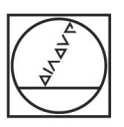

# **HEIDENHAIN**

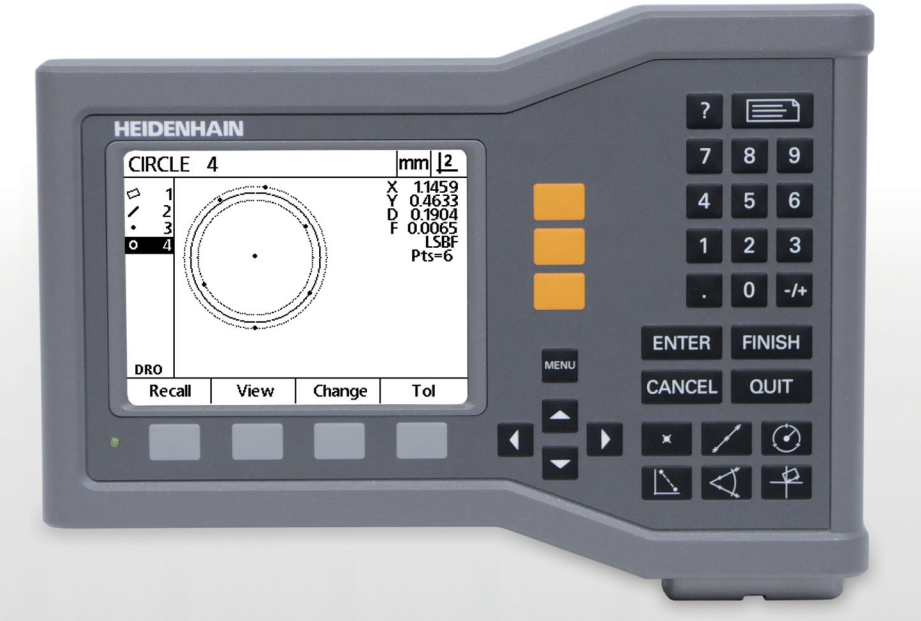

Instruções de funcionamento

# **ND 120 QUADRA-CHEK**

**Versão do software 2.0.x**

**Português (pt) 11/2015**

# **Introdução**

- **1** Ecrã LCD
- **2** Teclas de funções
- **3** Teclas de eixo
- **4** Tecla menu
- **5** Teclas de Seta
- **6** Tecla ajuda
- **7** Tecla Enviar
- **8** Teclado numérico
- **9** Teclas de comando
- **10** Teclas de medição

#### **6** 7 国 **HEIDENHAIN**  $\boxed{7}$ **18**  $\sqrt{4}$  $\boxed{5}$  $\boxed{6}$ **13**  $\sqrt{1}$  $\overline{2}$  $3^{\circ}$ **1**  $\Box$  $\boxed{0}$   $\boxed{-4}$ **ENTER** FINISH **19 14** CANCEL | QUIT  $\boxed{•}$ । $\overline{\odot}$ **12**  $\blacktriangleright$  $\times$   $\vert$  /  $\vert$ 爪  $\overline{\mathbb{P}}$ |⊲ା **15 10**

## **Teclas do painel frontal**

As teclas de painel são usadas para iniciar medições de característica, aplicar tolerâncias, enviar relatórios dos resultados de medição e configurar parâmetros operacionais.

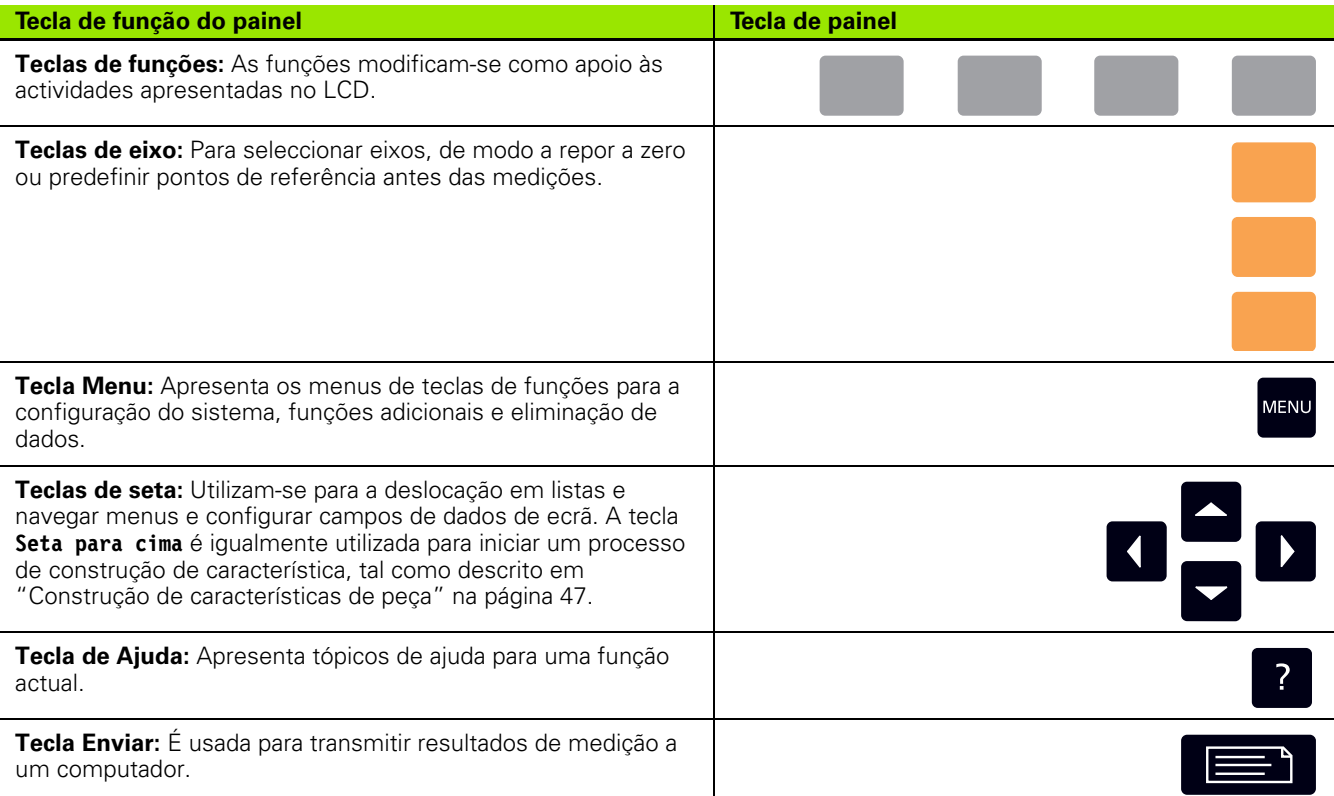

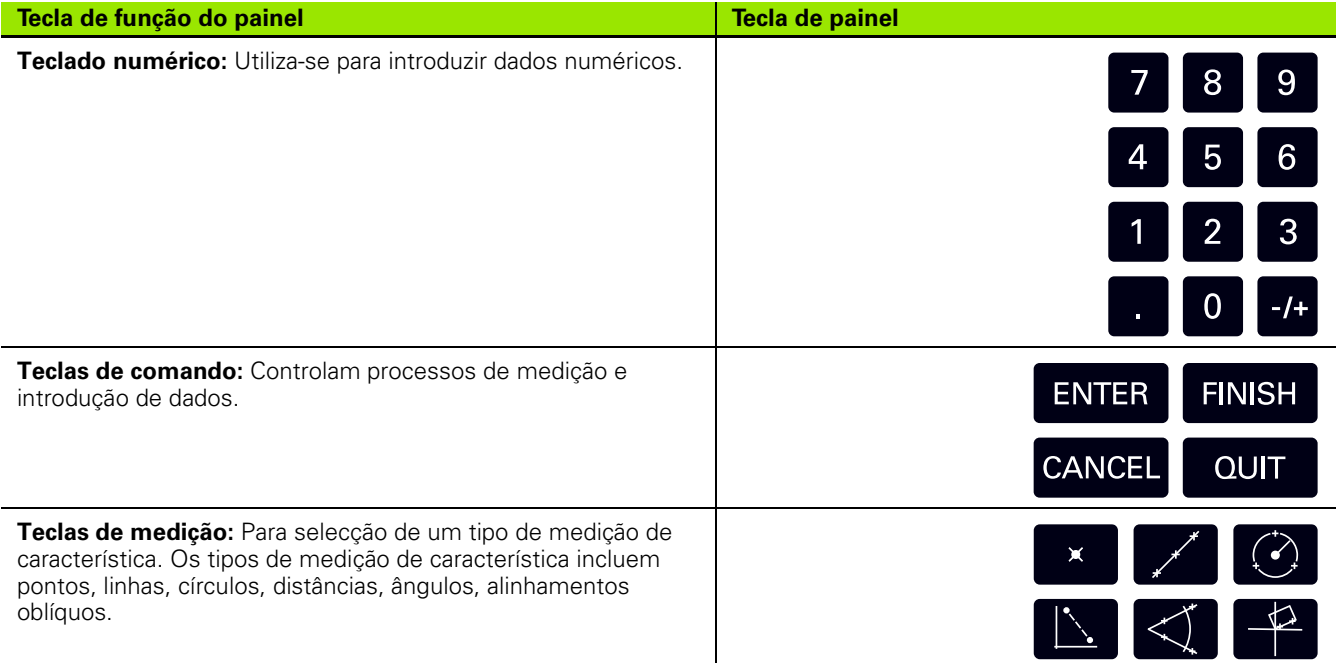

## **Painel posterior**

- **1** Botão de ligação
- **2** Conector do cabo eléctrico
- **3** Porta fusíveis de substituição
- **4** Interface USB (tipo B)
- **5** Entradas do codificador
- **6** Terminal de ligação terra

#### **Nota**

Não estabeleça nem remova nenhuma ligação enquanto a unidade estiver a ser alimentada, caso contrário poderá provocar danos internos.

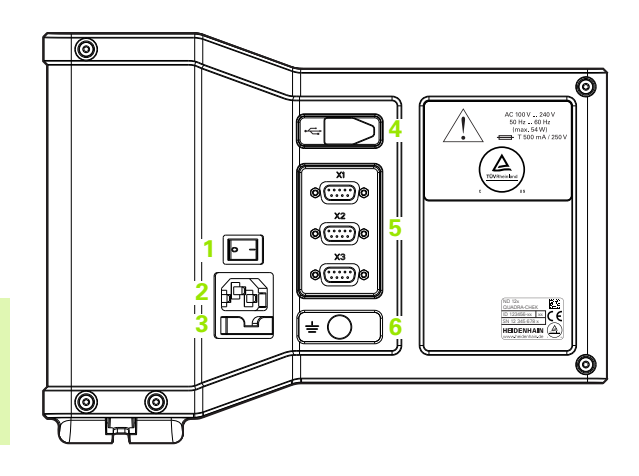

#### **Nota**

É necessário ligar o terminal de ligação terra no painel posterior do produto ao ponto estrela de ligação à terra da máquina. Secção transversal mínima do fio de ligação: 6 mm<sup>2</sup>. Nunca use este equipamento sem ligação terra adequada.

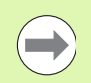

#### **Nota**

Verificar periodicamente danos e ligações fracas na unidade do visor, conectores e cabos de ligação.

## **Informação incluída neste manual**

Estas Instruções de Operação abrangem a operação, instalação, configuração e especificações dos seguintes modelos:

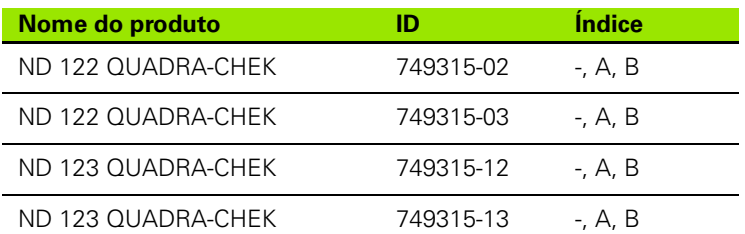

As informações de operação encontram-se no Capítulo 1. A instalação, instruções de configuração e especificações estão contidas no Capítulo 2. Para obter instruções de instalação consulte as Instruções de Instalação do ND 120 (ID 1029950-xx).

## **Versão de software**

A versão do software é apresentada no ecrã de configuração Sobre. [Ver "Selecção do idioma e versão do produto" na página 72.](#page-71-0)

## **Tipos de letra usados neste manual**

Os tipos de letra seguintes são utilizados para assinalar comandos do operador ou para enfatizar:

- Comandos do operador as **Teclas de função** e outras **Teclas de Painel** são indicadas em maiúsculas.
- Ênfase **Questões de especial interesse** ou **conceitos** que são enfatizados para o utilizador aparecem a negrito.

## **Apresentação de sequências de digitação**

O utilizador executa sequências de digitação de teclas de função e teclas de painel para medir características e completar outras tarefas. Estas sequências são indicadas através de texto idêntico ao que se mostra no exemplo seguinte:

- Prima a tecla **MENU**, a tecla de função **Limpar** e, por fim, prima a tecla de função **Sim** que, por vezes, são abreviadas como:
- Prima o **MENU>Limpar>Sim**

## **Símbolos de segurança**

Quando os símbolos de segurança a seguir surgem no produto, estão a avisá-lo para informações de segurança importantes.

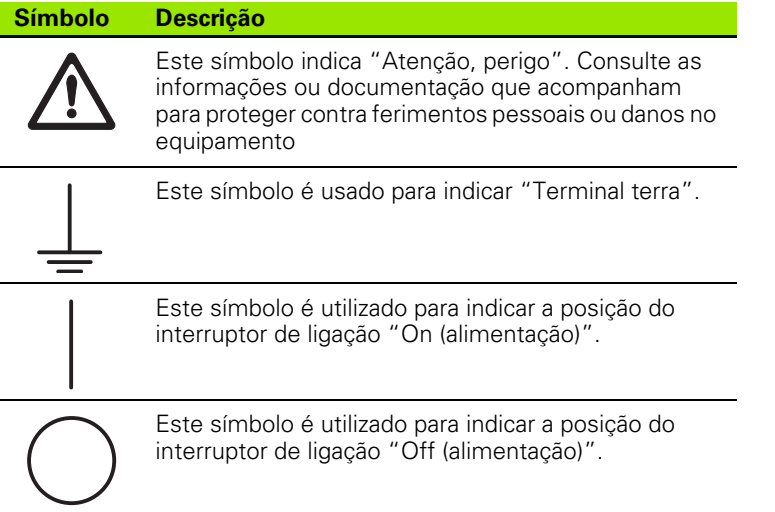

### **Mensagens apresentadas nestas instruções**

Os exemplos seguintes mostram de que modo as mensagens de segurança, danos materiais e recomendações gerais são visualizadas nestas instruções. Leia e compreenda estes tipos de mensagens antes de prosseguir de modo a evitar ferimentos pessoais ou danos materiais.

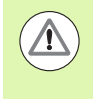

Mensagens acerca de outras mensagens de segurança. Estas directrizes adicionais não solucionam perigos específicos, pelo contrário, disponibilizam informações que promovem uma consciencialização e utilização de mensagens de segurança específicas.

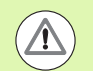

#### **Aviso!**

As mensagens disponibilizam informações acerca da natureza de uma situação de perigo, as consequências de não evitar uma situação de perigo e método(s) para evitar uma situação de perigo.

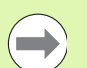

#### **Nota**

Mensagens que disponibilizam informações principalmente acerca de situações que conduzem a danos materiais, as possíveis consequências de não evitar as situações, ou método(s) para evitar essas situações e mensagens de recomendações gerais.

## **Segurança**

As mensagens seguintes disponibilizam informações de segurança para evitar ferimentos pessoais e danos no produto:

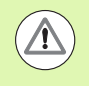

Leia e compreenda estas instruções antes de usar o equipamento de modo a evitar a possibilidade de ocorrência de ferimentos pessoais ou morte.

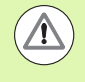

As peças com energia perigosas podem ficar expostas caso o equipamento seja aberto. Não abrir o equipamento. No interior não existem itens a efectuar manutenção.

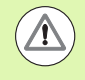

A protecção disponibilizada pelo equipamento pode ficar comprometida caso seja usada de outro modo que não o especificado. Não utilize este produto de outra forma que não o fim a que destina.

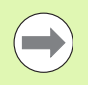

#### **Nota**

Para segurança, operação e manuseamento do equipamento, mantenha este documento para referências futuras.

## **Limpeza**

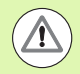

#### **Aviso! Risco de choque eléctrico!**

Durante a limpeza é possível que seja conduzida electricidade a partir de peças com corrente perigosas, na eventualidade de entrar líquido no equipamento.

Para evitar o perigo, desligue sempre o equipamento, desligue o cabo de alimentação e nunca use um pano que esteja a pingar ou saturado com água.

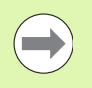

#### **Nota**

Nunca use produtos de limpeza abrasivos, detergentes fortes ou solventes para evitar danos no equipamento.

- ▶ Desligar a DRO.
- Desligue o cabo da alimentação da fonte de alimentação.
- Limpe as superfícies exteriores com um pano húmido com água e um detergente moderado.

## **Eixos de medição**

O DRO do ND 120 DRO apresenta 2 ou 3 eixos dependendo do modelo adquirido. As imagens do ecrã DRO utilizadas neste manual mostram números de eixos diferentes e servem exclusivamente de ilustração.

#### **Palavra-passe de supervisor**

Parâmetros de configuração críticos são protegidos por palavra-passe. Apenas os técnicos qualificados deverão ter acesso por palavra-passe aos parâmetros dos ecrãs de configuração. Este procedimento evitará ajustes acidentais nos parâmetros de configuração da instalação.

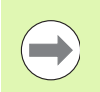

**Nota**

A palavra-passe é 070583.

#### **Introduza a palavra-passe do supervisor**

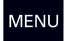

Prima a tecla **MENU** para apresentar as teclas de função de menu.

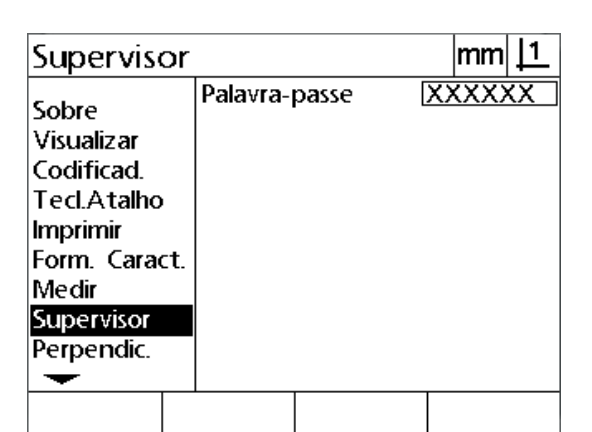

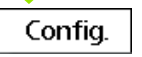

Prima a tecla de função **Configuração** para visualizar o menu de configuração.

Navegue para cima ou para baixo no menu, para realçar a opção de menu Supervisor com as teclas **de seta para Cima/para Baixo**.

#### Navegue desde o menu até ao campo de configuração Palavra-passe utilizando a tecla de **Seta da Direita**.

Introduza a palavra-passe **070583** do supervisor com o teclado numérico.

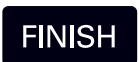

Prima a tecla **TERMINAR** para guardar a palavra-passe e voltar ao ecrã de configuração.

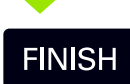

Prima a tecla **TERMINAR** para regressar ao DRO.

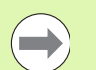

## **Nota**

Os supervisores poderão pretender remover esta página das Instruções de Funcionamento depois de configurarem o sistema de leitura. Guarde em local seguro para utilização futura.

#### **[1 Funcionamento ..... 17](#page-16-0)**

[1.1 Apresentação ..... 18](#page-17-0) [1.2 Funções básicas ..... 19](#page-18-0) [Arranque inicial ..... 19](#page-18-1) [Definir um zero máquina repetível ..... 20](#page-19-0) [Desligar. ..... 20](#page-19-1) [Descrições da tecla de painel ..... 21](#page-20-0) [Modos de visualização e disposição das teclas de função ..... 24](#page-23-0) [Ecrã de modo DRO ..... 24](#page-23-1) [Ecrãs do modo de avaliação de característica e teclas de função ..... 25](#page-24-0) [Ecrã do modo de medição de característica e teclas de função ..... 26](#page-25-0) [Menus ..... 27](#page-26-0) [1.3 Preparar para Medir ..... 30](#page-29-0) [Ligação ..... 30](#page-29-1) [Definir o zero máquina ..... 30](#page-29-2) [Seleccionar a anotação desejada ..... 31](#page-30-0) [Alternar entre a anotação para a frente e para trás ..... 31](#page-30-1) [Alinhar a peça com o eixo de medição. ..... 32](#page-31-0) [Efectuar um alinhamento de peça \(Alinhamento oblíquo\) ..... 32](#page-31-1) [Definir um ponto de referência ..... 33](#page-32-0) [Medição da linha oblíqua e da linha de aresta da peça para construção de um ponto ..... 34](#page-33-0) [Construir um ponto de referência a partir de características da linha ..... 35](#page-34-0) [Repor o ponto de referência a zero ..... 35](#page-34-1) [Predefinir o ponto de referência ..... 36](#page-35-0) [1.4 Medição de características de peça ..... 37](#page-36-0) [Características de peça ..... 37](#page-36-1) [Lista de características ..... 38](#page-37-0) [Medição de características de peça ..... 38](#page-37-1) [Medição com retículos ..... 38](#page-37-2) [Funções de medição ..... 39](#page-38-0) [Repetição automática ..... 39](#page-38-1) [Medição de pontos ..... 40](#page-39-0) [Medição de linhas ..... 41](#page-40-0) [Medição de círculos ..... 42](#page-41-0) [Medição de distâncias ..... 43](#page-42-0) [Medição de ângulos ..... 44](#page-43-0)

[1.5 Criação de características de peça ..... 45](#page-44-0) [Características criadas ..... 45](#page-44-1) [Criação de características ..... 45](#page-44-2) [Exemplo de criação de característica ..... 46](#page-45-0) [1.6 Construção de características de peça ..... 47](#page-46-1) [Características construídas ..... 47](#page-46-2) [Construir funções ..... 47](#page-46-3) [Exemplo de construção de característica ..... 48](#page-47-0) [Mais exemplos de construção de característica ..... 49](#page-48-0) [1.7 Tolerâncias ..... 52](#page-51-0) [Tolerâncias das características ..... 52](#page-51-1) [Aplicação de tolerâncias ..... 53](#page-52-0) [Exemplo de aplicação de uma tolerância ..... 54](#page-53-0) [1.8 Apresentação de relatórios ..... 56](#page-55-0) [Apresentação de relatórios ..... 56](#page-55-1) [Enviar relatórios ..... 56](#page-55-2) [1.9 Indicações de erro ..... 57](#page-56-0) [Erros de escala ..... 57](#page-56-1)

## **[2 Instalação, configuração e especificações ..... 59](#page-58-0)**

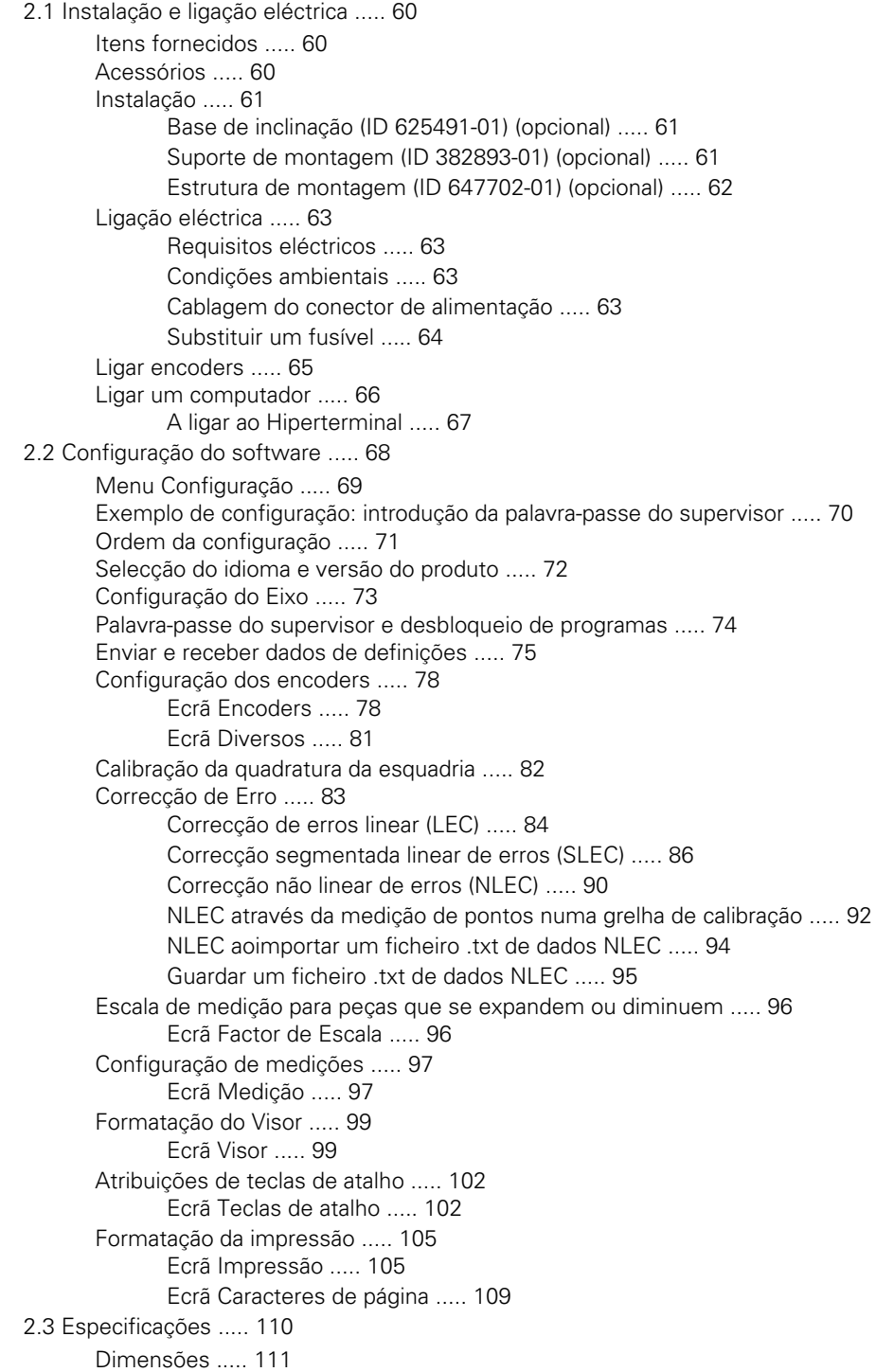

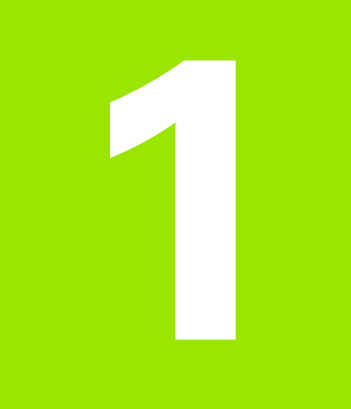

## <span id="page-16-0"></span>**Funcionamento**

# <span id="page-17-0"></span>**1.1 Apresentação**

O ND 120 é um sistema de leitura digital avançada (DRO) para realizar medições de 2 ou 3 eixos usando encoders TTL. O ND 120 pode ser usado com comparadores ópticos, microscópios para criação de ferramentas ou sistemas de medição de vídeo como parte de uma produção in-line ou inspecção final de qualidade.

Estão disponíveis as seguintes funções:

- Avaliação de marcas de referência para encoders de referência simples e codificação remota.
- Correcção de erro linear, linear segmentado e não linear
- Factor de escala para peças que se expandem ou diminuem
- Interface LCD de utilizador multilingue: o idioma é seleccionado pelo utilizador
- As funções das teclas de função no LCD alternam para suportar diferentes actividades do utilizador
- Teclas de setas para uma navegação fácil em listas e menus
- Compensação de alinhamento oblíquo para alinhamento de peças antes da medição, eliminando a necessidade de fixações morosas
- Dois pontos de referência para medições absolutas e incrementais
- Teclas de eixo zero e predefinir para estabelecer pontos de referência
- Selecção fácil do tipo de medição de característica usando teclas de função de medição nitidamente assinaladas:
	- Pontos, linhas, círculos, distâncias, ângulos
	- Alinhamento oblíquo para alinhamento de pecas
- A medição de característica pode incluir:
	- Medições dimensionais das características geométricas da peça
	- Criação de características com a introdução de dados dimensionais
	- Construção de novas características a partir das existentes
	- Aplicação de tolerâncias
- Teclado numérico com:
	- Teclas numéricas para introdução de dados
	- Ponto decimal e teclas +/- para introdução de dados
- Teclas rápidas definidas pelo utilizador que programa as teclas do painel para iniciar as funções mais usadas.
- Relatórios de resultados de medições enviados para um computador numa ligação USB-para-Série
- Definições definidas pelo utilizador enviados para um computador numa ligação USB-para-Série

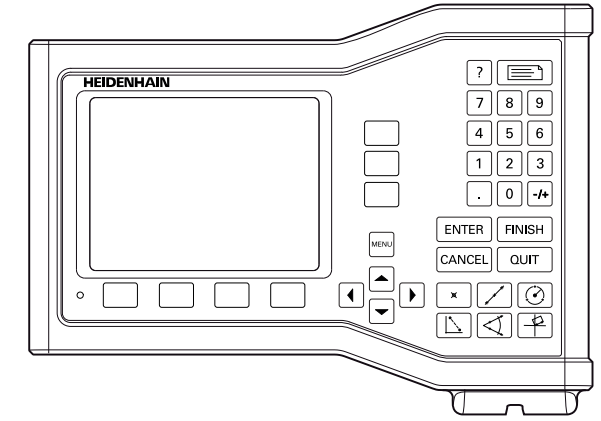

Painel frontal ND 123

## <span id="page-18-0"></span>**1.2 Funções básicas**

## <span id="page-18-1"></span>**Arranque inicial**

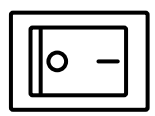

Ligue a corrente (localizada na parte posterior da estrutura). Depois de ligar a energia, ou após uma quebra de energia, será visualizado o ecrã de arranque.

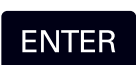

Prima a tecla **ENTER** para passar do ecrã de ligação para o ecrã DRO.

O seu DRO está pronto para funcionar e está no modo de funcionamento de Posição Actual. Serão apresentados os valores de posição do encoder para todos os eixos.

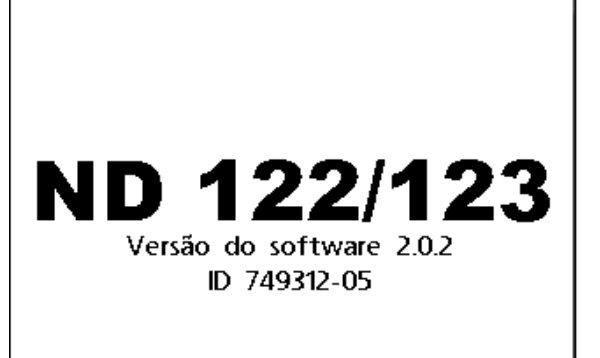

#### Premir Enter para continuar.

Ecrã de arranque inicial

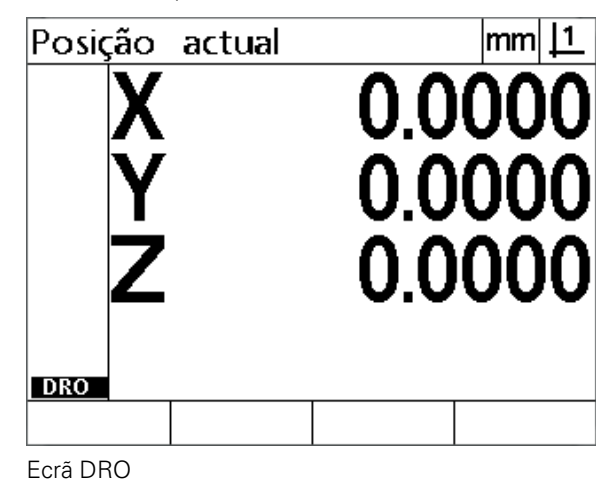

## <span id="page-19-0"></span>**Definir um zero máquina repetível**

Se o seu DRO foi configurado para definir um zero máquina no arranque, será apresentada uma mensagem solicitando-lhe que cruze marcas de referência ou introduza posições de referência do eixo do batente . O zero máquina é usado pelo ND 1200 para aplicar dados de correcção de erro à medida que forem efectuadas as medições. Para definir um zero máquina repetível deve:

- Desloque a esquadria para que os cruzamentos da marca de referência do encoder sejam reconhecidos em cada eixo **ou**
- desloque a esquadria para a posição de referência do batente e prima **ENTER** em cada eixo quando não estiverem presentes marcas de referência do encoder.

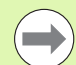

#### **Nota**

No caso do requisito para as marcas de referência cruzada seja desviado premindo a tecla **Cancelar**, os dados de correcção de erro que possam ser guardados no seu DRO **não serão aplicados**.

## <span id="page-19-1"></span>**Desligar.**

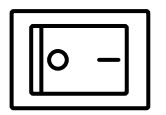

Desligar a corrente. As definições de parâmetros e tabelas de compensação de erro que foram guardados durante a operação serão mantidos na memória.

## <span id="page-20-0"></span>**Descrições da tecla de painel**

As descrições das funções da tecla do painel são fornecidas nas seguintes páginas para função **Medição**, teclas **Comando, Ajuda**, **Eixo, Enviar** e **Menu**. As funções das teclas de função são igualmente descritas mais adiante na secção seguinte como parte das descrições do ecrã e disposição das teclas de função.

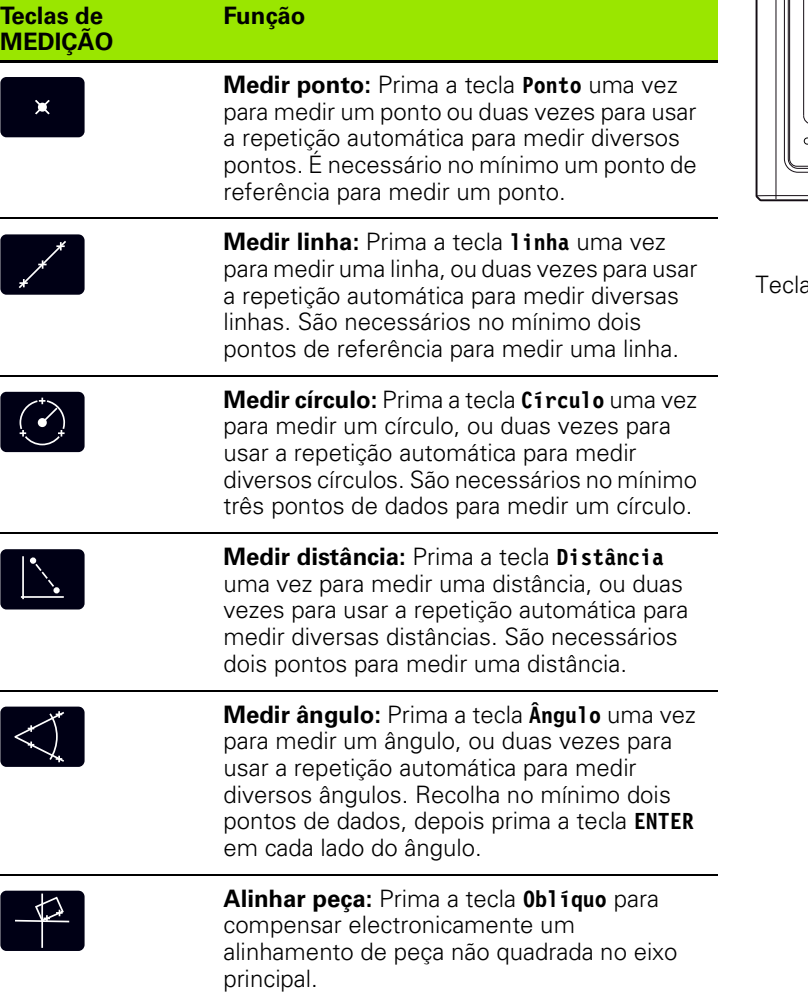

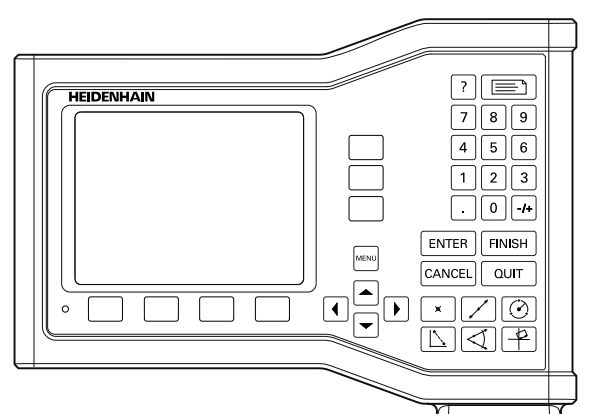

as do painel ND 123

**1.2 Funções básicas**

1.2 Funções básicas

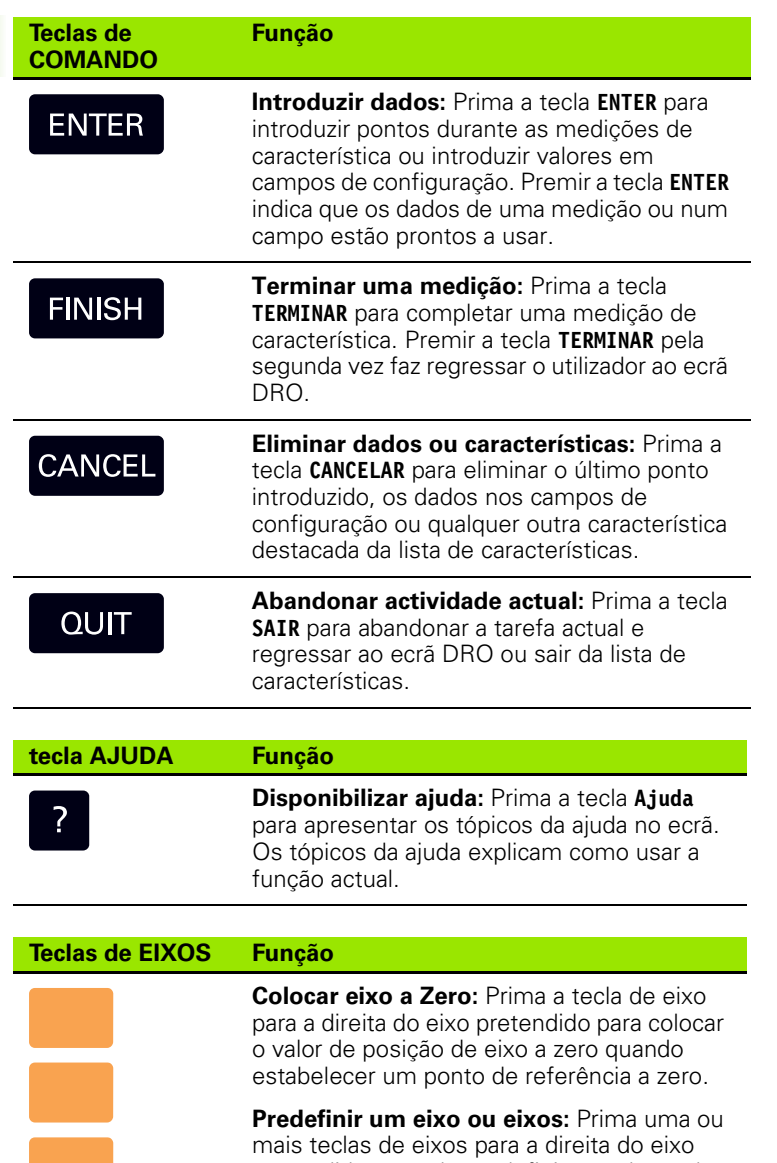

pretendido, quando predefinir os valores de posição do eixo para estabelecer um ponto de referência.

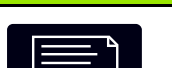

**Tecla ENVIAR Função**

**Transmitir resultados das medições:** Prima a tecla **Enviar** para transmitir os dados de medição para um computador.

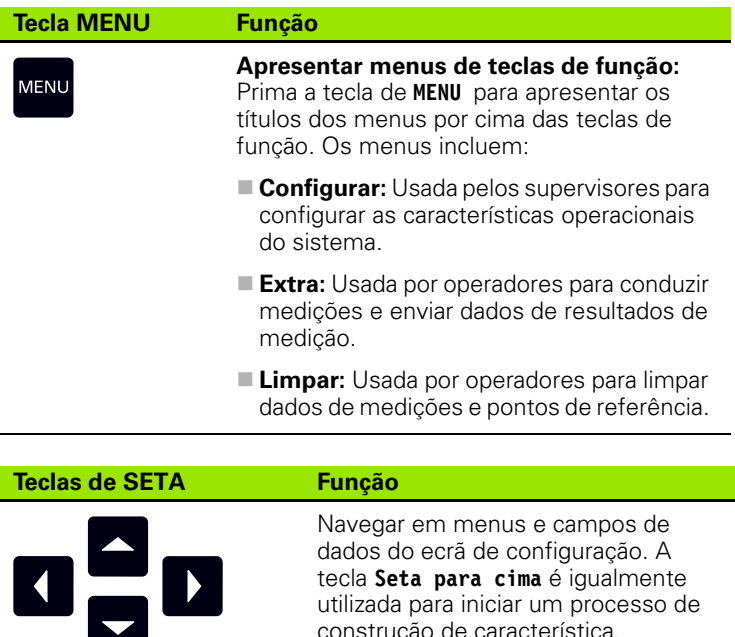

 $\begin{array}{c} \hline \end{array}$ 

tecla **Seta para cima** é igualmente utilizada para iniciar um processo de construção de característica.

## <span id="page-23-0"></span>**Modos de visualização e disposição das teclas de função**

Os ecrãs DRO apresentam informação num dos quatro modos de funcionamento:

- O **modo DRO** mostra as posições actuais dos eixos
- Os ecrãs do **modo de avaliação de característica** podem alternar entre duas visualizações que mostram todos os resultados de medição e a nuvem de dados dos pontos recolhidos
- O **modo de medição de característica** indica o tipo de característica, pontos recolhidos e posições actuais dos eixos durante as medições
- O **modo de configuração** apresenta os ecrãs de instalação e configuração do ND 1200

As teclas de função alternam para apoiar actividades apresentadas nos ecrãs.

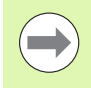

#### **Nota**

Os ecrãs de instalação e configuração e as teclas de função são descritos mais abaixo no Capítulo 2: Instalação, configuração e especificações.

#### <span id="page-23-1"></span>**Ecrã de modo DRO**

O ecrã DRO mostra:

- A lista de características das características medidas no lado esquerdo
- Unidade de medição e ponto de referência actual no canto superior direito
- As posições actuais de todos os eixos
- Estado do alinhamento da peça: um pequeno rectângulo por cima da letra do eixo indica que a peça está alinhada com um eixo de medição (foi executado um alinhamento oblíquo)

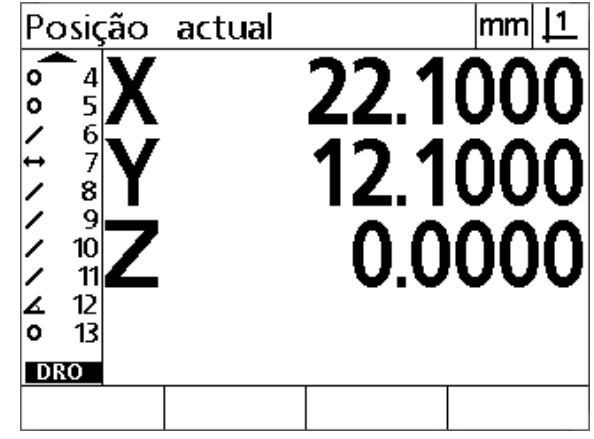

Ecrã DRO de posição actual mostrando as posições de eixo actuais

#### <span id="page-24-0"></span>**Ecrãs do modo de avaliação de característica e teclas de função**

Os ecrãs de avaliação de característica podem alternar entre duas visualizações, pressionando a tecla de função **Visualizar** para mostrar:

- A lista de características das características medidas no lado esquerdo
- Unidade de medição e ponto de referência actual no canto superior direito
- O tipo e número de característica da característica seleccionada
- A posição da característica
- Valores geométricos e dimensionais como o diâmetro, comprimento ou ângulo
- O número de pontos de referência utilizados para definir a característica
- Erro de forma
- As características relacionadas utilizadas se a característica tiver sido construída.
- Uma indicação de que a característica foi criada, se aplicável
- A nuvem de dados dos pontos de referência recolhidos e usados para definir a característica

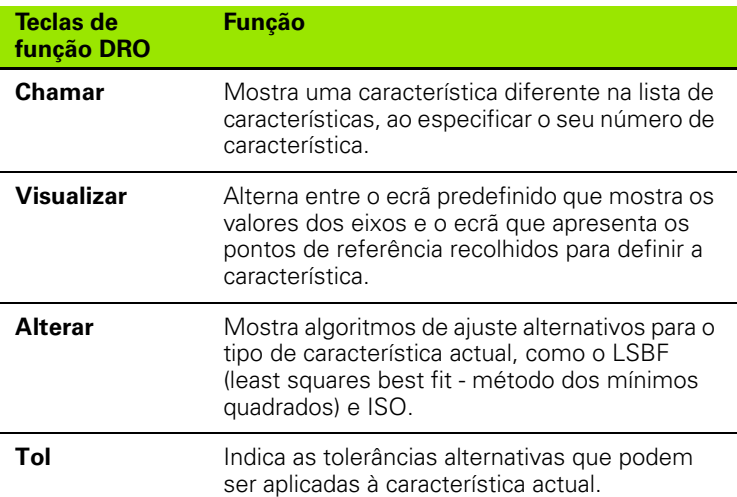

# **Nota**

As tolerâncias serão discutidas mais abaixo neste capítulo.

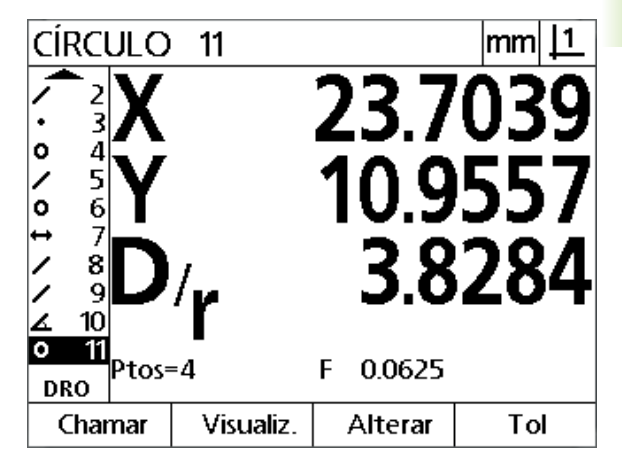

Ecrã do modo de avaliação de característica mostrando valores de característica

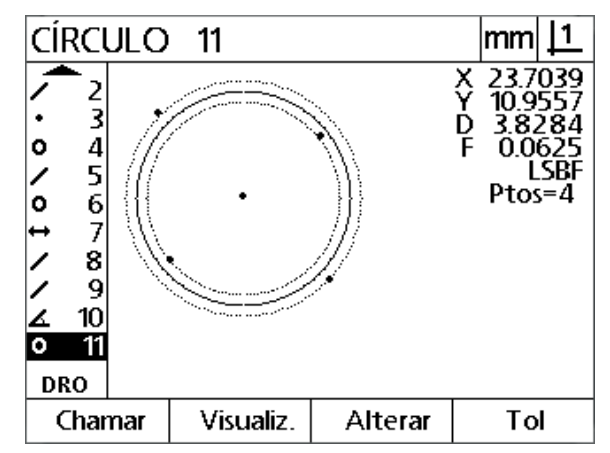

Ecrã do modo de avaliação de característica mostrando pontos de referência

#### <span id="page-25-0"></span>**Ecrã do modo de medição de característica e teclas de função**

O ecrã de medição de característica é apresentado depois de se iniciar uma medição de característica pressionando uma tecla de **Medição** e mostra:

- A lista de características das características medidas no lado esquerdo
- Unidade de medição e ponto de referência actual no canto superior direito
- O tipo de característica que está a ser lido e o número dos pontos de referência recolhidos
- As posições actuais de todos os eixos

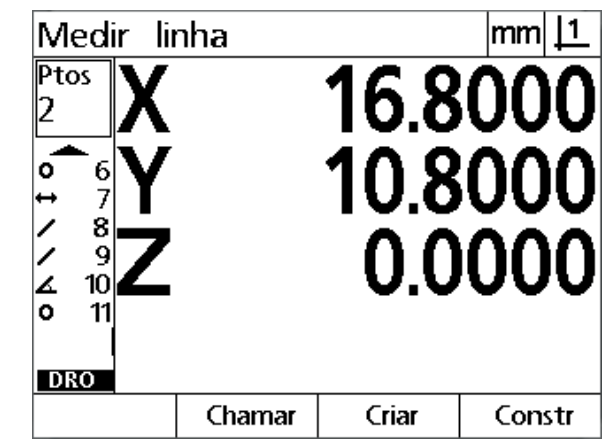

Ecrã do modo de medição de característica mostrando o tipo de característica e pontos recolhidos

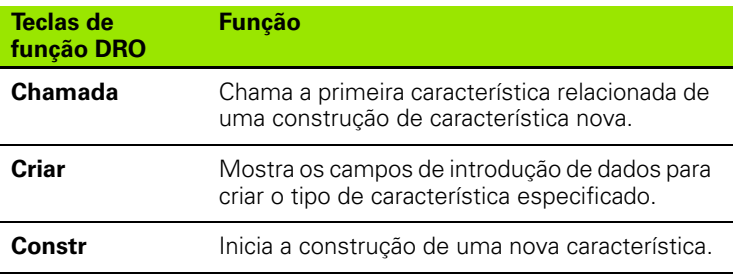

## <span id="page-26-0"></span>**Menus**

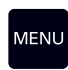

Prima a tecla **MENU** para visualizar os títulos de menu por cima das teclas de função na parte inferior do ecrã LCD. Prima uma tecla de função de menu para ver o ecrã de menu

correspondente. Os menus incluem:

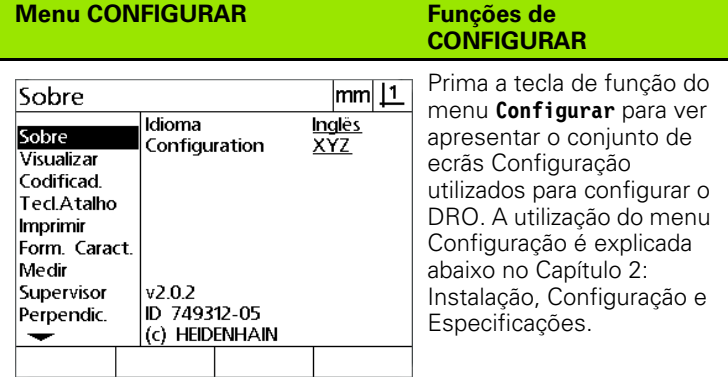

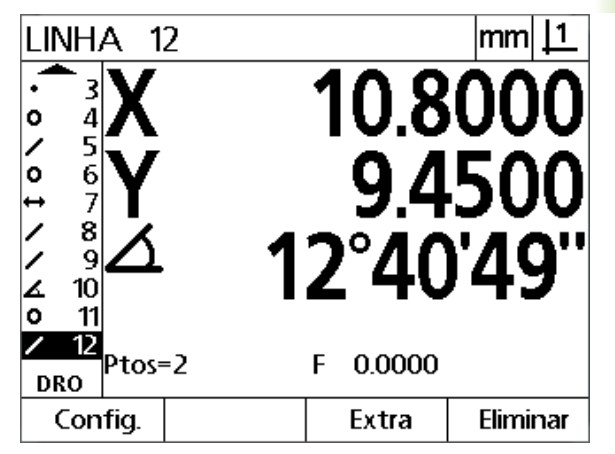

Os títulos de menu são apresentados por cima das teclas de função na parte inferior do ecrã LCD

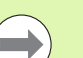

#### **Nota**

O acesso aos campos de dados de configuração do menu de configuração é reservado por palavra-passe a supervisores e outro pessoal tecnicamente qualificado. Erros de configuração podem ocasionar erros de medição graves.

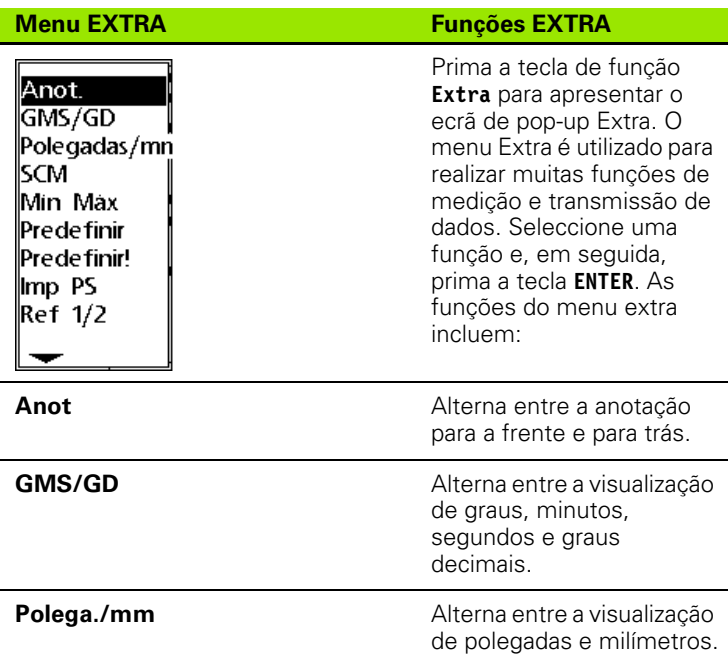

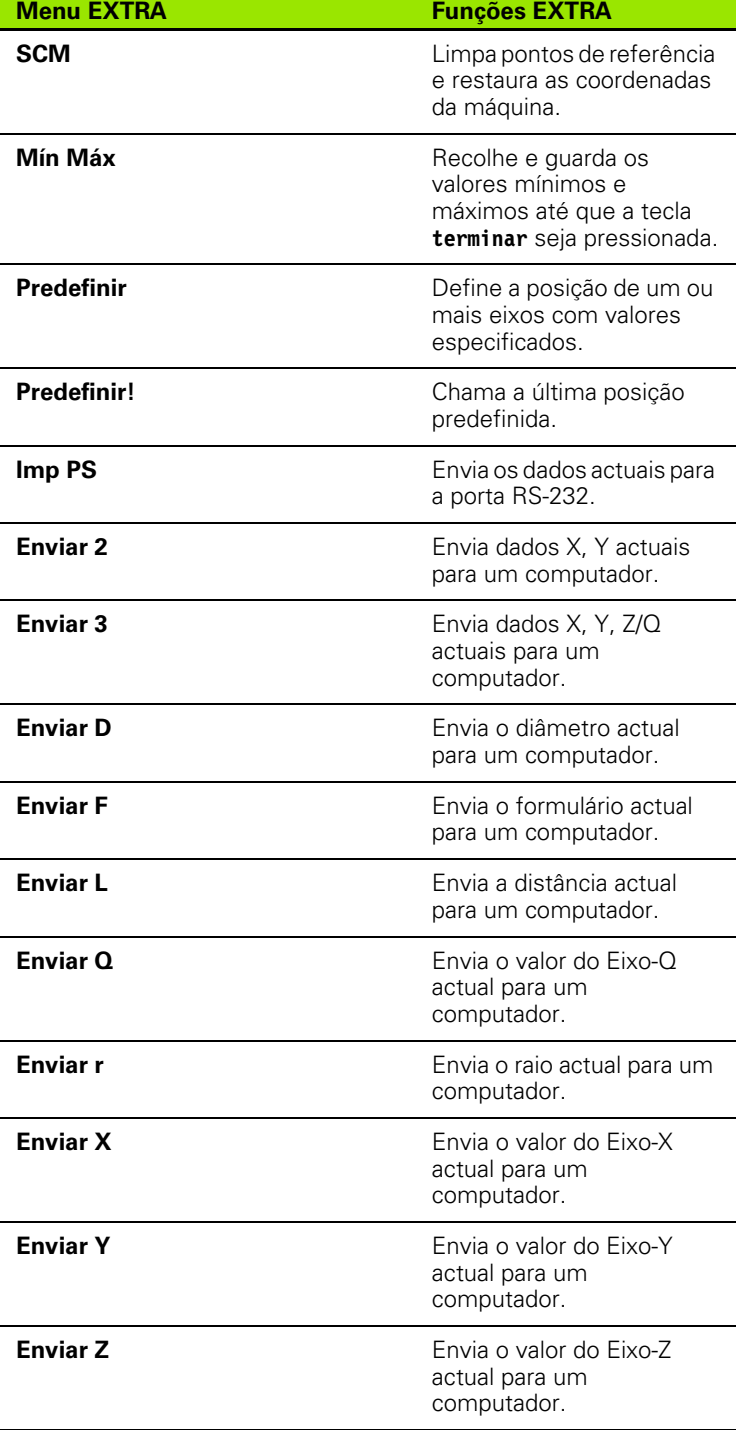

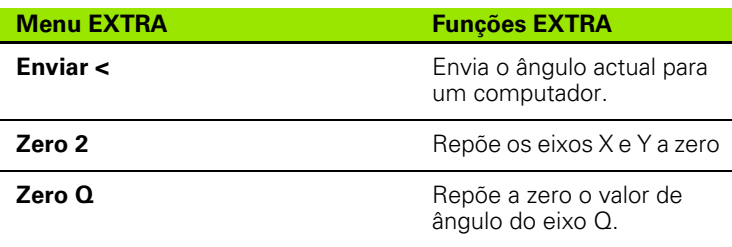

## **menu LIMPAR Funções de LIMPAR**

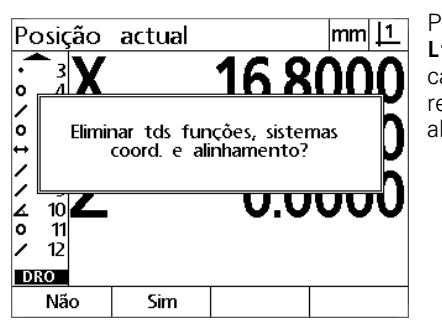

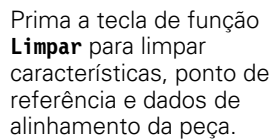

# <span id="page-29-0"></span>**1.3 Preparar para Medir**

# **1.3 Preparar para Medir** 1.3 Preparar para Medir

- Ligue o produto. O interruptor de ligação situa-se no painel posterior da estrutura. Depois de ligar a energia, ou após uma quebra de energia, será visualizado o ecrã de arranque. [Ver "Arranque inicial" na](#page-18-1)  [página 19.](#page-18-1)
- Prima a tecla **ENTER** para passar do ecrã de ligação para o ecrã DRO.

Se o produto foi configurado para definir um zero máquina no arranque, será apresentada uma mensagem solicitando-lhe que cruze marcas de referência ou especifique manualmente as referências dos eixos.

## <span id="page-29-2"></span>**Definir o zero máquina**

É necessário um zero da máquina para o DRO para aplicar a tabela de calibração na geometria da máquina correctamente.

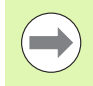

<span id="page-29-1"></span>**Ligação**

Não se recomenda a utilização da máquina sem calibração activa. Isto conduz a erros de posição desconhecidos.

Normalmente a calibração baseia-se em fazer referência através de marcas de referência nos encoders. Estabelecer o zero da máquina depois de ligar.

 Desloque a esquadria para que os cruzamentos da marca de referência sejam reconhecidos em cada eixo.

Se o zero da máquina for determinado por batentes:

 Desloque a esquadria para a posição de referência de batente e prima **ENTER** em cada eixo.

## <span id="page-30-0"></span>**Seleccionar a anotação desejada**

A anotação determina o número de pontos de medição recolhidos para cada tipo de característica.

- **Anotação para a frente:** Use a anotação para a frente para pedir um número de pontos para cada tipo de característica especificado anteriormente. Quando se usa a anotação para a frente, o número de pontos pedidos é visualizado no canto superior esquerdo do ecrã. À medida que os pontos são introduzidos, o número de pontos pedidos diminui. Como é necessário um número de pontos fixo ao usar a anotação para a frente, o sistema completa a medição automaticamente e mostra a característica depois de se ter introduzido o último ponto pedido. Não é necessário premir a tecla **TERMINAR** nas medições de anotação para a frente para concluir uma medição.
- **Anotação para trás:** Utilize a anotação para trás para permitir que o operador determine o número de pontos para cada característica. A anotação para trás mostra o número total de pontos recolhidos no canto superior esquerdo do ecrã à medida que são introduzidos. É necessário premir a tecla **TERMINAR** para concluir as medições de anotação para trás.

#### <span id="page-30-1"></span>**Alternar entre a anotação para a frente e para trás**

Prima **Menu>Extra>Anot>Enter**

## <span id="page-31-0"></span>**Alinhar a peça com o eixo de medição.**

Medições precisas requerem que a peça esteja perfeitamente alinhada com um eixo de medição. Peças desalinhadas causam erros de medição de co-seno. Use a função alinhamento oblíquo para converter coordenadas de máquina em coordenadas de peça e compensar o desalinhamento da peça. Meça um alinhamento oblíquo de cada vez que uma peça nova é montada no sistema de medição.

Meça uma linha oblíqua, lendo uma aresta recta da peça num eixo de medição principal. É necessário um mínimo de dois pontos para uma linha, mas a leitura de mais pontos irá melhorar a precisão.

#### **Nota**

O alinhamento realiza-se relativamente a uma aresta da peça, aqui a título de exemplo. Os alinhamentos de peça podem ser feitos relativamente a características da peça que não uma aresta. Por exemplo, uma linha construída entre os centros de dois furos pode ser alinhada com um eixo de medição, se desejado.

A aresta ou linha de alinhamento oblíquo deve estar orientada dentro de 45 graus do eixo de medição.

#### <span id="page-31-1"></span>**Efectuar um alinhamento de peça (Alinhamento oblíquo)**

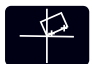

- Prima a tecla **alinhamento oblíquo**.
- Leia, no mínimo, dois pontos ao longo da aresta da peça. No exemplo aqui mostrado, a peça está alinhada com o eixo X com a medição de três pontos ao longo da aresta inferior da peça.

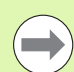

#### **Nota**

Em alternativa, a peça pode ter sido alinhada com o eixo Y ao longo de uma aresta vertical.

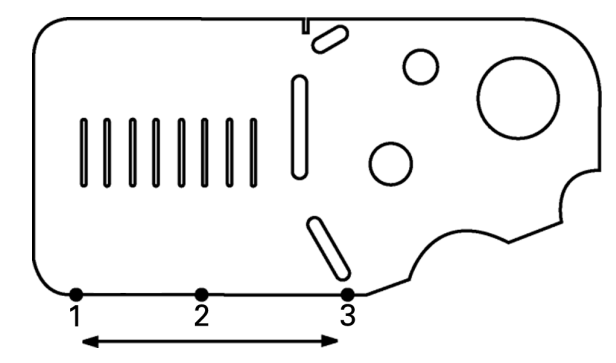

São lidos três pontos para alinhar a aresta inferior de uma peça com o eixo X

## <span id="page-32-0"></span>**Definir um ponto de referência**

Defina um ponto de referência quando a peça estiver alinhada obliquamente. Podem ser criados dois pontos de referência. Normalmente, o ponto de referência 1 é uma referência zero e é usada como um ponto de referência absoluto ou primário, enquanto que o ponto de referência 2 é usado como um ponto de referência incremental ou temporário.

Os pontos de referência podem ser definidos para zero ou predefinidos para valores específicos.

Há dois métodos à disposição para definir um ponto de referência:

- Reponha a zero ou predefina os eixos X e Y num ponto ou no ponto central de um círculo
- $\blacksquare$  Reponha a zero ou predefina os eixos X e Y num ponto ou num ponto central construído a partir de características relacionadas

Embora o ponto de referência possa ser criado a partir de um ponto lido ou a partir do ponto central de um círculo lido, é mais comum criálo a partir de um ponto que tenha sido construído a partir de características relacionadas importantes, como a linha de alinhamento oblíquo e a segunda linha de aresta da peça. Apresenta-se abaixo o exemplo de um ponto de referência criado a partir de um ponto construído.

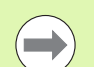

#### **Nota**

As construções e as medições de característica necessárias às construções são abordadas em detalhe mais abaixo neste capítulo. No entanto, mostra-se aqui um pequeno exemplo de construções, para tratar o tópico convenientemente.

#### <span id="page-33-0"></span>**Medição da linha oblíqua e da linha de aresta da peça para construção de um ponto**

Leia uma linha de Alinhamento oblíquo ao longo da parte inferior da peça e leia uma linha no lado esquerdo da peça. Estas linhas serão utilizadas para construir um ponto de referência.

Efectue um alinhamento oblíquo da peça com o eixo X relativamente à aresta inferior

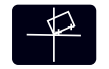

- Prima a tecla **alinhamento oblíquo**.
- ▶ Meça 3 pontos ao longo da aresta inferior (pontos 1, 2 e 3).
- Prima a tecla **TERMINAR** para concluir a medição da linha oblíqua.

Meça uma linha ao longo da aresta esquerda

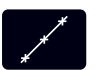

- Prima a tecla **Linha**.
- Meça 3 pontos ao longo da aresta esquerda (pontos 4, 5 e 6).
- Prima a tecla **TERMINAR** para concluir a medição da segunda linha.

A linha oblíqua e a linha da aresta esquerda são agora apresentadas na lista de características no lado esquerdo do ecrã DRO. Em seguida, mostra-se a construção de um ponto utilizando estas características relacionadas.

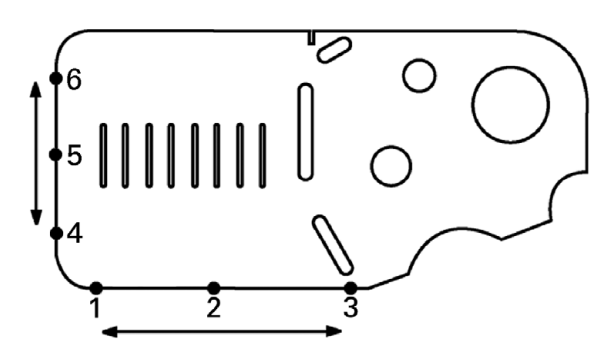

Realiza-se um alinhamento oblíquo ao longo da parte inferior e é lida uma linha no lado esquerdo

#### <span id="page-34-0"></span>**Construir um ponto de referência a partir de características da linha**

Construa um ponto a partir da linha oblíqua e da linha da aresta esquerda para criar um ponto de referência.

 $\mathbb X$ 

- Prima a tecla **Ponto**. Abre-se o ecrã Medir Ponto.
- Prima a tecla de **seta para cima>ENTER** para iniciar a construção e seleccionar a característica da linha (2). O ecrã transforma-se no ecrã Construir Ponto, a característica 2 é verificada e a função de linha oblíqua 1 é realçada.
- **Prima ENTER** para verificar a característica 1.
- Prima a tecla **TERMINAR** para concluir a construção do ponto a partir da intersecção das duas características de linha relacionadas verificadas.

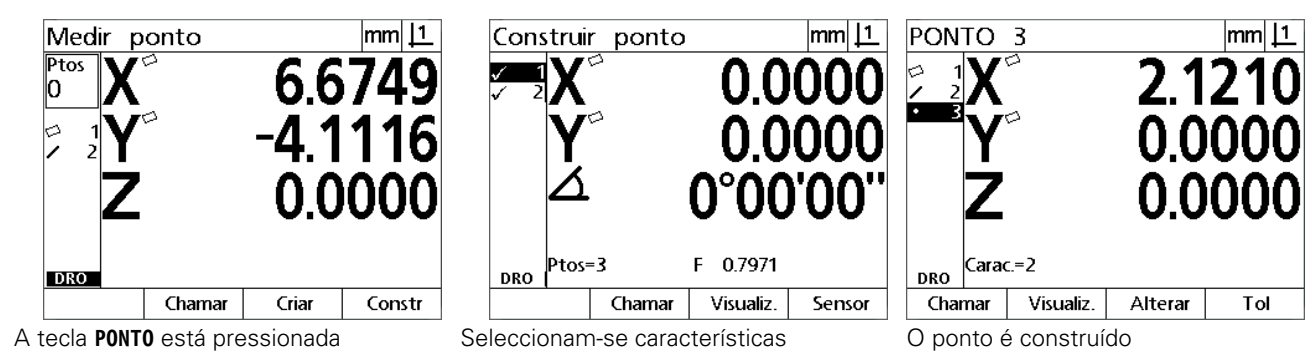

#### <span id="page-34-1"></span>**Repor o ponto de referência a zero**

Os pontos de referência podem ser repostos a zero ou predefinidos. Este exemplo cria um ponto de referência zero a partir de uma característica de ponto.

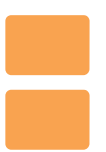

 Prima as teclas do **eixo X** e **Y** para repor a posição do ponto a zero.

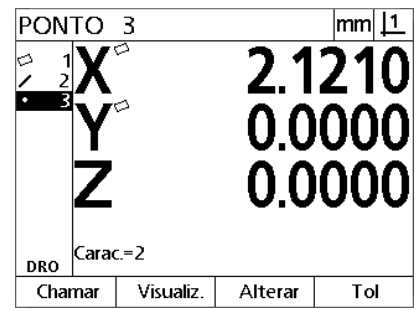

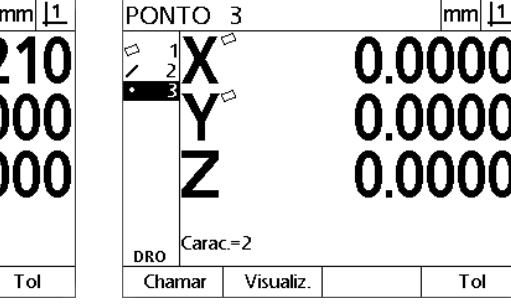

O ponto é realçado O ponto é reposto a zero como ponto de referência

#### <span id="page-35-0"></span>**Predefinir o ponto de referência**

Os pontos de referência podem ser repostos a zero ou predefinidos. Este exemplo cria um ponto de referência predefinido a partir de uma característica de ponto.

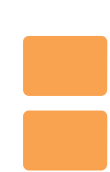

- Prima **MENU>Extra>Predefinir>Enter**, para apresentar o ecrã de predefinição.
- Pressione a tecla do **Eixo** desejado e introduza o valor predefinido para o eixo.
- Se o desejar, pressione outra tecla de **Eixo** e introduza o valor predefinido para esse eixo.
- Prima a tecla **TERMINAR** para predefinir o ponto de referência com os valores especificados.

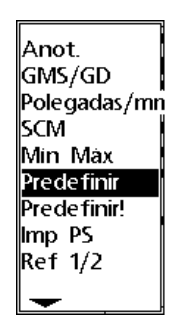

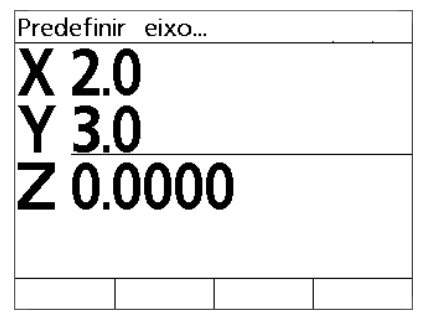

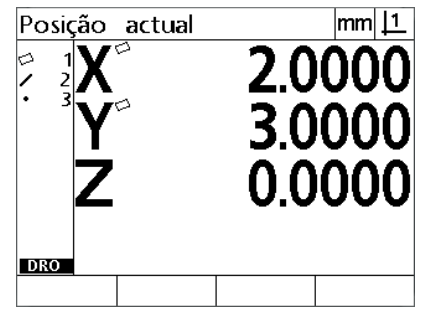

**PREDEFINIR** Seleccionado do menu EXTRA

Introduzem-se os valores predefinidos O ponto é predefinido como ponto de

referência
# **1.4 Medição de características de peça**

# **Características de peça**

As características são medidas através da leitura de pontos de referência que distinguem a geometria dimensional da peça. Por exemplo, vários pontos lidos à volta do perímetro de um círculo produzem representações numéricas e gráficas da geometria do círculo. Neste manual, uma geometria medida é referida como **característica** e pode ser mostrada alternadamente de forma numérica ou gráfica, pressionando a tecla de função **Visualizar**. Existem vários tipos de características e cada um tem informação dimensional diferente. Por exemplo, um círculo tem uma posição de ponto central e um raio, um ponto tem uma posição e um ângulo tem graus.

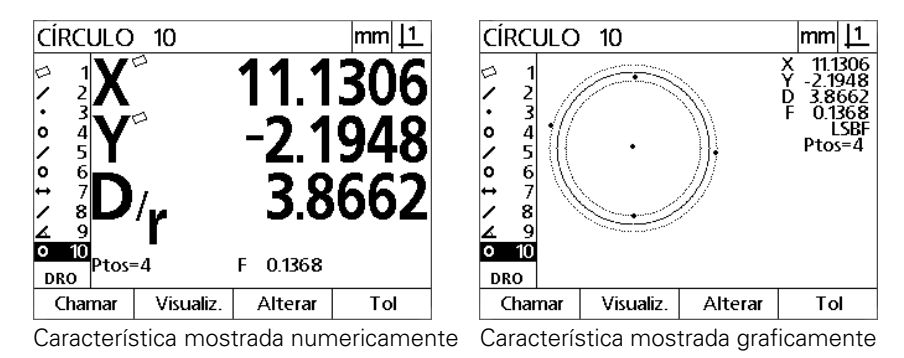

## **Lista de características**

Cada uma das características é adicionada à lista de características quando é medida. A lista de características mostra todas as características medidas no lado esquerdo do ecrã LCD e é visível nos modos DRO e de medição. Cada uma das características é identificada por um número e um ícone indicando o seu tipo (p.ex., círculo, linha, etc.). Podem ser adicionadas até 100 características à lista de características. Use as teclas de cursos de **Setas** para se deslocar na lista. Destaque a função desejada para voltar a chamar ou enviar a característica para um computador. Seleccione características relacionadas na lista de características para construir novas características. Elimine características usando a tecla **CANCELAR** ou premindo a tecla **MENU** e depois a tecla de função **Limpar**. Em geral, o utilizador deverá eliminar características, pontos de referência e alinhamentos oblíquos antigos da lista de características antes de cada nova sessão de medição.

# **Medição de características de peça**

As características da peça são medidas com retículos.

## **Medição com retículos**

 Desloque a esquadria de modo a posicionar os retículos sobre o ponto da característica desejada e prima a tecla **ENTER**. O ponto lido será adicionado aos pontos necessários para a característica.

# **Funções de medição**

O ND 12x mede as características ponto, linha, círculo, distância e ângulo. Para medir uma característica utilizando a **anotação para trás** ([Ver "Seleccionar a anotação desejada" na página 31](#page-30-0)):

- Prima a tecla de **Medição** da característica desejada
- Leia os pontos necessários
- Prima a tecla **TERMINAR**.

## **Repetição automática**

Use a repetição automática para medir várias características do mesmo tipo (como uma série de círculos). Prima duas vezes a tecla de **Medição** da característica desejada para activar a repetição automática. Por exemplo, pressione duas vezes a tecla de **Medição de círculos** para medir uma série de círculos. Quando a repetição automática está activada, o ecrã Medir Característica transforma-se no ecrã Medir Características. Por exemplo, o ecrã Medir Círculo torna-se no ecrã Medir Círculos como se mostra abaixo.

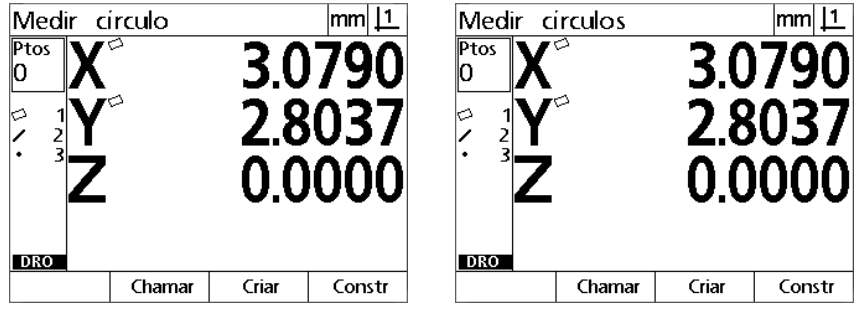

Ecrã Medir Círculo Ecrã Medir Círculos

Utilize a **repetição automática e a anotação para a frente** para

acelerar medições repetitivas. Por exemplo, a medição de uma dúzia de círculos requer que o utilizador prima a tecla de **Medição de círculos** antes de medir cada um dos círculos e prima a tecla **TERMINAR** para cada uma das medições. Para as mesmas medições, utilizando a repetição automática e a anotação para a frente, o utilizador precisa de pressionar antes a tecla de **Medição de círculos** duas vezes e a tecla **TERMINAR** uma vez depois de medir todos os 12 círculos. Pressionar a tecla **TERMINAR** desliga a repetição automática.

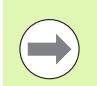

## **Nota**

Nas páginas seguintes são apresentados exemplos de medições em que se utilizam retículos para ler pontos na peça de demonstração 2-D fornecida com cada unidade.

#### **Medição de pontos**

Os pontos são a característica mais simples de medir. É necessário apenas um ponto para definir a localização de um ponto. Podem ser lidos, no máximo, 100 pontos, cuja média é calculada pelo sistema para medir um único ponto.

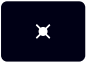

- Prima a tecla **Medição de ponto**. Abre-se o ecrã Medir Ponto. Prima a tecla duas vezes para medir vários pontos usando a repetição automática.
- Desloque a esquadria de modo a posicionar os retículos sobre a localização do ponto desejada e prima a tecla **ENTER**.
- Prima a tecla **TERMINAR** para concluir a medição. A posição do ponto é visualizada e a característica ponto é adicionada à lista de características.

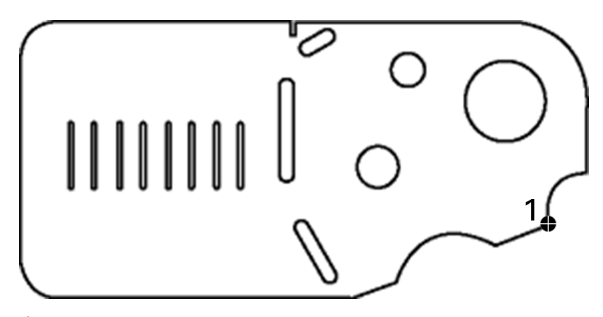

É lido um ponto na peça

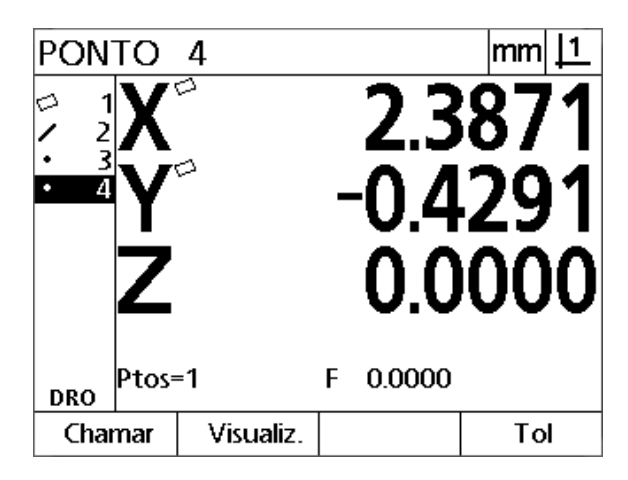

A posição do ponto é visualizada e a característica ponto é adicionada à lista de características

# **1.4 Medição de características de peça** 1.4 Medição de características de peça

## **Medição de linhas**

São necessários, no mínimo, 2 pontos para medir uma linha. Podem ser lidos, no máximo, 100 pontos, que serão processados por um algoritmo de ajuste para definir a linha.

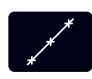

- Prima a tecla **Medição de linha**. Abre-se o ecrã Medir Linha. Prima a tecla duas vezes para medir várias linhas usando a repetição automática.
- Desloque a esquadria de modo a posicionar os retículos sobre um ponto extremo da linha e prima a tecla **ENTER**.
- Desloque a esquadria de modo a posicionar os retículos sobre o outro ponto extremo da linha e prima a tecla **ENTER**.
- Prima a tecla **TERMINAR** para concluir a medição. Mostram-se a posição e ângulo da linha e a característica linha é adicionada à lista de características.
- Prima a tecla de função **Alterar** para modificar o algoritmo de ajuste da linha, se desejado.

Os algoritmos de ajuste de linha incluem:

- LSBF: Ajuste determinado pela minimização da soma dos desvios de ponto elevados ao quadrado do ajuste à forma.
- ISO: Ajuste determinado pela minimização do desvio da forma.

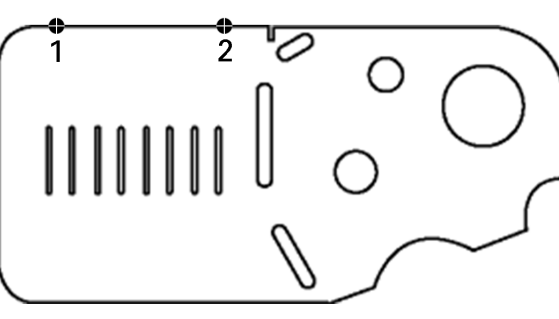

É lida uma linha na peça

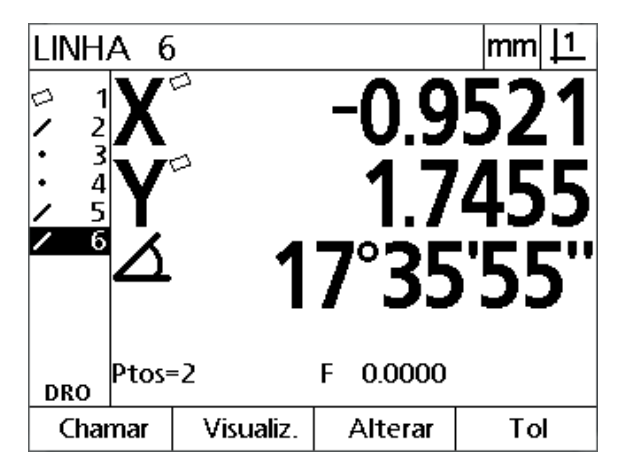

Mostram-se a posição e ângulo da linha e a característica linha é adicionada à lista de características

## **Medição de círculos**

São necessários, no mínimo, 3 pontos para medir um círculo. Podem ser lidos, no máximo, 100 pontos, que serão processados por um algoritmo de ajuste para definir o círculo.

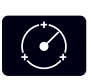

 Prima a tecla **Medição de círculo**. Abre-se o ecrã Medir Círculo. Prima a tecla duas vezes para medir vários círculos usando a repetição automática.

- ▶ Desloque a esquadria de modo a posicionar os retículos sobre um ponto no perímetro do círculo e prima a tecla **ENTER**.
- Desloque a esquadria para posicionar os retículos sobre dois outros pontos distribuídos uniformemente pelo perímetro, pressionando a tecla **ENTER** para recolher cada ponto.
- Prima a tecla **TERMINAR** para concluir a medição. Mostram-se a posição e diâmetro do círculo e a característica círculo é adicionada à lista de características.
- Prima a tecla de **Seta da Esquerda** ou **Direita**, para alternar a visualização entre Diâmetro e Raio, se desejado.
- Prima a tecla de função **Alterar** para modificar o algoritmo de ajuste do círculo, se desejado.

Os algoritmos de ajuste de círculo incluem:

- LSBF: Ajuste determinado pela minimização da soma dos desvios de ponto elevados ao quadrado do ajuste à forma.
- ISO: Ajuste determinado pela minimização do desvio da forma.
- Externo: Produz o círculo maior.
- Interno: Produz o círculo menor.

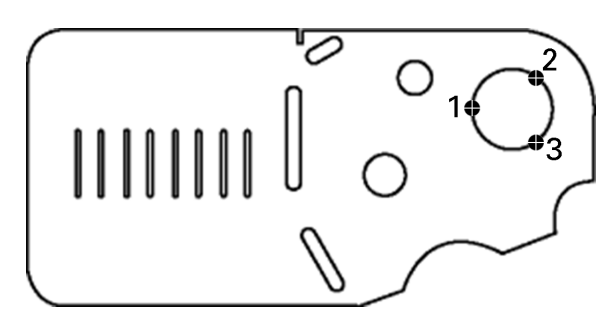

É lido um círculo na peça

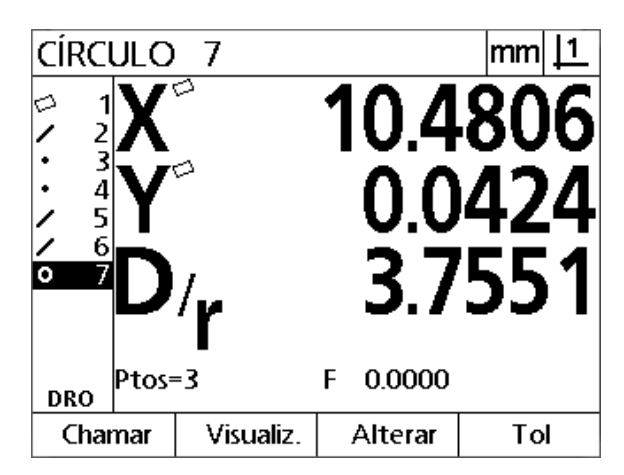

Mostram-se a posição e diâmetro do círculo e a característica círculo é adicionada à lista de características

# **1.4 Medição de características de peça** 1.4 Medição de características de peça

## **Medição de distâncias**

São necessários dois pontos para medir uma distância.

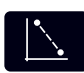

- Prima a tecla **Medição de distância**. Abre-se o ecrã Medir Distância. Prima a tecla duas vezes para medir várias distâncias usando a repetição automática.
- Desloque a esquadria de modo a posicionar os retículos sobre o primeiro de dois pontos e, em seguida, prima a tecla **ENTER**.
- ▶ Desloque a esquadria de modo a posicionar os retículos sobre o segundo de dois pontos e, em seguida, prima a tecla **ENTER**.
- Prima a tecla **TERMINAR** para concluir a medição. São mostradas as distâncias X, Y e vectorial, e a característica distância é adicionada à lista de características.
- Quando seja utilizado um eixo Z, prima a tecla de **Seta da Esquerda** ou **Direita**, para alternar a visualização entre a distância vectorial (L) e a altura Z, se desejado. A altura do eixo Z não é utilizada no cálculo da distância vectorial.

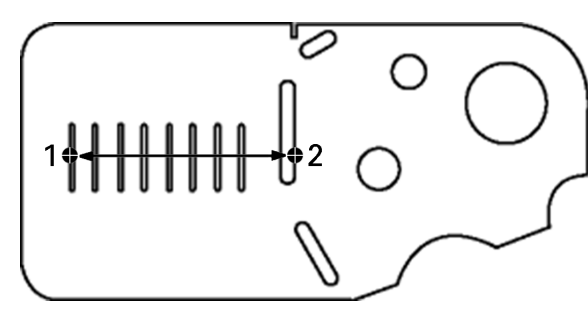

É lida uma distância na peça

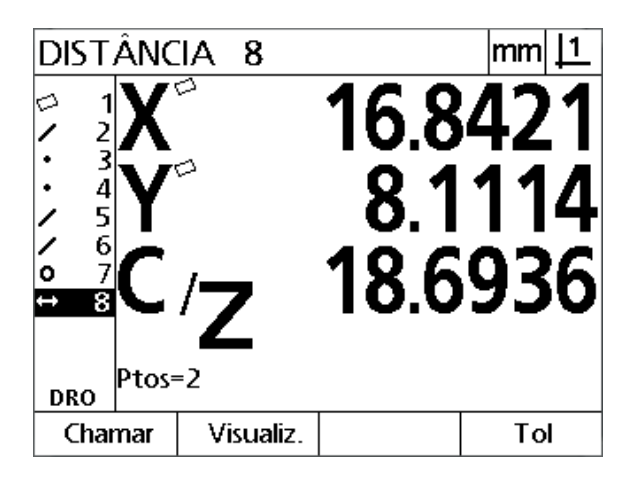

São mostradas as distâncias X, Y e vectorial, e a característica distância é adicionada à lista de características

### **Medição de ângulos**

São necessários, no mínimo, 4 pontos distribuídos uniformemente pelos lados do ângulo para medir um ângulo. Podem ser lidos, no máximo, 100 pontos nos dois lados do ângulo. Depois de terem sido lidos, no mínimo, dois pontos em cada lado do ângulo, podem distribuir-se pontos adicionais pelos dois lados do ângulo em qualquer proporção. Por exemplo, o primeiro lado pode ser definido por 4 pontos, e o segundo por 8.

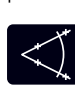

 Prima a tecla **Medição de ângulo**. Abre-se o ecrã Medir Ângulo. Prima a tecla duas vezes para medir vários ângulos usando a repetição automática.

- Desloque a esquadria para posicionar os retículos sobre, no mínimo, dois pontos distribuídos uniformemente num dos lados do ângulo, pressionando a tecla **ENTER** para recolher cada ponto.
- Prima a tecla **TERMINAR**, para concluir a medição no primeiro lado.
- Desloque a esquadria para posicionar os retículos sobre, no mínimo, dois pontos distribuídos uniformemente no segundo lado do ângulo, pressionando a tecla **ENTER** para recolher cada ponto.
- Prima a tecla **TERMINAR** para concluir a medição do ângulo. São mostrados o ângulo e a posição do vértice do ângulo. A característica ângulo e as características dois lados de ângulo são adicionadas à lista de características.
- Prima a tecla de função **Alterar** para modificar o tipo de ângulo, se desejado.

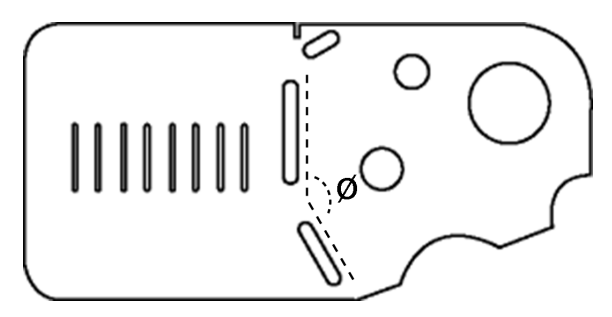

As características de ranhura formam um ângulo (Ø) na peça

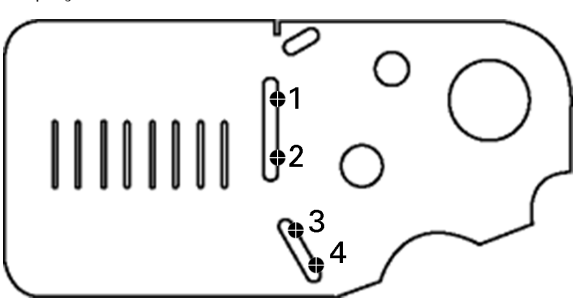

Os tipos de ângulo incluem:

- INTER: Ângulo interno (A1).
- 360-A1: 360 graus ângulo interno.
- $180+$ A1: 180 graus + ângulo interno.
- 180-A1: 180 graus ângulo interno.

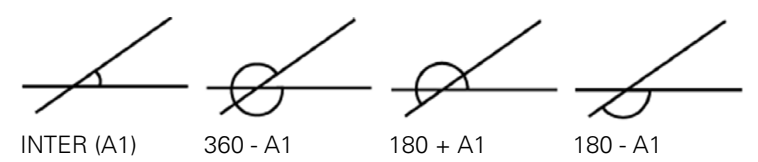

Os dois lados de um ângulo são medidos na peça

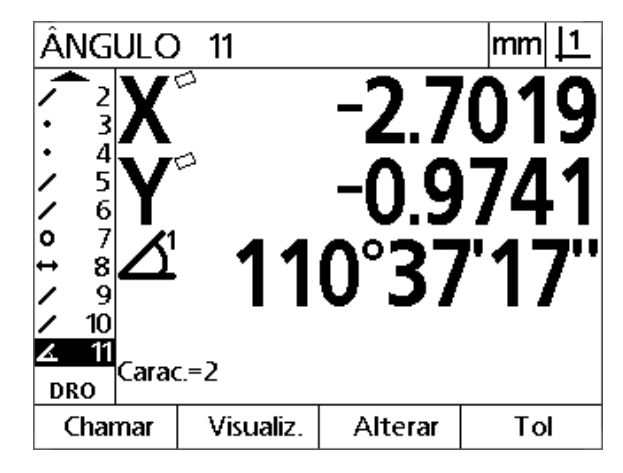

São mostrados o ângulo e a posição do vértice do ângulo. O ângulo e os lados do ângulo são adicionados à lista de características

# **1.5 Criação de características de peça**

## **Características criadas**

A função Criar Característica da Peça pode ser usada para criar características encontradas na geometria da peça. Estas características podem ser usadas como pontos de referência para fins de inspecção. Por exemplo, de modo a medir uma característica que se refere a um ponto fora da geometria da peça, o utilizador pode criar o ponto de referência.

Os utilizadores podem criar pontos, linhas, círculos, distâncias, ângulos e alinhamentos oblíquos de peças. As características criadas são iguais às características lidas, com a excepção de que as características criadas são geometricamente perfeitas e, por isso, o erro de forma e valores de tolerância não se aplicam.

Características criadas não são a mesma coisa que características construídas, que são abordadas na secção seguinte deste capítulo. As características criadas são definidas pelo utilizador. Por exemplo, para criar um círculo, o utilizador define a localização do ponto central e o diâmetro ou o raio. As características construídas são feitas a partir de características relacionadas medidas ou criadas anteriormente. Por exemplo, o utilizador pode construir uma linha entre dois ou mais pontos na lista de características. As características construídas podem ter erros de forma e valores de tolerância.

# **Criação de características**

O método para criar uma característica é idêntico para todos os tipos de características. Para criar uma característica:

- Prima a tecla de **Medição** da característica desejada
- Prima a tecla de função **Criar**
- Introduza os dados de característica necessários
- **Prima a tecla TERMINAR.**

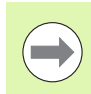

## **Nota**

Na página seguinte apresenta-se um exemplo de criação de característica.

# **Exemplo de criação de característica**

Neste exemplo, é criado um círculo:

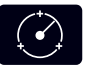

- Prima a tecla **MEDIÇÃO DE CÍRCULO** para visualizar o ecrã Medir Círculo.
- Prima a tecla de função **Criar**, para visualizar o ecrã de introdução de dados Criar.
- Entre os valores da posição do círculo e do diâmetro (ou raio).
- Prima a tecla **TERMINAR**. O novo círculo é apresentado no ecrã e adicionado à lista de características.

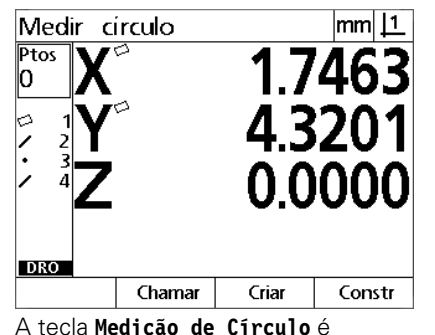

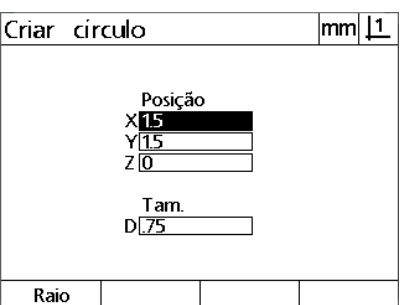

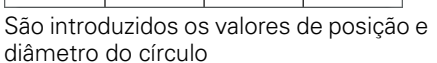

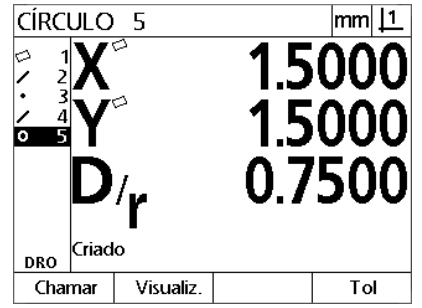

O novo círculo é apresentado na lista de características

A tecla **Medição de Círculo** é pressionada

# **1.6 Construção de características de peça**

## **Características construídas**

Podem ser construídas novas características a partir de características medidas, criadas ou outras características construídas na lista de características. As construções são usadas frequentemente para executar alinhamentos oblíquos, definir pontos de referência e medir relações entre características relacionadas.

Os utilizadores podem construir pontos, linhas, círculos, distâncias, ângulos e alinhamentos oblíquos de peças. As características construídas são iguais às características medidas. Podem ter erros de forma e podem ser aplicadas tolerâncias.

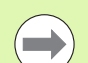

## **Nota**

Se for necessária uma construção que não inclui as características relacionadas exigidas ou não é suportada, é apresentada uma mensagem de erro indicando uma "Construção inválida".

# **Construir funções**

O método para construir uma característica é idêntico para todos os tipos de características. Para construir uma característica:

- Prima a tecla de **Medição** da característica desejada
- Pressione a tecla de função **Constr** ou a tecla do Cursor de **Seta para cima**
- ▶ Realce a característica relacionada necessária e, em seguida, pressione a tecla **ENTER** para a seleccionar.
- Continue a realçar e a seleccionar características relacionadas até que todas as características necessárias sejam seleccionadas
- **Prima a tecla TERMINAR.**

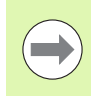

#### **Nota**

Na página seguinte apresenta-se um exemplo de construção de característica.

Neste exemplo, é construída uma nova característica de ponto a partir de duas características de círculo relacionadas:

- Prima a tecla **Medição de ponto**.
- Prima a tecla de função **Constr ou** pressione a tecla do cursor de **Seta para cima**, para realçar a última característica na lista de características. Se a última característica na lista de características não for uma das características relacionadas, prima a tecla do cursor de **Seta para** até que a primeira característica relacionada seja realçada. Neste exemplo, a primeira característica de círculo relacionada está no fundo da lista de características.
- Prima a tecla **ENTER** para seleccionar a característica realçada. Aparece uma marca de confirmação na localização da característica na lista.

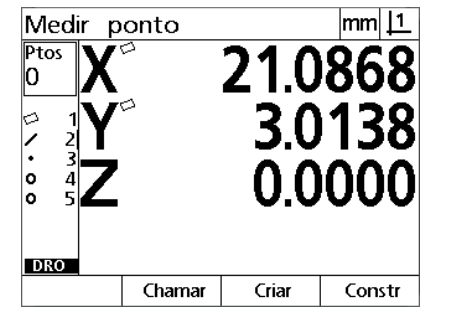

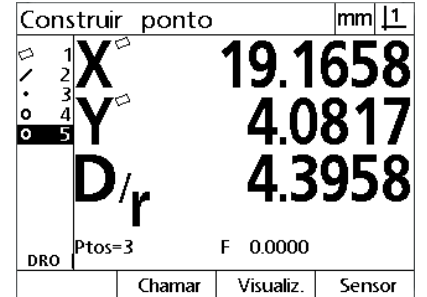

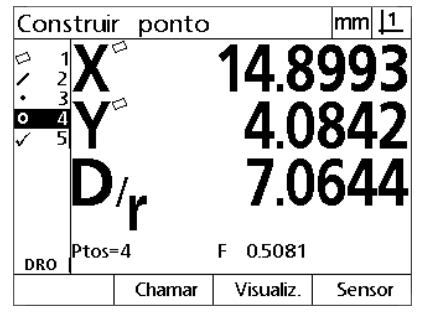

A primeira característica de círculo é seleccionada como característica relacionada

A tecla **Medição do Ponto** é pressionada A primeira característica de círculo está realçada

- Continue a realçar e a seleccionar características até que todas as características relacionadas necessárias sejam seleccionadas. Neste exemplo, é realçada e seleccionada uma segunda característica de círculo.
- Prima a tecla **TERMINAR** para construir a nova característica. É apresentada uma nova característica de ponto no fundo da lista de características.

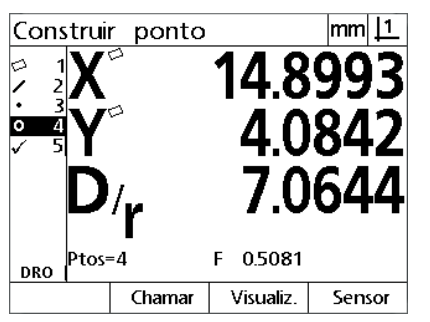

A segunda característica de círculo está realçada

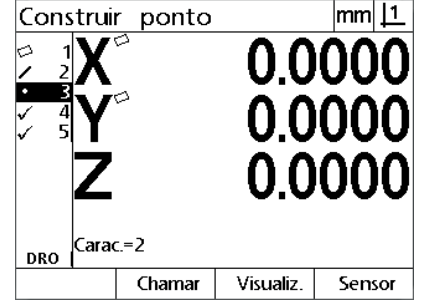

A segunda característica de círculo é seleccionada como característica relacionada

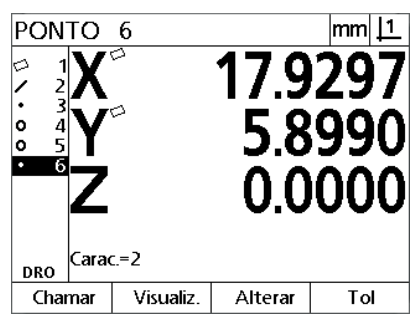

A tecla **TERMINAR** é premida para completar a construção da característica do novo ponto

- Prima a tecla de função **Visualizar**, para ver uma imagem gráfica da construção de característica. Neste exemplo, a imagem mostra que a **característica de ponto Int 1** foi construída na intersecção superior de dois perímetros de círculo.
- Prima a tecla de função **Alterar** , para mostrar características de ponto alternativas que podem ser construídas a partir das duas características de círculo relacionadas.
- Prima a tecla de função da construção alternativa desejada para alterar o tipo de construção de característica. Neste exemplo, foi seleccionada a **característica de ponto Pt Med** e o ponto é construído no ponto médio entre os dois pontos centrais de círculo.

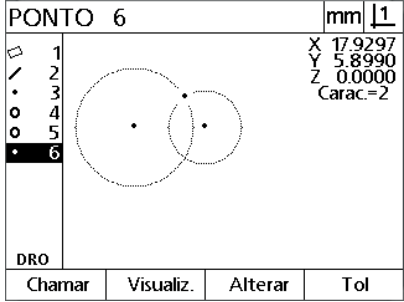

A tecla de função **Visualizar** está pressionada para mostrar a imagem gráfica da característica construída

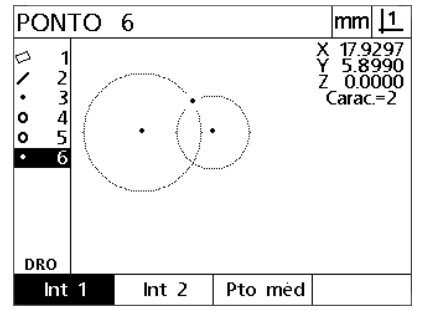

A tecla de função **Alterar** está pressionada para mostrar construções alternativas

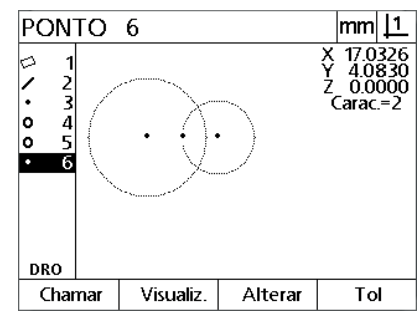

O tipo de característica de ponto é mudado de Int 1 para Pt Med

## **Mais exemplos de construção de característica**

Apresenta-se aqui graficamente um conjunto de algumas construções de característica a título de exemplo. São possíveis muitas mais construções. Ordens de construção inválidas dão origem a uma mensagem de erro.

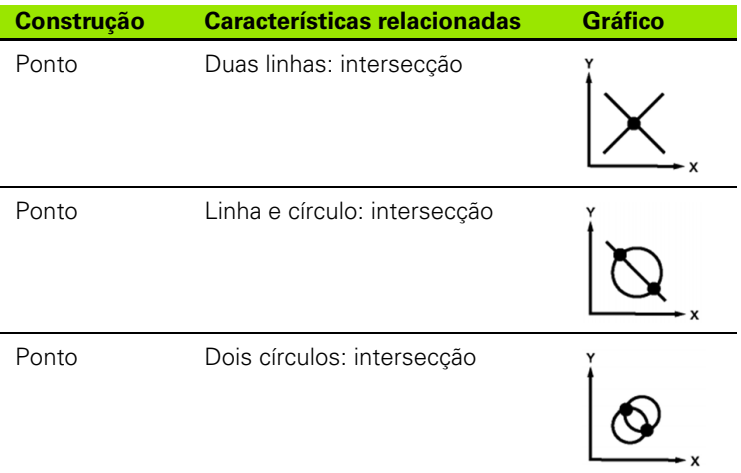

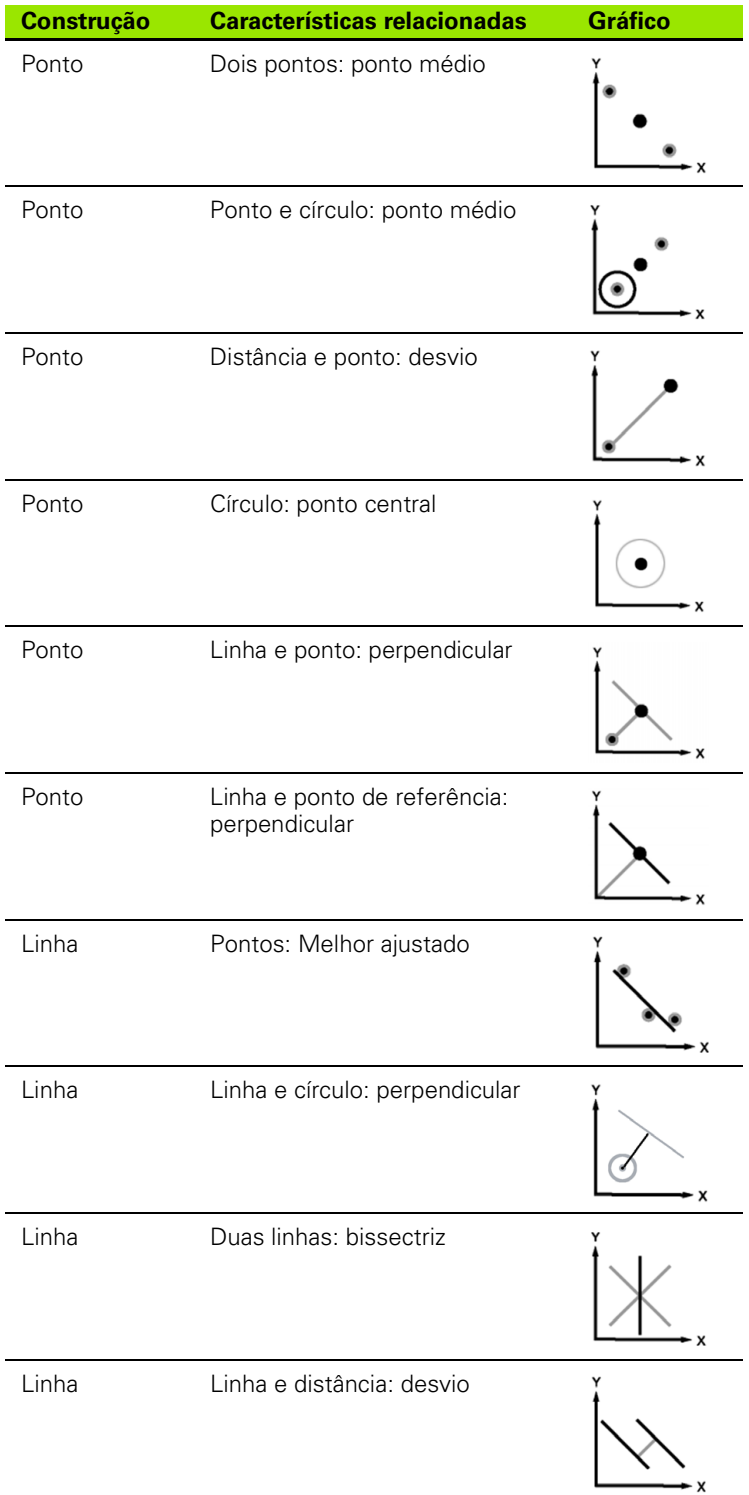

**50** 1 Funcionamento

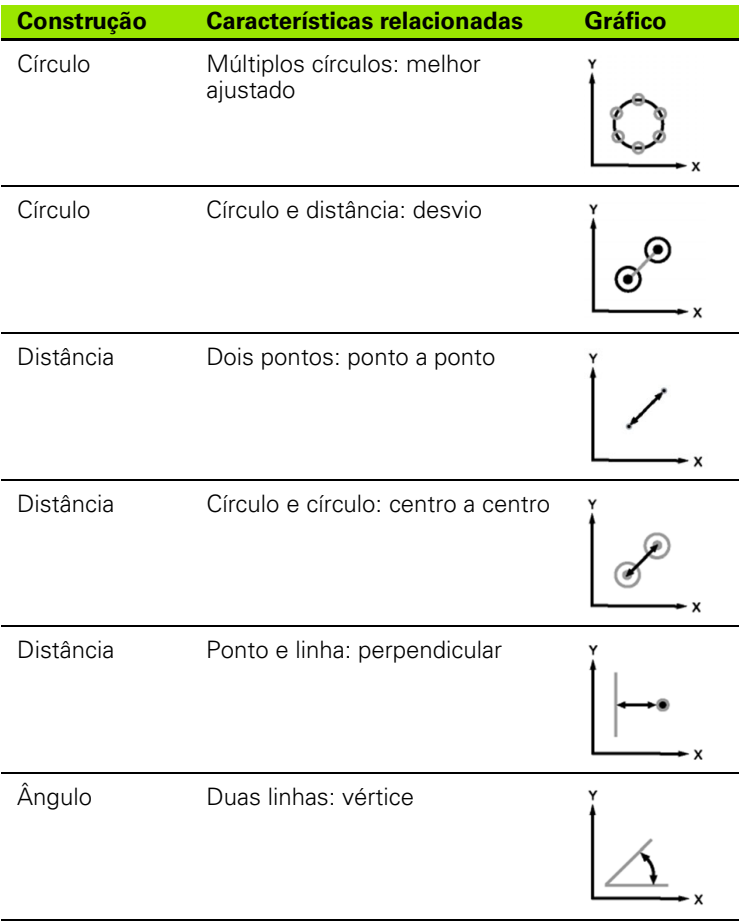

# **1.7 Tolerâncias**

# **Tolerâncias das características**

Estão disponíveis as seguintes tolerâncias:

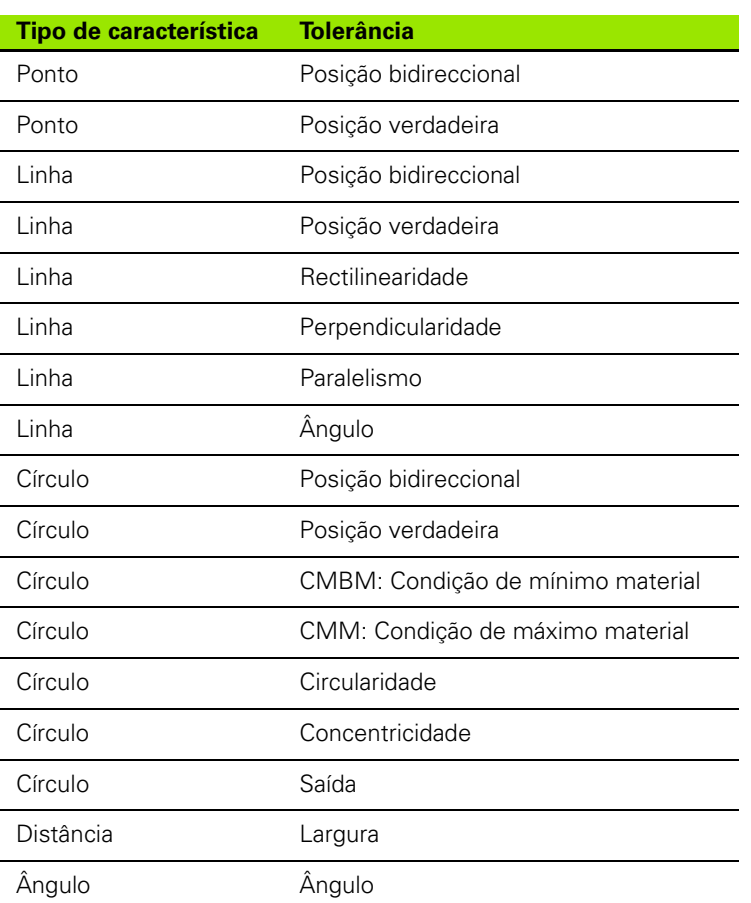

# **Aplicação de tolerâncias**

O método para aplicação de tolerâncias é idêntico para todos os tipos de características. Para aplicar uma tolerância:

- Realce uma característica na lista de características, usando as teclas de **Setas**.
- Prima a tecla de função **Tol**, para visualizar as teclas de função das tolerâncias.
- Pressione a tecla de função correspondendo ao tipo de tolerância desejado, como a saída para um círculo. Abre-se um novo ecrã, contendo campos de dados para valores nominais e de tolerância.
- Introduza os valores nominais e de tolerância e, em seguida, prima a tecla **TERMINAR**, para ver os resultados das tolerâncias. Prima novamente a tecla **TERMINAR** para regressar ao ecrã DRO.

As medições que passam nos testes de tolerância são assinaladas com uma marca de confirmação na caixa da tecla de função TOL. As medições que falham são indicadas por um círculo com uma cruz na caixa da tecla de função **Tol** e por caracteres delineados no ecrã DRO.

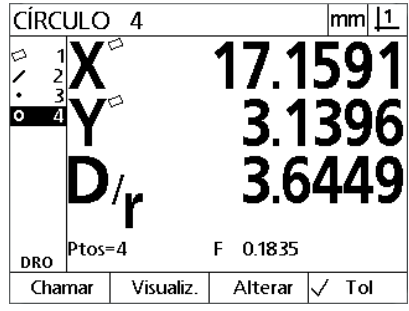

Tolerância admitida indicada por uma marca de confirmação na caixa da tecla de função **Tol**

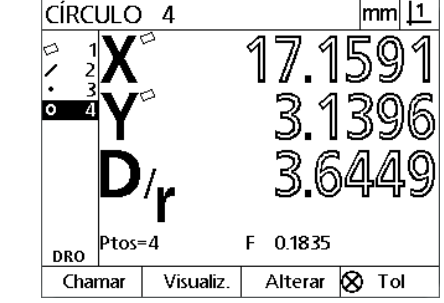

Tolerância rejeitada indicada por um círculo com cruz na caixa da tecla de função **Tol** e caracteres delineados

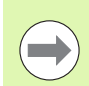

## **Nota**

Na página seguinte apresenta-se um exemplo de aplicação de uma tolerância.

## **Exemplo de aplicação de uma tolerância**

Neste exemplo, uma tolerância de forma (circularidade) é aplicada a uma característica de círculo:

- Usar as teclas de **Setas** para realçar a característica desejada na lista de funções. Neste exemplo, é realçada a característica de círculo.
- Prima a tecla de função **Tol** para apresentar as alternativas à tolerância da característica de círculo:
	- Pos (Posição)

as teclas de **Seta**

- $\blacksquare$  Forma
- Saída
- Con (Concentricidade)
- Prima a tecla de função correspondendo ao tipo de tolerância desejado, para visualizar o ecrã de introdução de dados. Neste exemplo, a tecla de função **Forma** foi pressionada, abrindo-se o ecrã de introdução de dados para especificar a tolerância de circularidade. Inicialmente, o campo de dados de tolerância (**Zona Tol.**) contém o desvio da circularidade ideal medido.

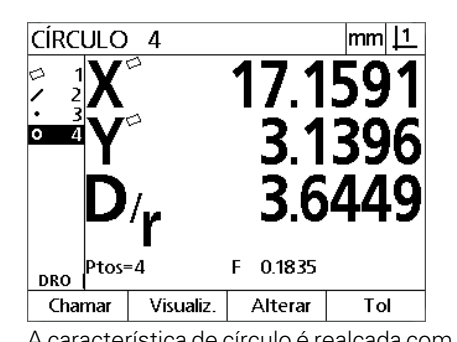

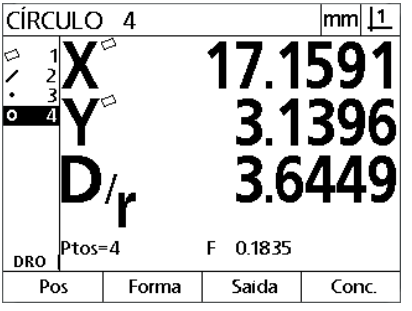

A característica de círculo é realçada com A tecla de função **Tol** é pressionada para mostrar as teclas de função das tolerâncias

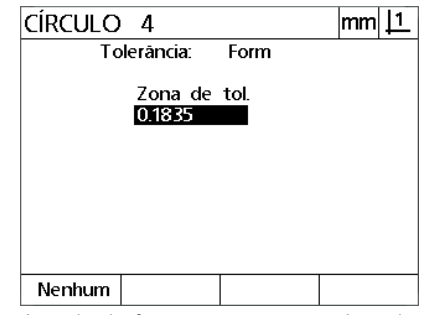

A tecla de função **Form** é pressionada para mostrar o ecrã de introdução de dados de tolerância

I.7 Tolerâncias **1.7 Tolerâncias**

- Introduza os valores de tolerância nominal desejados nos campos de dados disponibilizados. Neste exemplo de tolerância de forma de círculo, é disponibilizado apenas o campo para a tolerância de circularidade, sendo introduzida uma tolerância de 0,15.
- Prima a tecla **TERMINAR** para visualizar o resultado da tolerância. São mostrados os valores de tolerância e os reais. Neste exemplo, o valor de tolerância é maior do que o valor real e a tolerância é aceite. Aparece uma marca de confirmação para indicar que o teste teve um bom resultado.
- Prima novamente a tecla **TERMINAR** para regressar ao ecrã DRO. Mostra-se novamente a marca de confirmação na caixa da tecla de função **Tol**.

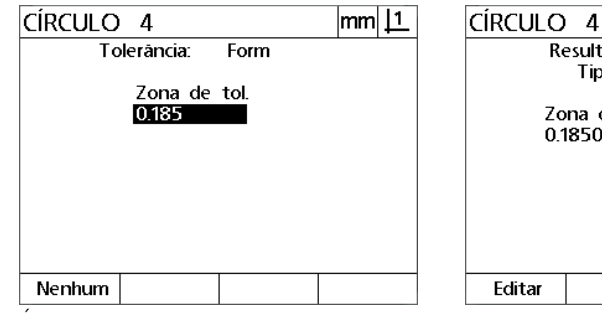

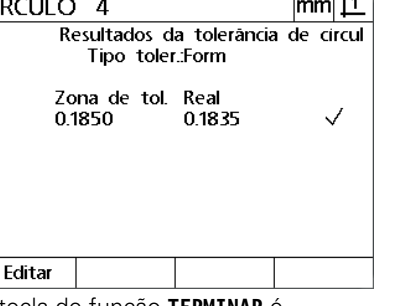

 $\overline{114}$ 

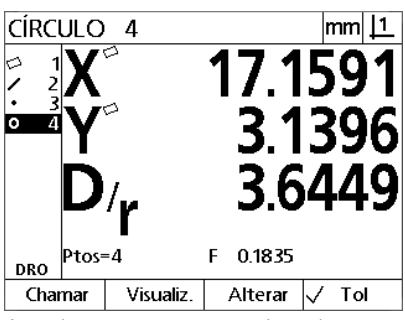

É introduzida a tolerância de forma A tecla de função **TERMINAR** é

pressionada para mostrar o resultado do regressar ao ecrã DROteste de tolerância

A tecla **TERMINAR** é pressionada para

# **1.8 Apresentação de relatórios**

# **Apresentação de relatórios**

Relatórios de resultados de medições podem ser enviados para um computador numa ligação USB-para-Série.

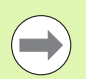

## **Nota**

O conteúdo e formato dos relatórios são especificados nos ecrãs Imprimi abordados no Capítulo 2: Instalação e especificações.

Os tipos de relatório incluem:

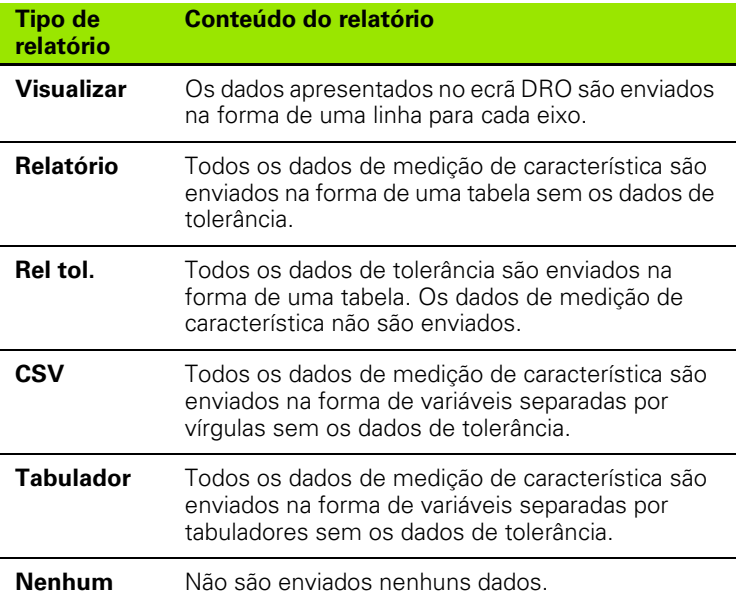

# **Enviar relatórios**

Os relatórios podem ser enviados em qualquer altura. Para enviar um relatório:

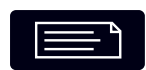

Prima a tecla de **Enviar** característica.

# **1.9 Indicações de erro**

# **Erros de escala**

São comunicados apenas erros de escala do encoder de entrada. Os erros de escala são indicados pela presença de barras de gráficos por todo o ecrã DRO em vez de números. Os erros de escala podem ser causados por algumas condições mostradas nesta tabela:

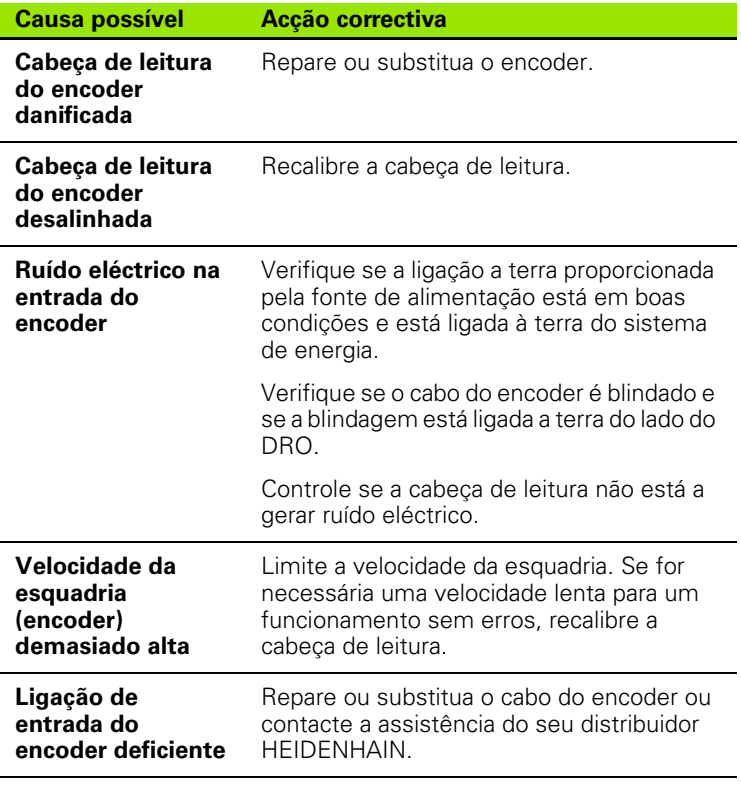

1.9 Indicações de erro **1.9 Indicações de erro**

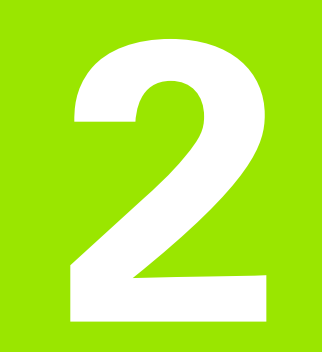

# **Instalação, configuração e especificações**

# **2.1 Instalação e ligação eléctrica**

# **Itens fornecidos**

- **Unidade de visualização**
- Cabo eléctrico
- Instruções de Instalação
- Conjunto inclinação/articulação

## **Acessórios**

- Base de inclinação (ID 625491-01)
- Suporte de montagem (ID 382893-01)
- Estrutura de montagem (ID 647702-01)
- Software de comunicação QUADRA-CHEK Wedge (ID 709141-01)

# **Instalação**

O DRO pode ser instalado colocando a unidade numa base de inclinação, um braço de montagem ou uma estrutura de montagem. Consulte as instruções fornecidas com um acessório para informações adicionais.

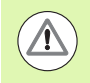

Não monte numa posição que dificulte o acesso ao interruptor de ligação ou cabo de alimentação.

## **Base de inclinação (ID 625491-01) (opcional)**

É usado um manípulo de bloqueio para fixar o DRO em baixo numa base de inclinação.

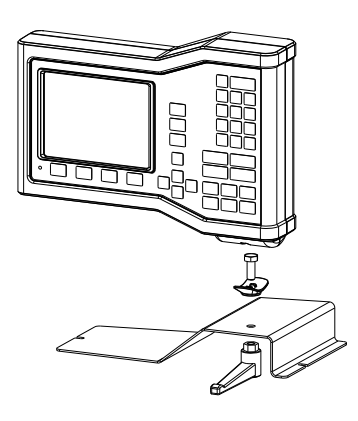

## **Suporte de montagem (ID 382893-01) (opcional)**

É usado um manípulo de bloqueio para fixar o DRO em baixo num suporte de montagem.

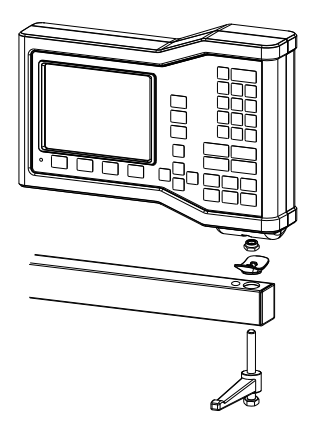

## **Estrutura de montagem (ID 647702-01) (opcional)**

É usada uma estrutura de montagem para fixar o DRO em aplicações de montagem do painel.

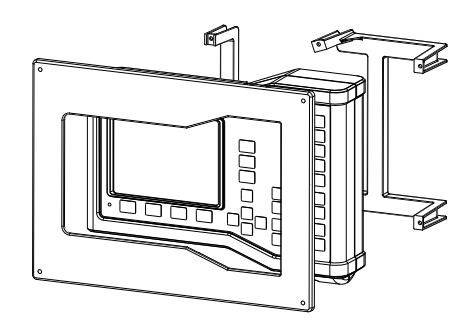

# **Ligação eléctrica**

## **Requisitos eléctricos**

Entrada de energia: AC 100 V ... CA 240 V (–15 % a +10 %) 50 Hz ... 60 Hz (±2 %) máx.54 W Fusível de substituição: T500 mA / 250 V, 5 mm x 20 mm

## **Condições ambientais**

O ND 12x cumpre com as normas das condições ambientais normais.

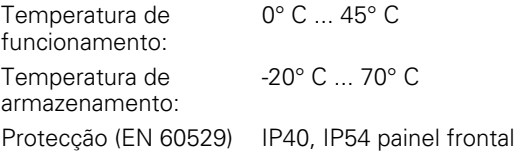

Peso: 2,6 kg

## **Cablagem do conector de alimentação**

L: Voltagem de linha (castanho)

N: Neutro (azul)

Terminal condutor de protecção (terra) (verde/amarelo)

3-condutor (ligação terra)

Diâmetro mínimo: 0,75 mm<sup>2</sup>

Comprimento máximo: 3 metros

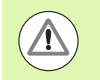

## **Aviso! Risco de choque eléctrico!**

Existe o risco de choque eléctrico se o produto não estiver devidamente ligado à terra.

Para evitar o perigo, use sempre um cabo de alimentação de 3-condutores (ligação terra) e certifique-se de que a ligação terra está devidamente ligada à instalação do edifício.

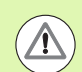

## **Aviso! Risco de fogo**

Existe o risco de fogo se um cabo de alimentação não cumprir as especificações mínimas usadas.

Para evitar o perigo, use os cabos de alimentação que cumprem ou excedem as especificações mínimas indicadas.

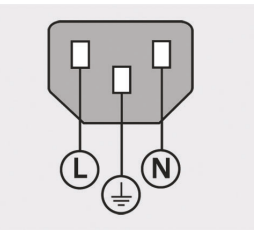

Cablagem do conector de alimentação

#### **Substituir um fusível**

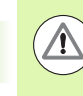

#### **Aviso! Risco de choque eléctrico!**

Ao substituir um fusível é possível tocar em peças com corrente perigosas.

Para evitar os perigos, desligue sempre o equipamento e desligue o cabo de alimentação.

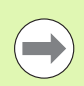

#### **Nota**

Use apenas fusíveis de substituição que cumprem com as especificações classificadas para evitar danos no produto.

- ▶ Desligar a DRO.
- Desligue o cabo de alimentação da fonte de alimentação
- Prima a patilha do suporte do fusível até desengatar o mecanismo de retenção
- Remova o suporte do fusível e substitua o fusível
- Volte a introduzir o suporte do fusível e prima lentamente até que o mecanismo de retenção fique engatado

# **Ligar encoders**

Este produto pode ser usado com encoders **HEIDENHAIN** linear e rotativo que disponibilizam sinais digitais de nível TTL.

O **cabo de ligação** não deve exceder os 30 metros de comprimento.

As localizações dos conectores dos encoders são:

- **1** Eixo X
- **2** Eixo Y
- **3** Eixo Z/Q
- Ligue bem o encoder de eixo ao seu conector. Junto do conector existe uma etiqueta com o nome da entrada.

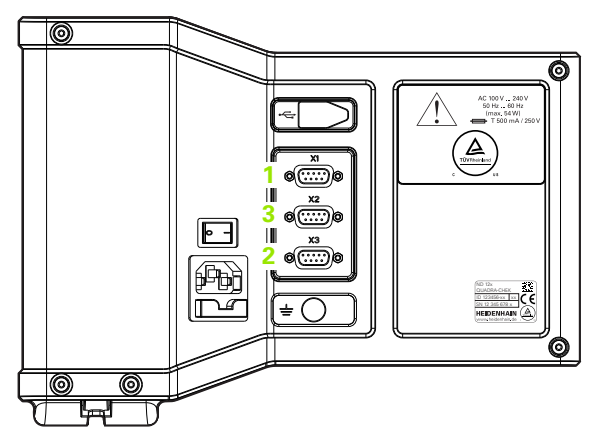

Conectores para encoders de eixos

#### $\frac{3}{\circ}$  $\frac{4}{\circ}$  $\frac{2}{\circ}$  $\frac{5}{0}$  $\dot{\circ}$  $987$  $\frac{6}{0}$

Pinos do conector do eixo do encoder

## **Disposição dos pinos para entradas de encoder**:

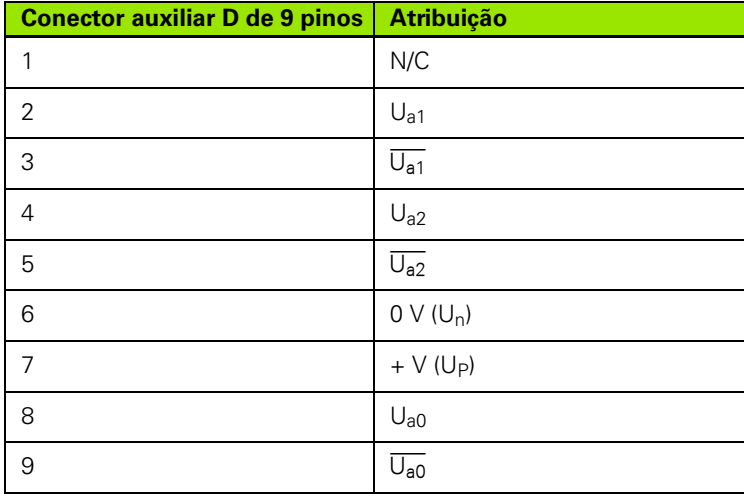

# **Ligar um computador**

A porta USB (tipo B) (**1**) pode ser usada para enviar dados de resultados de medição para um computador. Os dados de definições pode ser enviado e recebido a partir de um computador usando um Hiperterminal ou um programa de comunicação de série.

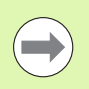

## **Nota**

O **Controlador USB para Porta-COM virtual** é exigido para comunicação entre o DRO e um computador. As instruções do controlador e instalação pode ser transferido de www.heidenhain.de

Para ligar um computador:

- Verifique se o produto está desligado.
- Ligue uma porta computador USB (tipo A) à porta USB (tipo B) do produto (**1**) usando um cabo USB (tipo A) a USB (tipo B).
- Envie energia ao DRO.
- Inicie a aplicação do computador que será utilizada para comunicar com o DRO e configure as propriedades de comunicação da porta COM de modo a que se conjuguem com as do DRO. O hiperterminal é usado neste manual. [Ver "A ligar ao Hiperterminal"](#page-66-0)  [na página 67.](#page-66-0)

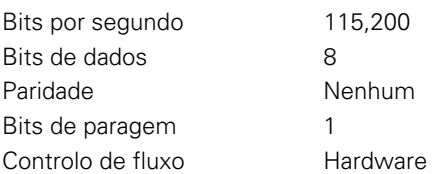

## **Disposição dos pinos para entradas de USB**:

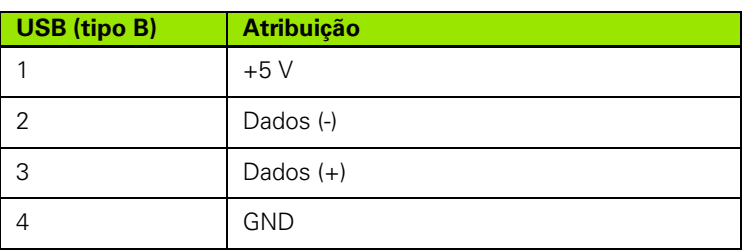

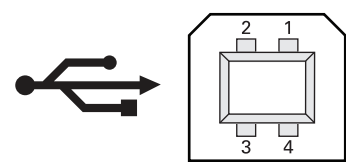

Pinos do conector USB (tipo B)

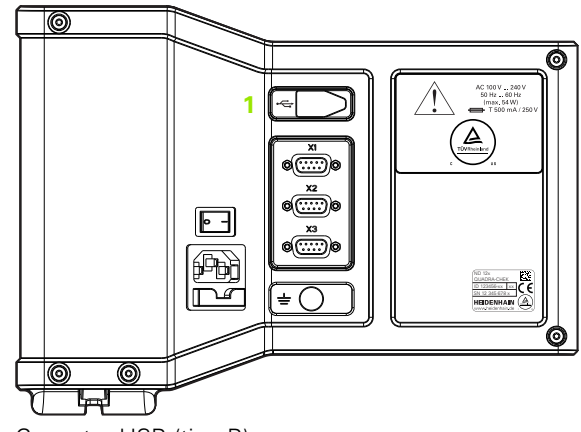

Conector USB (tipo B)

## <span id="page-66-0"></span>**A ligar ao Hiperterminal**

O hiperterminal ou uma aplicação de comunicação de série é necessária para enviar e receber dados de definições e pode ser usada para receber resultados de medições.

Para ligar ao hiperterminal:

- Abrir o Hiperterminal no computador. A janela Nova Ligação é visualizada.
- Na janela Nova Ligação insira um nome de ficheiro no Nome: campo, seleccione um ícone e clique em **OK**.
- Na janela Ligue a, seleccione a porta de comunicações a ser usada pelo DRO a partir de Ligar usando: menu descendente e clique **OK**.
- Na janela Propriedades COM seleccione as Definições de Porta para corresponder as definições da porta DRO e clique em **OK**.

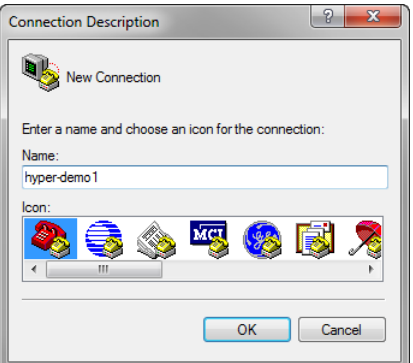

Insira um nome de ficheiro, seleccione um ícone e clique em **OK**

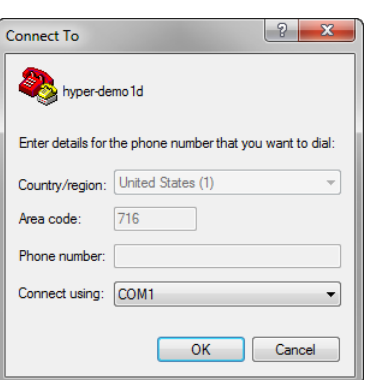

Seleccione a porta de comunicações Seleccione as Definições de Porta e

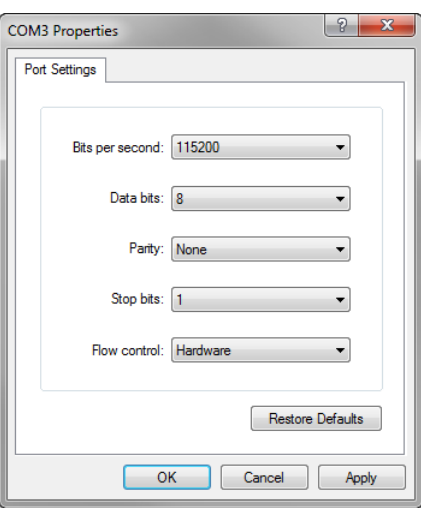

clique em **OK**

# **2.2 Configuração do software**

Os parâmetros de funcionamento devem ser configurados antes de usar o DRO pela primeira vez, e de se realizar a medição de peças a qualquer momento, modificações de requisitos de comunicações ou relatórios. A utilização quotidiana do produto não requer a reconfiguração das definições de software.

## **Nota**

œ

As alterações de parâmetros realizadas em qualquer um dos ecrãs de configuração podem alterar o funcionamento do DRO. Por esta razão, os parâmetros de configuração estão protegidos por palavra-passe. Apenas os técnicos qualificados deverão ter acesso por palavra-passe aos ecrãs de configuração. O desbloqueio de funções de configuração protegidas por palavra-passe é descrito na [página 74.](#page-73-0)

O software pode ser configurado manualmente, através dos ecrãs de menu de configuração, ou automaticamente, carregando um ficheiro de definições guardado no final de uma sessão de configuração anterior. Os ficheiros de definições são carregados a partir de um computador numa ligação USB-a-Série.

Os parâmetros configurados em ecrãs de configuração serão mantidos até que:

- A bateria de apoio seja substituída
- Os dados e definições sejam eliminados pelo pessoal da manutenção
- Os parâmetros sejam alterados através dos ecrãs de menu de configuração
- Se realizem determinadas actualizações de software
- Ficheiros de definições guardados anteriormente sejam carregados

# **Menu Configuração**

A maior parte dos parâmetros de funcionamento são configurados através de ecrãs e campos de dados a que se acede a partir do menu de Configuração. Ao realçar opções do menu de Configuração, no lado esquerdo do ecrã de configuração são visualizados os campos de dados dos parâmetros de configuração correspondentes e, no lado direito do ecrã, os campos de opção.

- **1** Opção do menu de configuração: Nome do ecrã de configuração
- **2** Campo de dados de configuração: São introduzidos dados de configuração
- **3** Campo de opção de configuração: Fazem-se opções de configuração

O menu de Configuração é fácil de usar:

- Premir a tecla **MENU** e, depois, premir a tecla de função **Configuração**.
- Navegue para cima ou para baixo no menu, para realçar a opção de menu Supervisor com as teclas de **Seta para Cima/para Baixo**.
- Desloque-se do menu (lado esquerdo) para os campos de configuração (lado direito), usando as teclas de **Seta esquerda/ direita**.
- Navegue para baixo ou para cima, para realçar os dados ou o campo de opção desejados, utilizando as teclas de **Seta para cima/para baixo**.
- Introduza os dados de configuração com o **Teclado numérico** ou escolha uma opção de parâmetro de configuração nas selecções das teclas de função ou na lista apresentada quando o campo está realçado.
- Prima a tecla **TERMINAR** para guardar a introdução e voltar ao ecrã de Configuração.
- Prima novamente a tecla **TERMINAR** para regressar ao ecrã DRO.

Na página seguinte, apresenta-se um exemplo de utilização do menu de Configuração para introduzir a palavra-passe do supervisor.

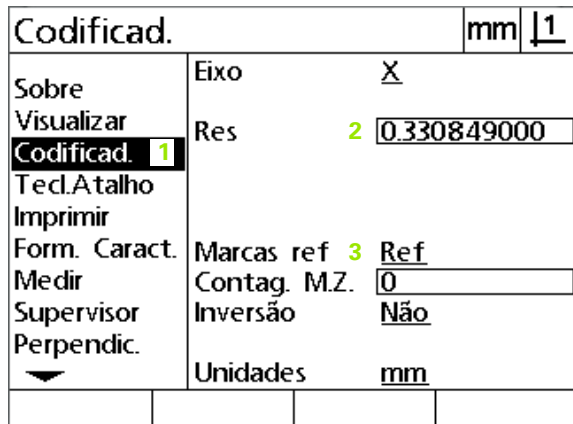

Opções de menu, campos de dados e campos de opção do ecrã de configuração

## **Exemplo de configuração: introdução da palavra-passe do supervisor**

Parâmetros de configuração críticos são protegidos por palavra-passe. Apenas os técnicos qualificados deverão ter acesso por palavra-passe aos parâmetros dos ecrãs de configuração. Neste exemplo, o menu de Configuração é navegado até ao ecrã Supervisor e introduz-se a palavra-passe do supervisor.

Para introduzir a palavra-passe do supervisor:

- Prima a tecla **MENU** para apresentar as teclas de função de menu.
- Prima a tecla de função **Configuração** para visualizar o menu de Configuração.
- Navegue para cima ou para baixo no menu, para realçar a opção de menu Supervisor com as teclas de **Seta**.

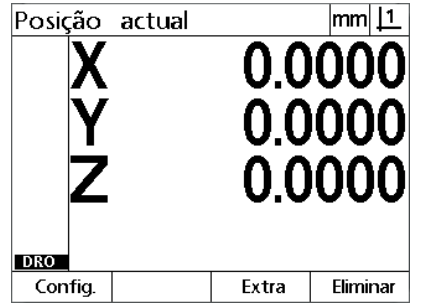

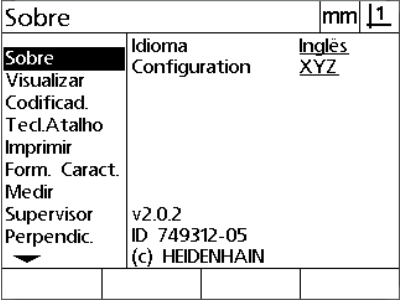

A tecla de função **Configuração** é pressionada para mostrar o menu de Configuração

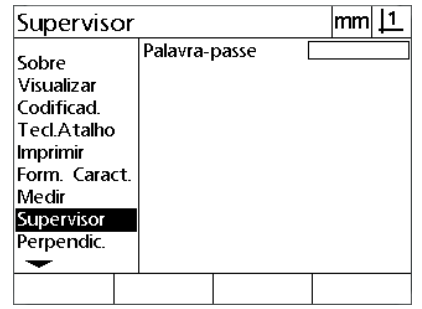

As teclas de **Seta** são utilizadas para realçar a opção de menu Supervisor

A tecla **MENU** é pressionada para apresentar as teclas de função de menu

 Navegue desde o menu até ao campo de configuração Palavrapasse utilizando a tecla de **Seta da Direita**.

Introduza a palavra-passe do supervisor com o **Teclado Numérico**.

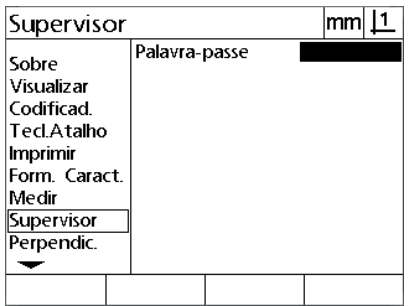

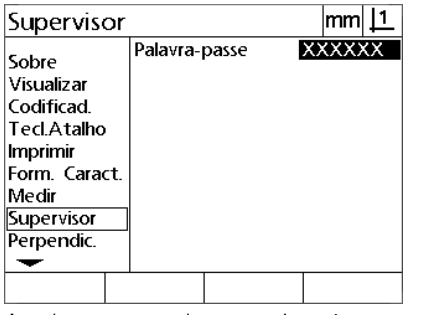

A tecla de **Seta** direita é usada para realçar o campo de dados Palavra-passe introduzida com o **Teclado Numérico**

A palavra-passe do supervisor é

| Supervisor                                                                                                    |               | lmm           |  |
|----------------------------------------------------------------------------------------------------|---------------|---------------|--|
| Sobre<br>Visualizar<br>Codificad<br><b>Tecl.Atalho</b><br>Imprimir<br>Form. Caract.<br>Medir<br>Supervisor<br>Perpendic. | Palavra-passe | <b>XXXXXX</b> |  |
|                                                                                                    |               |               |  |

A tecla **TERMINAR** é pressionada para guardar a palavra-passe e voltar ao ecrã de Configuração

- Prima a tecla **TERMINAR** para guardar a palavra-passe e voltar ao ecrã de Configuração.
- ▶ Prima a tecla **TERMINAR** para regressar ao DRO.

# **Ordem da configuração**

O software de configuração está inserido até 18 ecrãs, dependendo da configuração do hardware. É possível que nem todos os ecrãs de configuração descritos neste capítulo estejam activos no seu sistema. Ignore as descrições de ecrã que não se apliquem ao seu DRO.

As tarefas iniciais de configuração deverão ser executadas pela ordem aqui listada. As instruções são apresentadas por esta ordem nas páginas seguintes.

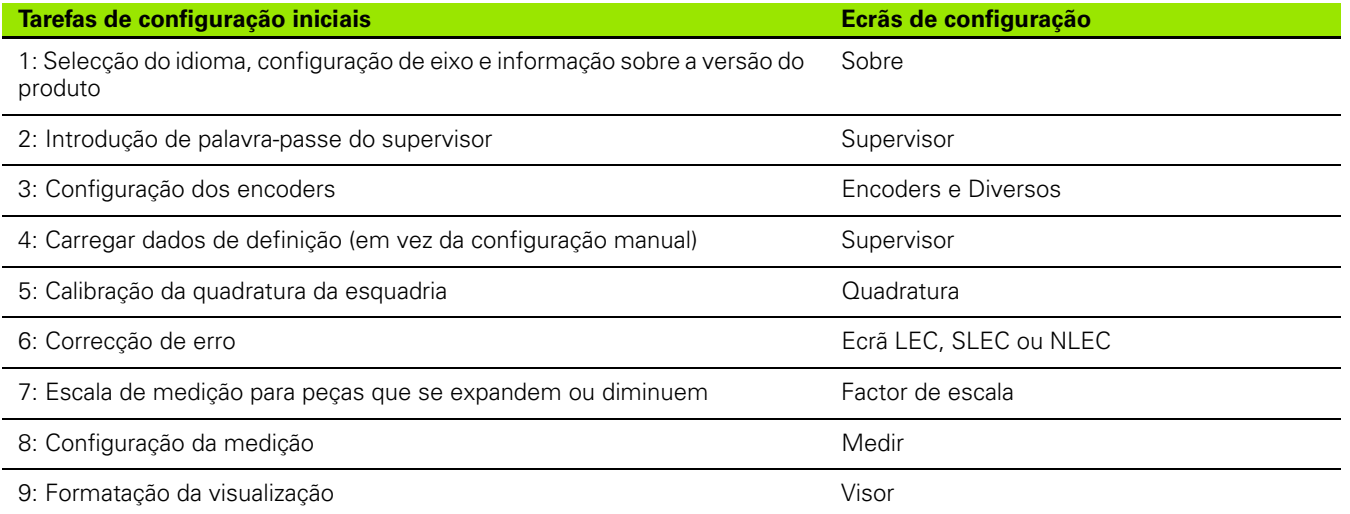

As tarefas de configuração adicionais podem ser realizadas por qualquer ordem.

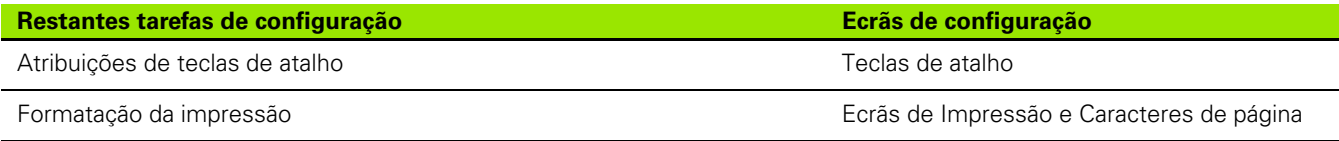

As definições da Configuração podem ser gravadas para um computador usando uma ligação USB-para-Série.

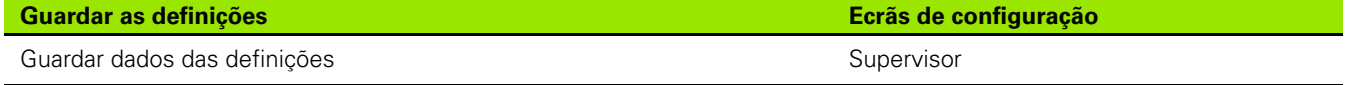

# **Selecção do idioma e versão do produto**

O ecrã Sobre contém selecções para alterar o idioma de visualização de texto no ecrã, incluído em dados transmitidos e impresso em relatórios. Também é fornecida informação sobre o software e hardware do produto no ecrã Sobre.

Para seleccionar um idioma:

- Prima **MENU>Configuração**, para visualizar o menu Configuração e realçar a opção de menu Sobre.
- Realce o campo de opção Idioma.
- Prima a tecla de função **Lista** para ver a lista de idiomas.
- Realce o idioma pretendido e prima a tecla **ENTER**.

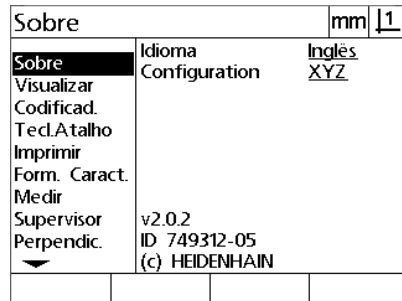

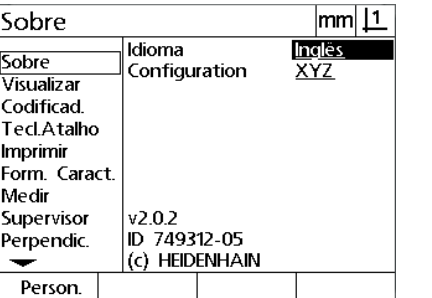

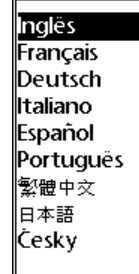

Realce a opção de menu Sobre Realce o campo de opção Idioma Realce um idioma e pressione a tecla **ENTER**

 Prima a tecla **TERMINAR** para guardar o idioma e voltar ao ecrã de Configuração.

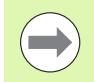

#### **Nota**

A Selecção de idioma pode também ser efectuada premindo a tecla **Enviar** enquanto o ecrã de arranque for visualizado.
# **Configuração do Eixo**

O ND 122 suporta uma configuração de dois eixos, o ND 123 suporta duas ou três configurações de eixos.

Para seleccionar uma configuração:

- Prima **MENU>Configuração**, para visualizar o menu Configuração e realçar a opção de menu Sobre.
- Realce o campo de opção Configuração.
- Premir uma tecla de função para seleccionar a configuração pretendida.

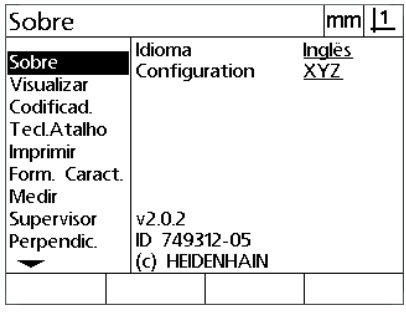

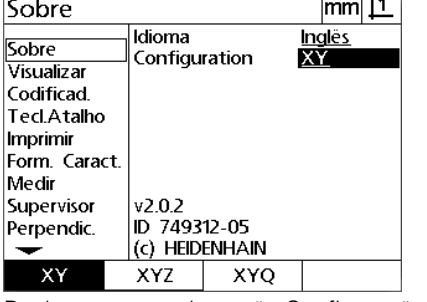

π.

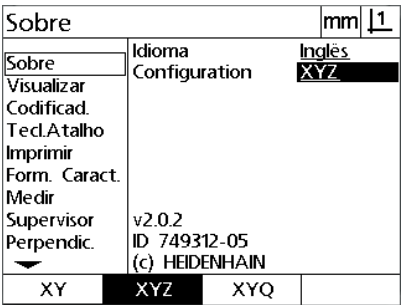

Realce a opção de menu Sobre Realce o campo de opção Configuração Premir uma tecla de função para

seleccionar uma configuração

 Prima a tecla **TERMINAR** para guardar a configuração e voltar ao ecrã de Configuração.

# **Palavra-passe do supervisor e desbloqueio de programas**

O ecrã Supervisor contém o campo de dados da Palavra-passe.

A maioria dos parâmetros de configuração é protegida por palavrapasse e a configuração só pode ser realizada depois de se introduzir a palavra-passe. Para introduzir a palavra-passe do supervisor:

- Prima **MENU>Configuração** para visualizar o menu de configuração e, em seguida, realçar a opção de menu Supervisor.
- Realce o campo de dados Palavra-Passe.
- Introduza a palavra-passe do Supervisor.

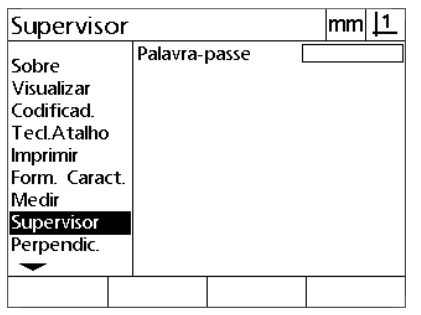

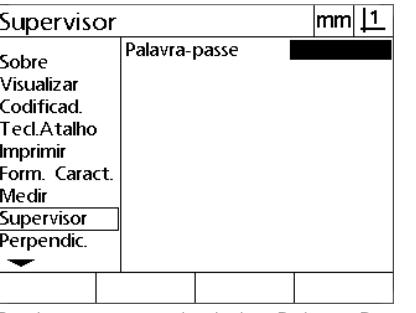

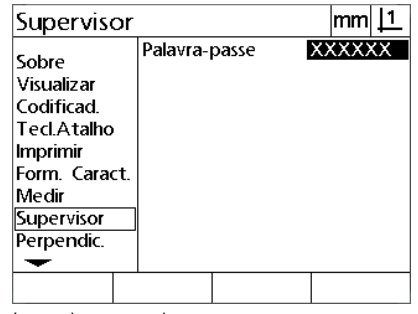

Realce a opção de menu Supervisor Realce o campo de dados Palavra-Passe Introduza a palavra-passe

# **Enviar e receber dados de definições**

O ecrã do Supervisor possui ferramentas para enviar e receber dados de definições de configuração. Deste modo, é eliminada a necessidade de configurar manualmente o DRO usando os ecrãs de configuração. Os dados de definições possuem igualmente dados de correcção de erro que existiram quando os dados das definições foram gravadas num computador. Os dados de definições pode ser enviados ou recebidos a partir de um computador usando um Hiperterminal ou uma aplicação de comunicações de série. O hiperterminal é usado neste manual.

Para enviar dados para um computador:

- Estabeleça comunicações entre o DRO e o computador. [Ver "Ligar](#page-65-0)  [um computador" na página 66.](#page-65-0)
- Abra e ligue o Hiperterminal. [Ver "A ligar ao Hiperterminal" na página](#page-66-0)  [67](#page-66-0).
- ▶ No Hiperterminal, clique em Transferir>Capturar Texto... E visualizada a janela Capturar Texto.
- Na janela Capturar Texto, insira uma localização ou nome de ficheiro para enviar as definições.
- Clique em **Iniciar**.

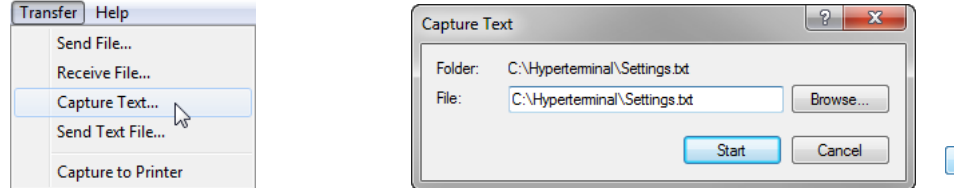

No Hiperterminal, clique em **Transferir>Capturar Texto...**

- No DRO prima **MENU>Configuração** para apresentar o menu Configuração.
- Use as teclas de **Seta** para realçar a opção de menu Supervisor.
- Realce o campo de dados de Palavra-passe, insira a palavra-passe depois prima a tecla **ENTER**.

Insira uma localização e nome de ficheiro Clique em **Iniciar**

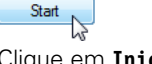

- Prima a tecla de função **Enviar**. É visualizada uma janela pop-up a solicitar informação.
- Prima a tecla de função **Sim** para confirmar o envio de definições.
- Prima a tecla de função **OK**.

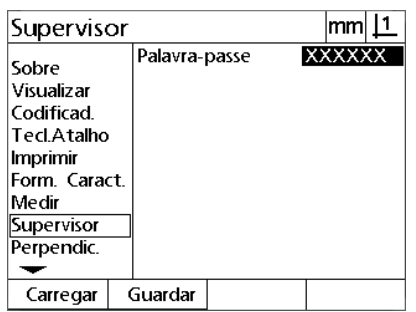

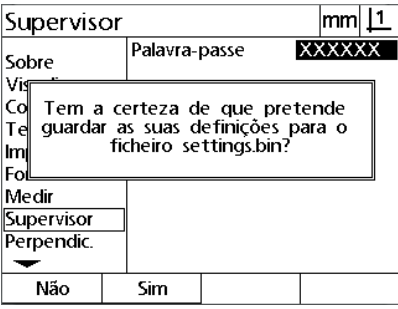

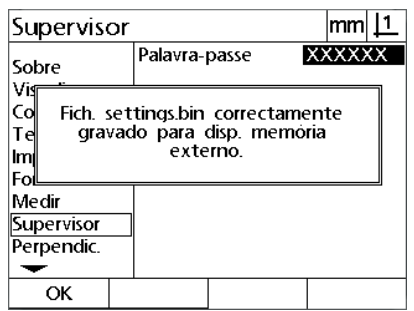

Prima a tecla de função **Enviar** Prima a tecla de função **sim** Prima a tecla de função **OK**

 No Hiperterminal, clique em **Transferir>Capturar Texto>Parar**. As definições foram adicionadas ao local e os ficheiros de texto especificados na janela Capturar Texto.

Para receber dados de um computador:

- Estabeleça comunicações entre o DRO e o computador. [Ver "Ligar](#page-65-0)  [um computador" na página 66.](#page-65-0)
- Abra e ligue o Hiperterminal. [Ver "A ligar ao Hiperterminal" na página](#page-66-0)  [67](#page-66-0).
- No DRO prima **MENU>Configuração** para apresentar o menu Configuração.
- Use as teclas de **Seta** para realçar a opção de menu Supervisor.
- Realce o campo de dados de Palavra-passe, insira a palavra-passe depois prima a tecla **ENTER**.
- Prima a tecla de função **Receber**. É visualizada uma janela pop-up a solicitar informação.
- Prima a tecla de função **Sim** para confirmar a recepção de definições. É visualizada uma janela pop-up a notificar para "Enviar definições de dados agora...".
- No Hiperterminal, clique em **Transferir>Ficheiro de Texto de Envio...**

 Seleccione o ficheiro de definições para enviar para o DRO e clique **Abrir**. A janela pop-up é visualizada no DRO a verificar "A receber

 Uma janela pop-up notificará "As definições foram recebidas com sucesso. Reiniciar o sistema." Reinicie o DRO desligando a unidade

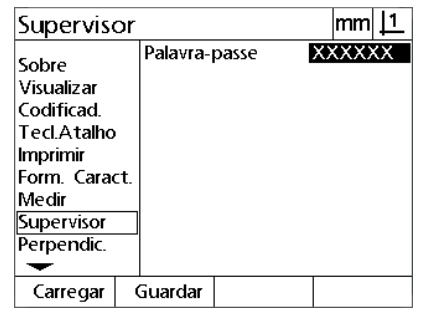

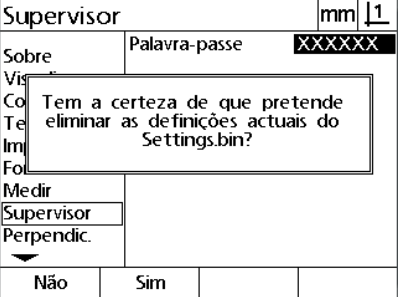

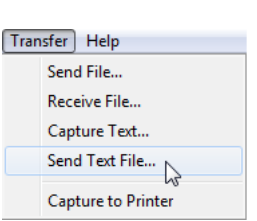

Prima a tecla de função **Receber** Prima a tecla de função **sim** Clique em **Transferir>Enviar Ficheiro de Texto...**

os dados de definições...".

e depois ligando.

ND 120 QUADRA-CHEK **77**

# **Configuração dos encoders**

Os ecrãs Encoders e Diversos contêm campos de dados e de opção para configurar os encoders.

#### <span id="page-77-0"></span>**Ecrã Encoders**

Os campos de configuração de ecrã Encoders incluem:

- Selecção de eixo
- Resolução do encoder
- Selecção da marca de referência ·
- Desvio de zero máquina (ZM Cont.)
- Inverter a direcção de contagem do encoder
- Unidades de medição

Para configurar as definições do encoder no ecrã Encoders:

- Prima **MENU>Configuração** para visualizar o menu de Configuração e, em seguida, realçar a opção de menu Encoders.
- Realce o campo de opção Eixo e, em seguida, pressione uma tecla de função, para seleccionar o eixo desejado.
- Realce o campo de dados Res e, em seguida, introduza a resolução do encoder nas unidades indicadas no campo de opção Unidades.

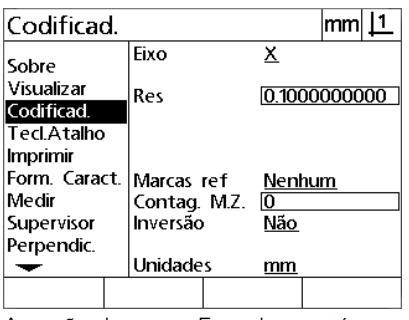

 $|mm|1$ Codificad. Eixo ΙX Sobre Visualizar 0.1000000000 Res Codificad. Tecl.Atalho Imprimir Form. Caract. Marcas ref Nenhum Medir Contag. M.Z.  $\overline{0}$ Supervisor Inversão Não Perpendic. **Unidades**  $mm$ z Y X

 $|mm|1$ Codificad. Eixo  $\underline{\mathsf{X}}$ Sobre Visualizar 0.1000000000 Res Codificad. Tecl.Atalho Imprimir Form. Caract. Marcas ref Nenhum Medir Contag. M.Z.  $\overline{0}$ Supervisor Inversão Não Perpendic. **Unidades**  $mm$ ▼

A opção de menu Encoders está realçada

Prima uma tecla de função de eixo Introduza a resolução do encoder

▶ Realce o campo de opção Marcas Ref e, em seguida, pressione a tecla de função **Lista**, para visualizar as opções de marca de referência. Realce o tipo de marca de referência do encoder necessário e prima a tecla **ENTER**.

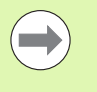

#### **Nota**

As marcas de referência devem ser usadas se, mais tarde, for utilizada a correcção de erro SLEC e NLEC. A correcção de erro é abordada mais tarde neste capítulo.

O campo de dados Cont. Z.M. (Contagem de zeros máquina) é raramente usado para especificar um desvio da posição de zero máquina criada ao cruzar marcas de referência do encoder.

▶ Para especificar um zero máquina normal, realce o campo de dados Cont. Z.M. e introduza o desvio de zero máquina em contagens de máquina conforme determinado por: Contagens de máquina = valor DRO/resolução do encoder.

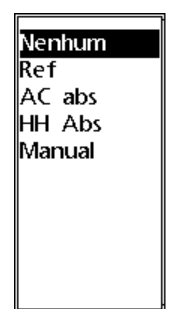

Seleccionar um tipo de marca de referência de encoder da lista

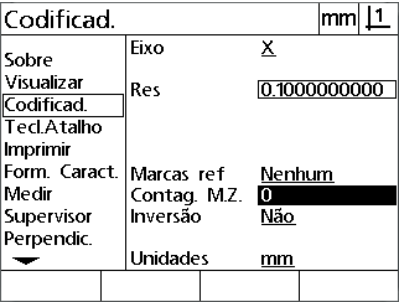

Introduzir a contagem do desvio de zero máquina, se necessário

- Realce o campo de opção Invertido e prima a tecla de função **Sim**, para inverter a direcção de contagem do encoder.
- Realce o campo de escolha de Unidades e prima a tecla de função **Pol** ou **mm** para as unidades de resolução.

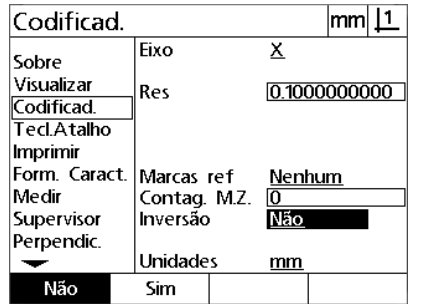

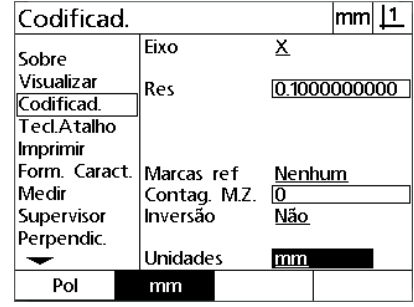

Escolher uma direcção de contagem Seleccione as unidades de resolução

 Prima a tecla **TERMINAR** para guardar os parâmetros e voltar ao ecrã de Configuração.

#### **Ecrã Diversos**

Os campos de configuração de encoder do ecrã Diversos incluem:

- Contagens DRO automáticas: O número de contagens DRO menos significativas necessário para actualizar o DRO com novos eixos de valores.
- Activação externa do zero de eixo para os eixos X, Y e Z/Q. Permite que os eixos sejam repostos a zero à distância a partir dos botões zero do encoder.
- Limite de variação para os eixos: Altas taxas de variação de entrada resultantes do movimento rápido do encoder de entrada podem levar a medições incorrectas. É possível evitar medições incorrectas, visualizando as mensagens de erro do encoder, quando os valores do encoder variam em proporções muito altas.
- Minutos da Protecção de ecrã: o período de tempo que o DRO podem ser interrompido antes de entrar na activação da protecção de ecrã.

Para configurar as definições do encoder no ecrã Diversos:

- Prima **MENU>Configuração** para visualizar o menu de Configuração e, em seguida, realçar a opção de menu Diversos.
- Realce o campo de dados Cont. DRO Aut. e introduza o número de contagens DRO (movimentos de eixo) na posição de dígito menos significativa necessária para actualizar automaticamente os valores de eixo DRO.
- ▶ Realce o campo de opção 0 Externo de X, Y ou Z/Q Externo 0 e, em seguida, prima a tecla de função **Sim** ou **Não** , para activar ou desactivar a reposição a zero do eixo externo pelo encoder remoto.
- ▶ Realce o campo de dados Limite de Variação e introduza o novo limite da taxa de variação (incrementos de resolução por segundo). Por exemplo, com uma resolução de encoder de 0,001 mm, um limite de taxa de variação de 50.000 causará mensagens de aviso com taxas de movimento do encoder superiores a 50 mm por segundo.

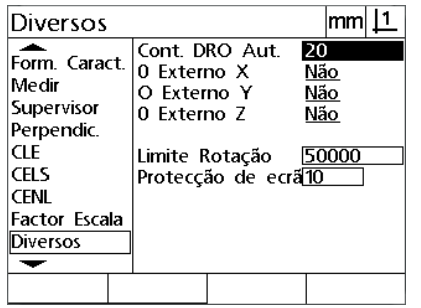

Introduzir contagens DRO automáticas Activar ou desactivar a reposição a zero

 $mml11$ Diversos Cont. DRO Aut.  $\overline{20}$ Form Caract 0 Externo X Não Medir O Externo Y Não Supervisor 0 Externo Z Não Perpendic. **CLE** Limite Rotação 50000 **CELS** Protecção de ecrã<mark>10</mark> **CENI Factor Escala Diversos** Não Sim

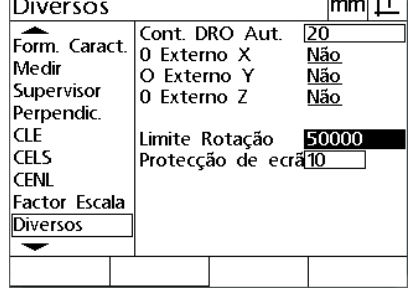

 $\overline{1}$   $\overline{1}$ 

 $\overline{a}$ 

externa para todos os eixos

- Introduzir o limite da taxa de variação em contagens de encoder por segundo
- Realce o campo de dados Min Prot Ecrã e introduza o número de
- minutos em que o DRO está em pausa antes do protector do ecrã ser activado.
- Prima a tecla **TERMINAR** para guardar os parâmetros e voltar ao ecrã de Configuração.

# **Calibração da quadratura da esquadria**

O ecrã Quadratura contém campos de dados e de opção para calibrar a quadratura do sistema de medição. A calibração da quadratura da esquadria requer a utilização de um artefacto quadrado certificado.

Para calibrar a quadratura:

- Alinhe o artefacto de calibração da quadratura com o eixo de referência para calibração da quadratura. Este eixo será o eixo Mestre.
- Prima **MENU>Configuração** para visualizar o menu de configuração e, em seguida, realçar a opção de menu Quadratura.
- Realce o campo de opção Eixo Mestre e pressione uma tecla de função para seleccionar o eixo de referência (Mestre) para a calibração da quadratura.
- Realce o campo de dados Ângulo e pressione a tecla de função **Ensinar**, para iniciar a calibração da quadratura.

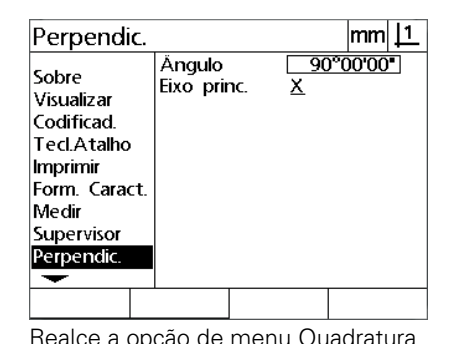

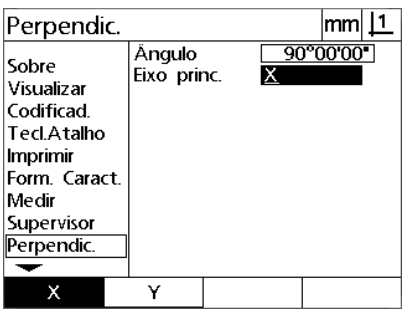

| Perpendic.                                                                                                    |                       | mm             |
|----------------------------------------------------------------------------------------------------|-----------------------|----------------|
| Sobre<br>Visualizar<br>Codificad<br>Ted Atalho<br>Imprimir<br>Form Caract<br>Medir<br>Supervisor<br>Perpendic. | Ángulo<br>Eixo princ. | 90°00'00"<br>х |
| Indicar                                                                                                    |                       |                |

Realce a opção de menu Quadratura (Caleccione um Eixo Mestre Transcellatore o campo de opção Ângulo e prima a tecla de função **Ensinar**.

 Siga as instruções apresentadas no ecrã LCD para finalizar a calibração.

**Prima a tecla TERMINAR.** 

# **Correcção de Erro**

Estes são três métodos de correcção de erro:

- LEC: Linear Error Correction (correcção linear de erros)
- SLEC: Linear Error Correction (correcção segmentada linear de erros)
- NLEC: Nonlinear Error Correction (correcção não linear de erros)

Todos os modelos DRO estão equipados com LEC, SLEC e NLEC. Todos os métodos compensam variações de curso do encoder e da máquina com coeficientes de correcção de erro. Os coeficientes são determinados através da comparação de medições reais de uma norma com os valores nominais aí gravados.

A **Correcção linear de erros (LEC** realiza-se no ecrã de configuração LEC e compensa variações ao longo de um eixo, utilizando um coeficiente de erro para toda a extensão de movimento no eixo. Por exemplo, um coeficiente LEC de 0,0002 por polegada aplicado a uma medição de 6 polegadas ao longo de um eixo produz um resultado de 6,0012 polegadas.

A **Correcção segmentada linear de erros (SLEC)** realiza-se no ecrã de configuração SLEC e compensa variações ao longo de um eixo, aplicando valores de correcção a vários segmentos individuais da extensão de medição. A utilização de segmentos múltiplos aumenta a precisão das medições para além da precisão obtida aplicando um único (médio) a todo o eixo. O ponto inicial da correcção é mapeado para o Desvio ZM do zero máquina, de modo a que os coeficientes de correcção possam ser aplicados a cada localização de segmento no arranque.

A **Correcção não linear de erros (NLEC)** realiza-se no ecrã de configuração NLEC e compensa variações em todo o plano de medição criado por dois eixos, aplicando valores de correcção a uma grelha de pequenas áreas incluídas no plano. O ponto inicial da correcção para NLEC é mapeado para os zeros máquina dos dois eixos (Desvio ZM), de modo a que os coeficientes de correcção possam ser aplicados rigorosamente a cada localização de área de grelha no arranque.

A NLEC pode realizar-se através de dois métodos:

- Medindo pontos numa grela de calibração certificada com o sistema ND 12x de destino
- Ao carregar os dados de correcção a partir de um conjunto de dados NLEC gerados por outro ND 12x ou outros sistemas capazes de gerar dados NLEC.

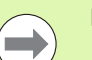

#### **Nota**

Antes de se executarem os procedimentos SLEC ou NLEC, deve existir um zero máquina repetível, estabelecido através da passagem por marcas de referência ou da definição manual de um batente.

#### **Correcção de erros linear (LEC)**

A LEC compensa irregularidades da máquina e não linearidades do encoder através da aplicação de um único valor de correcção linear a toda a extensão de medição. Para aplicar a LEC a um eixo de medição:

- Prima **MENU>Configuração** para visualizar o menu de Configuração e, em seguida, realçar a opção de menu Factor de Escala.
- Verifique se o campo de opção Activo especifica Não.

#### **Nota**

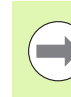

Quando se utilizam factores de escala, estes devem ser aplicados depois das correcções de erro.

- Realce a opção de menu SLEC e verifique se o campo de opção Activado especifica Desligado.
- Realce a opção de menu LEC e certifique-se de que todos os valores de correcção são 1,0.
- Realce a opção de menu de Configuração NLEC e verifique se o campo de opção NLEC especifica Desligado.

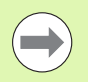

activo

#### **Nota**

A LEC não pode realizar-se se já estiver activada uma correcção de erro diferente.

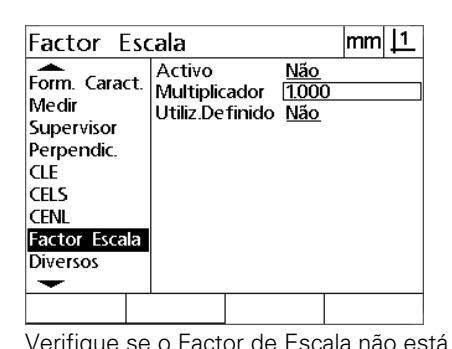

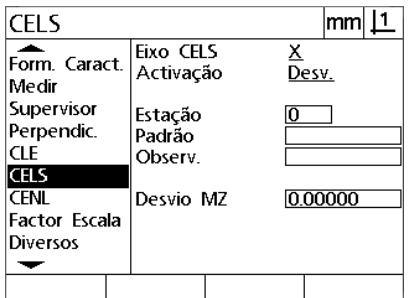

Verifique se o Factor de Escala não está Verifique se a compensação SLEC está Desligado

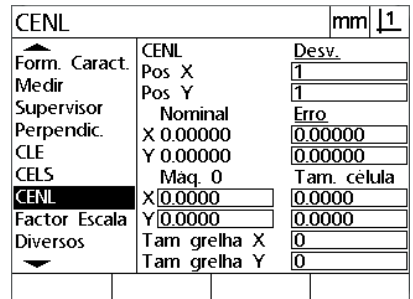

Verifique se a compensação NLEC está Desligada

- Posicione o artefacto de craveira ao longo do eixo de medição.
- Alinhe o artefacto tão próximo quanto possível do eixo e efectue um alinhamento oblíquo conforme descrito no Capítulo 1 ([ver "Alinhar a](#page-31-0)  [peça com o eixo de medição." na página 32\)](#page-31-0).

 Realize uma única medição de toda a extensão de movimento, utilizando o artefacto de craveira, e anote o resultado.

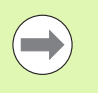

#### **Nota**

Utilize um artefacto que permita medições da maior extensão de eixo de movimento possível.

Neste exemplo de aplicação de LEC, é medido um ponto na extremidade da extensão de medição do eixo usando uma craveira de 8 polegadas.

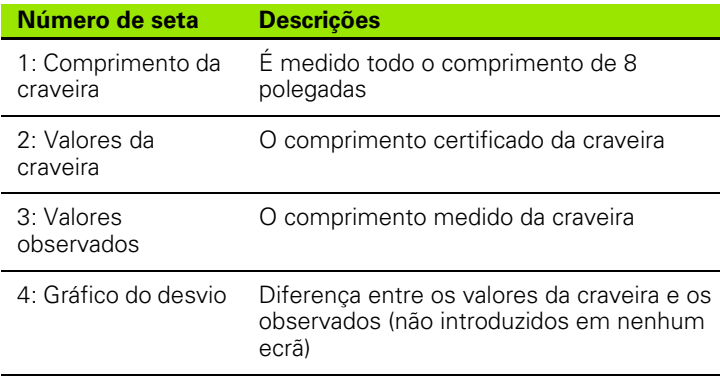

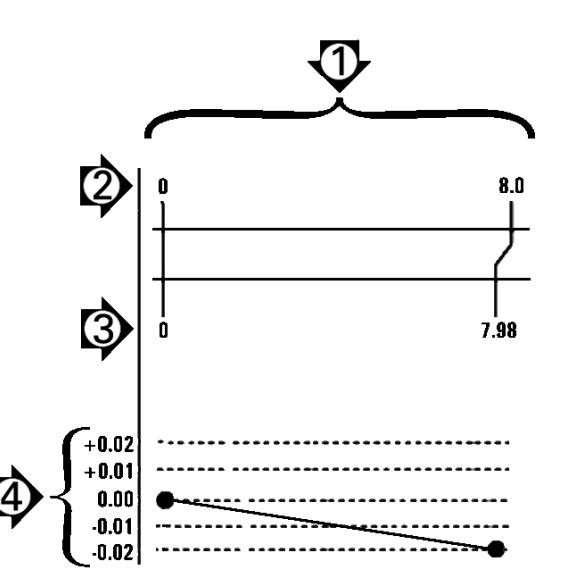

Para realizar a correcção linear de erros no ecrã LEC:

- Realce a opção de menu LEC.
- Introduza o valor Craveira do artefacto e o valor Observado medido pelo DRO para o eixo de medição. Este exemplo mostra valores Craveira e Observados para o eixo X.

Exemplo de LEC aplicando uma craveira de 8 polegadas

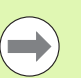

#### **Nota**

Os valores de craveira e observados para eixos deverão ser 1,000 quando não é aplicada nenhuma correcção LEC.

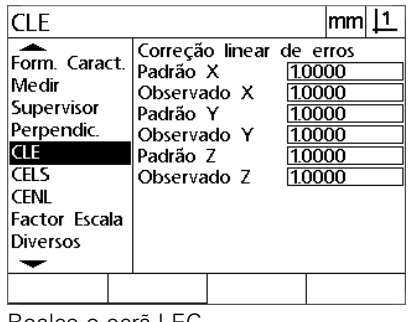

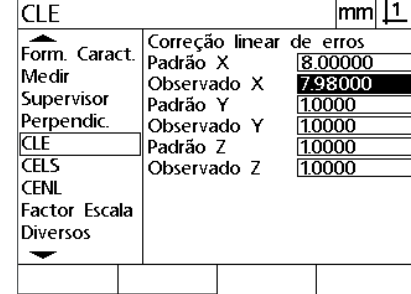

Realce o ecrã LEC interests introduza os valores de Craveira e Observados para o eixo

 Realize a LEC noutros eixos se o desejar e, em seguida, prima a tecla **TERMINAR** para guardar os parâmetros e voltar ao menu de Configuração.

#### **Correcção segmentada linear de erros (SLEC)**

A SLEC compensa irregularidades da máquina e não linearidades do encoder através da aplicação de valores de correcção a segmentos individuais que abrangem toda a extensão de movimento ao longo de um eixo. Para aplicar a SLEC a um eixo de medição:

- Verifique se estão seleccionadas as marcas de referência do encoder apropriado no ecrã de configuração Encoders [\(Ver "Ecrã](#page-77-0)  [Encoders" na página 78](#page-77-0))
- Verifique se o campo Zero de arranque no ecrã de configuração Medição está definido como Sim ([Ver "Ecrã Medição" na página 97](#page-96-0)).
- ▶ Desligue a energia do DRO e volte a ligá-la, para estabelecer o zero máquina, se necessário.

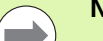

#### **Nota**

As marcas de referência ou a posição de referência manual devem ser reconhecidas pelo DRO no arranque, para criar um zero máquina repetível. O zero máquina é necessário para a correcção de erro SLEC.

- ▶ Prima MENU>Configuração para visualizar o menu de Configuração e, em seguida, realçar a opção de menu Factor de Escala.
- Verifique se o campo de opção Activo especifica Não.

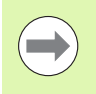

### **Nota**

Quando se utilizam factores de escala, estes devem ser aplicados depois das correcções de erro.

- Prima **MENU>Configuração** para visualizar o menu de Configuração e, em seguida, realçar a opção de menu LEC.
- Verifique se todos os campos de dados Craveira e Observados contêm o valor 1,000, para eliminar a possibilidade de que uma correcção LEC anterior influencie esta correcção SLEC.
- Realce a opção de menu de configuração NLEC e verifique se o campo de opção NLEC especifica Desligado.

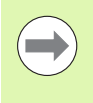

#### **Nota**

A SLEC não pode realizar-se se já estiver activada uma correcção de erro diferente.

 Realce a opção de menu de configuração SLEC e verifique se o campo de opção Activado está Desligado. A correcção SLEC não pode ser configurada enquanto a SLEC estiver activada.

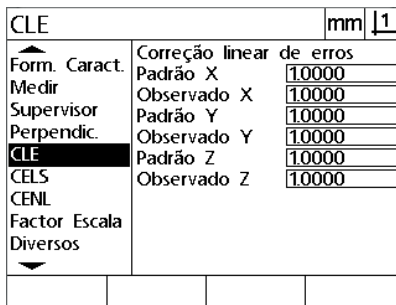

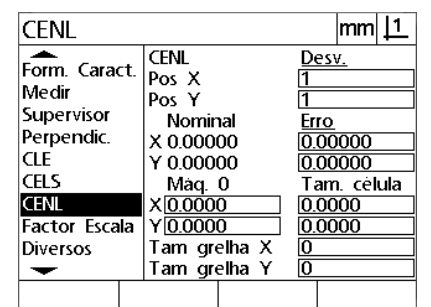

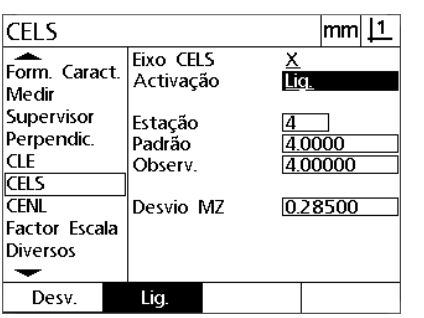

Verifique se todos os valores no ecrã LEC são 1,000

Verifique se a compensação NLEC está Desligada

Verifique se Activar SLEC está Desligado

- Prima **MENU>Configuração** para limpar todos os pontos de referência, alinhamentos de peça e dados de peça existentes.
- Posicione o artefacto de craveira ao longo do eixo de medição.
- Alinhe o artefacto tão próximo quanto possível do eixo e efectue um alinhamento oblíquo conforme descrito no Capítulo 1 [\(ver "Alinhar a](#page-31-0)  [peça com o eixo de medição." na página 32](#page-31-0)).

Neste exemplo de aplicação de SLEC, são medidos 4 pontos igualmente distanciados ao longo da extensão de medição, usando uma craveira de 4 polegadas.

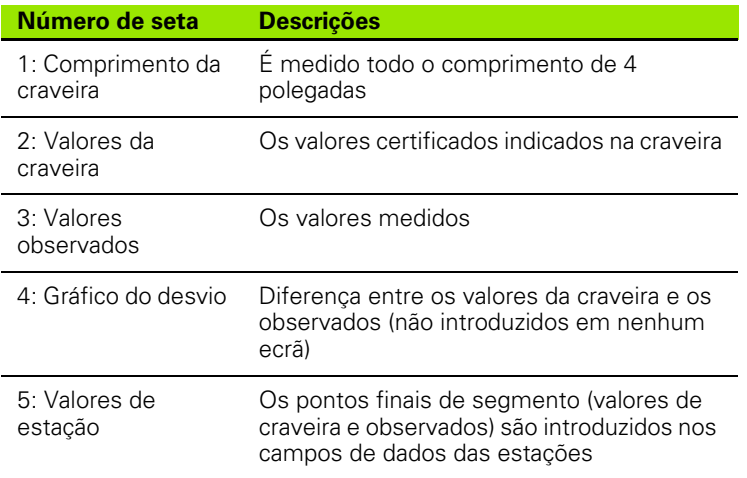

O gráfico do desvio no exemplo à direita mostra um ponto zero de referência e 4 pontos certificados e (correspondentes) medidos. O valor certificado no fim de cada segmento é introduzido manualmente no campo de dados Craveira, utilizando o **Teclado**. O valor real medido no fim de cada segmento é introduzido automaticamente no campo Observados, pressionando a tecla de função **Ensinar**.

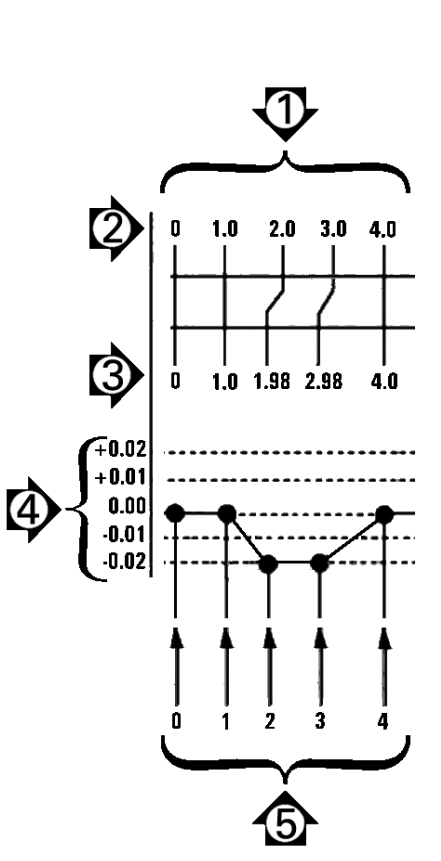

Exemplo de SLEC aplicando uma craveira de 8 polegadas

- 2.2 Configuração do software **2.2 Configuração do software**
- Para configurar a correcção de erros segmentada linear no ecrã SLEC:
- Posicione a sonda de retículo sobre a referência zero do artefacto de craveira e pressione a tecla **Eixo** para repor a zero o eixo na posição zero da craveira.
- Realce a opção de menu SLEC.
- Realce o campo de opção Eixo e seleccione o eixo para correcção.
- Realce o campo de dados Desvio ZM e pressione a tecla de função **Ensinar**. O desvio entre a localização de referência zero da craveira e o zero máquina é introduzido pelo DRO.
- Realce o campo Estação. A estação deve ser zero no início do procedimento SLEC. Introduza valores zero nos campos de dados Craveira e Observados, para definir a estação zero como referência.

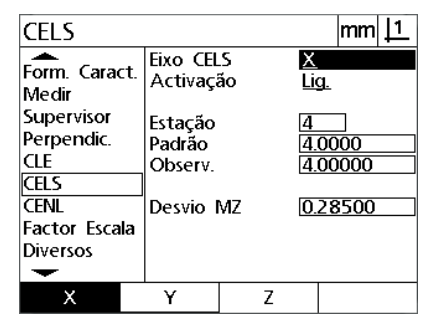

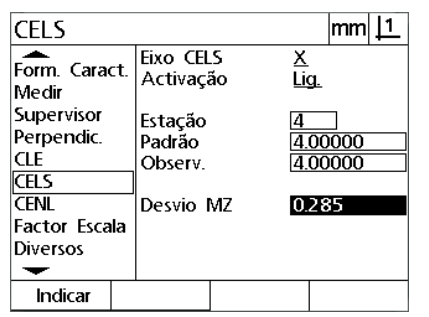

Seleccionar o eixo para SLEC Premir a tecla de função **Ensinar** para introduzir um desvio zero da máquina

**CELS**  $m<sub>m</sub>$ |1 Eixo CELS Form. Caract. <u>x</u> Activação Lig. Medir Supervisor Estacão Perpendic. Padrão 0.00000 **CLE** 0.00000 Observ. **CELS CENL** Desvio MZ 0.28500 **Factor Escala Diversos** ↽ Indicar

Introduzir zeros nos campos Craveira e Observados da Estação 0

- **Posicione os retículos sobre o fim do segmento 1 na craveira, realce** novamente o campo Estação e pressione a tecla de função **Inc**, para avançar o número de estação para 1.
- Realce o campo Craveira e introduza o valor Craveira no fim do segmento 1. No exemplo, o valor é 1,00000. Em seguida, realce o campo Observados e prima a tecla de função **Ensinar**. O sistema introduz o valor medido no fim do segmento. No exemplo, o valor Observado na Estação 1 também é 1,00000. Realce novamente o campo Estação e pressione a tecla de função **Inc**, para avançar o número de estação para 2.
- ▶ Posicione os retículos sobre o fim do segmento 2 na craveira, realce novamente o campo Estação e pressione a tecla de função **Inc**, para avançar o número de estação para 2.
- Realce o campo Craveira e introduza o valor Craveira no fim do segmento 2. No exemplo, o valor é 2,00000. Em seguida, realce o campo Observados e prima a tecla de função **Ensinar**. O sistema introduz o valor medido no fim do segmento. No exemplo, o valor Observado na Estação 2 é 1,98000.
- ▶ Posicione os retículos sobre o fim do segmento 3 na craveira, realce novamente o campo Estação e pressione a tecla de função **Inc**, para avançar o número de estação para 3.

▶ Realce o campo Craveira e introduza o valor Craveira no fim do segmento 3. No exemplo, o valor é 3,00000. Em seguida, realce o campo Observados e prima a tecla de função **Ensinar**. O sistema introduz o valor medido no fim do segmento. No exemplo, o valor Observado na Estação 3 é 2,98000.

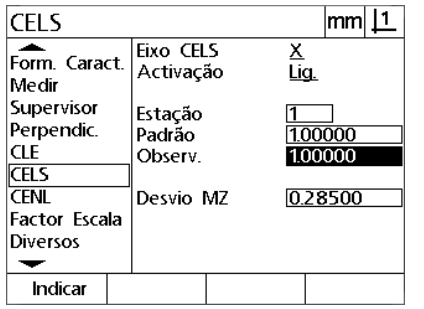

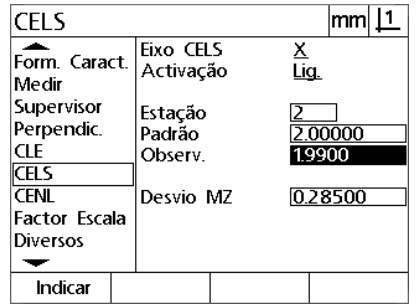

Introduzir o valor Craveira e **Ensinar** o valor Observado na Estação 1

Introduzir o valor Craveira e **Ensinar** o valor Observado na Estação 2

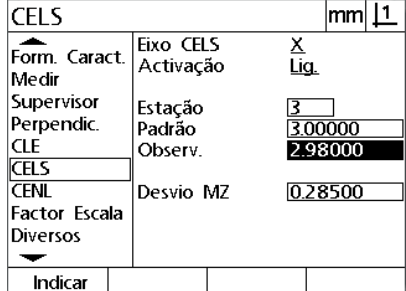

Introduzir o valor Craveira e **Ensinar** o valor Observado na Estação 3

- ▶ Posicione os retículos sobre o fim do segmento 4 na craveira, realce novamente o campo Estação e pressione a tecla de função **Inc**, para avançar o número de estação para 4. Esta é a última estação do exemplo.
- ▶ Realce o campo Craveira e introduza o valor Craveira no fim do segmento 4. No exemplo, o valor é 4,00000. Em seguida, realce o campo Observados e prima a tecla de função **Ensinar**. O sistema introduz o valor medido no fim do segmento. No exemplo, o valor Observado na Estação 4 é 4,0000.

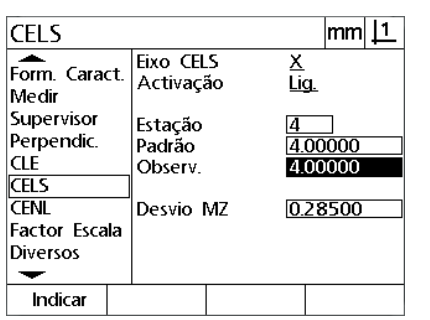

Introduzir o valor Craveira e **Ensinar** o valor Observado na Estação 4

**CELS** |mm||1 Eixo CELS Form. Caract. कि Activação Medir Supervisor Estação Perpendic. Padrão 4.00000 CLE Observ. 4.00000 **CELS CFNL** Desvio MZ 0.28500 Factor Escala Diversos ↽ Desv. Lig.

Prima a tecla de função **Ligado** quando todos os eixos desejados tiverem sido compensados

- ▶ Repita o processo SLEC para os outros eixos, se necessário.
- ▶ Quando os dados SLEC tiverem sido introduzidos para todos os eixos desejados, realce o campo Activado para cada um dos eixos e pressione a tecla de função **Ligado**, para activar a SLEC para cada um dos eixos.
- Prima a tecla **TERMINAR** para guardar os parâmetros e voltar ao ecrã de Configuração.

#### **Correcção não linear de erros (NLEC)**

A NLEC minimiza ou elimina as pequenas imprecisões no plano de medição X-Y causadas por irregularidades da máquina ou pela não linearidade do encoder. Os coeficientes de correcção de erro obtêmse através da medição de uma grelha de calibração certificada. Os valores reais são depois comparados com os valores de grelha nominais pelo DRO. Com a NLEC activada, as correcções são aplicadas por toda a área medida do plano de medição X-Y. Para aplicar a NLEC a um plano de medição:

- Verifique se estão seleccionadas as marcas de referência do encoder apropriado no ecrã de configuração Encoders [\(Ver "Ecrã](#page-77-0)  [Encoders" na página 78](#page-77-0))
- Verifique se o campo Zero de arranque no ecrã de configuração Medição está definido como **Sim** ([Ver "Ecrã Medição" na página 97](#page-96-0)).
- Desligue a energia do DRO e volte a ligá-la, para estabelecer o zero máquina, se necessário.

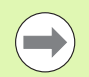

#### **Nota**

As marcas de referência ou a posição de referência manual devem ser reconhecidas pelo DRO no arranque, para criar um zero máquina repetível. O zero máquina é necessário para o NLEC.

- **▶ Prima MENU>Configuração** para visualizar o menu de Configuração e, em seguida, realçar a opção de menu Factor de Escala.
- Verifique se o campo de opção Activo especifica Não.

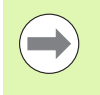

#### **Nota**

Quando se utilizam factores de escala, estes devem ser aplicados depois das correcções de erro.

- Prima **MENU>Configuração** para limpar todos os pontos de referência, alinhamentos de peça e dados de peça existentes.
- Prima **MENU>Configuração** para visualizar o menu de Configuração e, em seguida, realçar a opção de menu LEC.
- Verifique se todos os campos de dados Craveira e Observados contêm o valor 1,000, para eliminar a possibilidade de que uma correcção LEC anterior influencie esta correcção NLEC.

 Realce a opção de menu SLEC e verifique se o campo de opção Activado especifica Desligado.

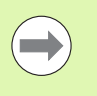

# **Nota**

A NLEC não pode realizar-se se já estiver activada uma correcção de erro diferente.

 A correcção NLEC não pode ser configurada enquanto a NLEC estiver activada. Realce a opção de menu de configuração NLEC e verifique se o campo de opção NLEC especifica Desligado.

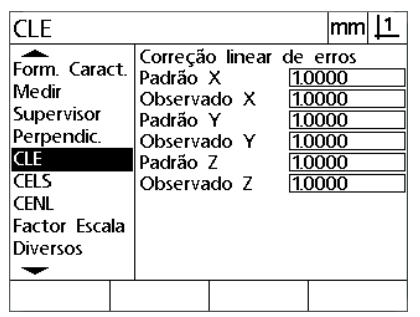

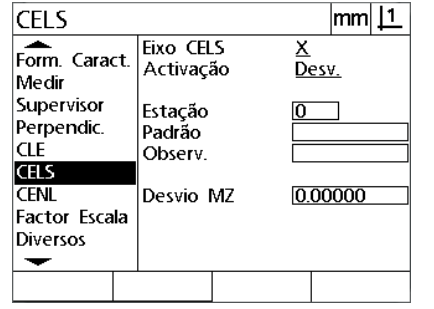

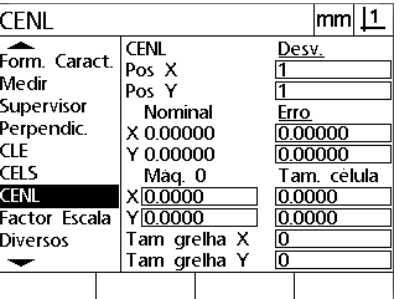

Verifique se todos os valores no ecrã LEC são 1,000

Verifique se Activar SLEC está Desligado Verifique se a NLEC está Desligada

Depois de se completarem estas etapas iniciais, a correcção de erro NLEC pode realizar-se através de um destes dois métodos:

- Medindo pontos numa grelha de calibração
- Ai importar os dados NLEC a partir de um computador usando a ligação USB-para-Série

No exemplo de aplicação da NLEC, são medidos nove pontos, utilizando uma grelha de calibração 3 X 3.

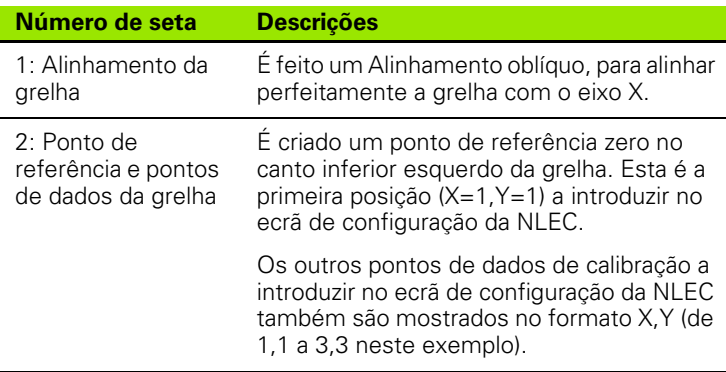

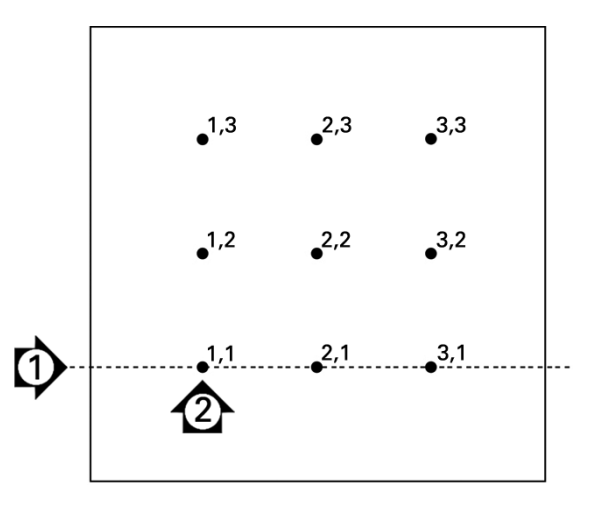

Mostram-se nove pontos de uma grelha de calibração 3 X 3 com as localizações de grelha numéricas X, Y

- Posicione o artefacto de craveira ao longo do eixo de medição.
- Alinhe o artefacto tão próximo quanto possível do eixo e efectue um alinhamento oblíquo conforme descrito no Capítulo 1 ([ver "Alinhar a](#page-31-0)  [peça com o eixo de medição." na página 32\)](#page-31-0).
- Crie um ponto de referência, lendo o ponto na posição 1,1 da grelha de calibração e pressionando as teclas dos**Eixos X** e **Y**, para repor o ponto a zero.
- Com a sonda de retículo posicionada por cima do ponto de grelha 1,1 (ponto de referência), realce a opção do menu de configuração NLEC. Realce os campos de dados Tamanho de Grelha X e Y e introduza o número de pontos de calibração nos eixos X e Y. Neste exemplo, foram introduzidos 3 pontos nos campos Tamanho de Grelha X e Y, para descrever a grelha de calibração 3 X 3.
- ▶ Realce os campos de dados Tamanho de Célula X e Y e introduza a distância entre os pontos de calibração nos eixos X e Y. No exemplo, a distância entre pontos é de 1 polegada (25,4 mm) nos eixos X e Y. Realce o campo de dados 0 Máquina X ou Y e pressione a tecla de função **use cur**, para introduzir o desvio do zero máquina do DRO e o ponto de referência da grelha de calibração. Os desvios para os dois eixos são introduzidos e mostrados automaticamente pelo DRO.

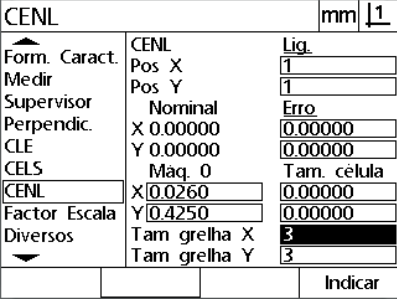

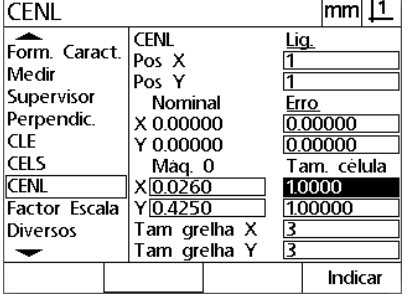

Introduza o tamanho da célula X e Y Introduza o desvio do zero máquina

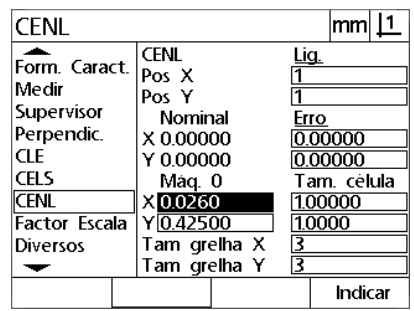

Introduza o tamanho da grelha de calibração X e Y

▶ Realce o campo de dados Pos X. Inicialmente, os campos Pos X e Pos Y contêm valores de 1. Estes valores são incrementados pelo DRO à medida que a calibração é realizada. Prima a tecla de função **Ensinar** para iniciar a calibração NLEC e, depois, siga as instruções apresentadas no ecrã para efectuar medições. As localizações de medição da grelha são indicadas no canto superior esquerdo do ecrã DRO durante as medições. Uma vez terminadas as medições da grelha, os valores nominais (certificados) e reais (medidos) são apresentados nos campos de dados Nominal e Real de cada posição da grelha.

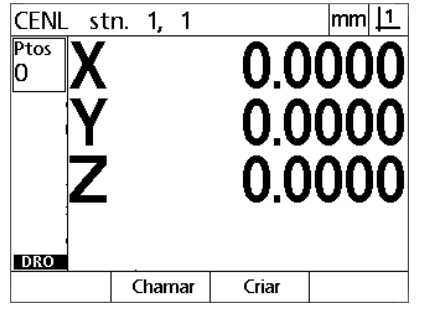

indicadas no canto superior esquerdo do

ecrã.

**CENL**  $|mm|1$ Form. Caract. **CENL** <u>Lig.</u>  $\begin{array}{c} \n\text{C.} \n\text{C.} \n\end{array}$  Pos Y 3 Medir Supervisor Nominal  $rac{\text{Ero}}{\boxed{0.00000}}$ Perpendic. X 2.00000 **CLE** 0.00000<br>Tam. celula<br>1.0000 Y 2.00000 CELS Maq. 0 **CENL**  $x_{0.0260}$ **Factor Escala**  $Y\overline{0.4250}$ 1.0000 Tam grelha X<br>Tam grelha Y Diversos  $\frac{5}{3}$  $\overline{\phantom{0}}$ Dec Inc Indicar

As localizações de medição da grelha são Os valores de grelha nominais e reais são indicados quando a calibração estiver activar a NLECcompleta

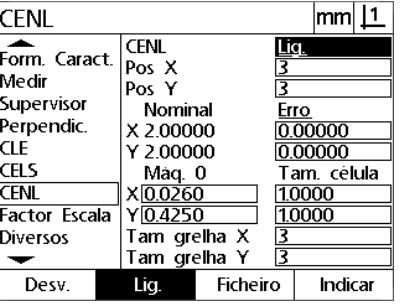

Premir a tecla de função **Ligado** para

 Realce o campo de opção NLEC e pressione a tecla de função **Ligado**, para activar a correcção NLEC. Em seguida, prima a tecla

**TERMINAR** para guardar os parâmetros e voltar ao ecrã de Configuração.

#### **NLEC aoimportar um ficheiro .txt de dados NLEC**

Um ficheiro de dados NLEC criado o medir uma grelha de calibração certificada com um ND 12x ou outros sistemas capazes de gerar dados NLEC podem ser usados para disponibilizar dados de correcção NLEC em vez de medir uma grelha de calibração com um sistema DRO alvo. O ficheiro de dados NLEC é carregado a partir de um computador usando um Hiperterminal ou uma aplicação de comunicações de série idêntico. O hiperterminal é usado neste manual.

Para importar dados NLEC para um computador:

- Estabeleça comunicações entre o DRO e o computador. [Ver "Ligar](#page-65-0)  [um computador" na página 66](#page-65-0).
- Abra e ligue o Hiperterminal. [Ver "A ligar ao Hiperterminal" na página](#page-66-0)  [67](#page-66-0).
- No DRO prima **MENU>Configuração** para apresentar o menu configuração.
- Use as teclas de **Seta** para realçar a opção de menu NLEC.
- Realce o campo de opção NLEC.
- Prima a tecla de função **Dados** depois a tecla de função **Receber**. Uma janela pop-up notifica para "Enviar dados NLEC agora...".
- No Hiperterminal, clique em **Transferir>Ficheiro de Texto de Envio...**

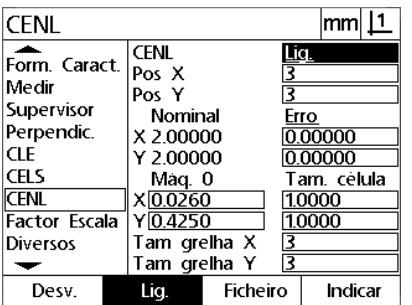

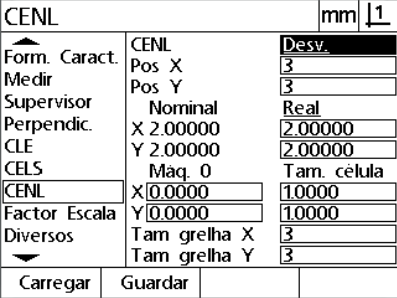

Realce o campo de opção NLEC e prima Prima a tecla de função Receber a tecla de função **Dados**.

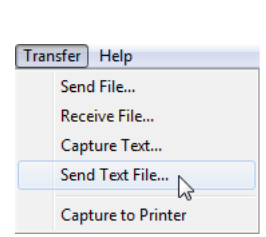

Prima a tecla de função **Receber** Clique em **Transferir>Enviar Ficheiro de Texto...**

- ▶ Na janela Enviar Ficheiro de Texto, seleccione o ficheiro de dados NLEC para enviar o DRO e clique em **Abrir**.
- Aparecerá um pop-up a notificar que "Os dados NLEC foram carregados com sucesso. Reiniciar o sistema." Reinicie o DRO desligando a unidade e depois ligando.

**CLE** 

CEL:

 $\overline{\phantom{0}}$ 

#### **Guardar um ficheiro .txt de dados NLEC**

- Estabeleça comunicações entre o DRO e o computador. [Ver "Ligar](#page-65-0)  [um computador" na página 66.](#page-65-0)
- Abra e ligue o Hiperterminal. [Ver "A ligar ao Hiperterminal" na página](#page-66-0)  [67](#page-66-0).
- ▶ No Hiperterminal, clique em Transferir>Capturar Texto... E visualizada a janela Capturar Texto.
- Na janela Capturar Texto, insira um local e nome de ficheiro para capturar os dados NLEC enviados a partir do DRO.
- Clique em **Iniciar**.

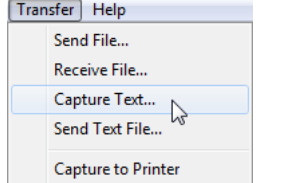

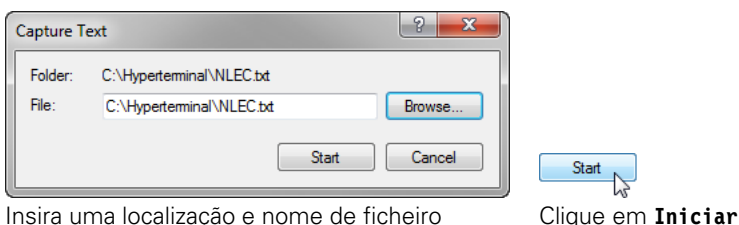

000

cėlula

No Hiperterminal, clique em **Transferir>Capturar Texto...**

- No DRO prima **MENU>Configuração** para apresentar o menu Configuração.
- Use as teclas de **Seta** para realçar a opção de menu NLEC.
- Realce o campo de opção NLEC.
- Prima a tecla de função **Dados** depois a tecla de função **Enviar**. Um pop-up confirma que os dados foram enviados com sucesso.
- Prima a tecla de função **OK**.

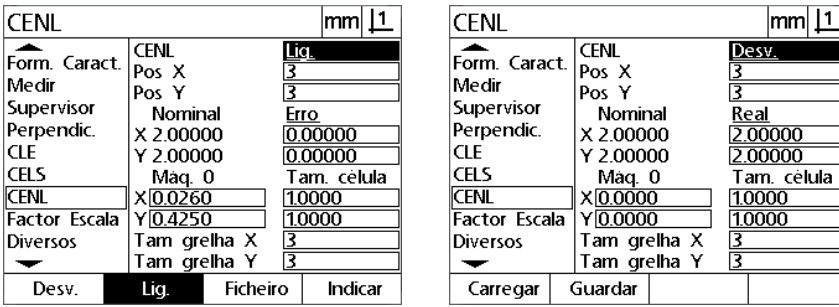

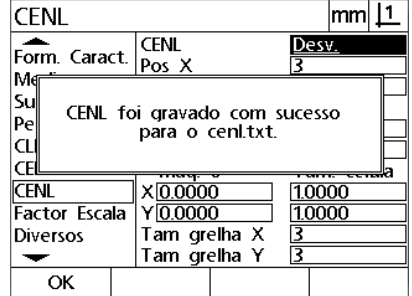

Realce o campo de opção NLEC e prima Prima a tecla de função **Enviar** Prima a tecla de função **OK**a tecla de função **Dados**.

dados LNEC foram guardados no local e os ficheiros de texto

especificados na janela Capturar Texto.

Start

No Hiperterminal, clique em **Transferir>Capturar Texto>Parar**. Os

# **Escala de medição para peças que se expandem ou diminuem**

Os factores de escala escalonam os resultados de medição mediante um multiplicador e são úteis quando se medem peças que irão expandir-se ou diminuir depois da realização das inspecções.

#### **Ecrã Factor de Escala**

O ecrã Factor de Escala contém campos de configuração para:

- Activar o factor de escala
- Especificar um valor para o multiplicador do factor de escala
- Facilitar o acesso do utilizador à edição do factor de escala

Para configurar as definições do factor de escala:

 Prima **MENU>Configuração** para visualizar o menu de Configuração e, em seguida, realçar a opção de menu Factor de Escala.

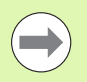

# **Nota**

O processo de configuração é idêntico para todos os eixos e utiliza os ecrãs de configuração Encoders e Diversos.

- Realce o campo de dados Multiplicador e introduza o multiplicador do factor de escala.
- Realce o campo de opção Acesso do Utilizador e prima a tecla de função **Não**, para reservar o acesso a quem possua a palavra-passe de supervisor, ou a tecla de função **Sim**, para proporcionar um acesso irrestrito.

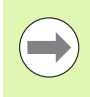

#### **Nota**

O acesso a parâmetros de configuração restrito por palavra-passe é explicado acima na [página 70.](#page-69-0)

 Realce o campo de opção Activo e prima a tecla de função **Não**, para desactivar o factor de escala, ou a tecla de função **Sim**, para o activar.

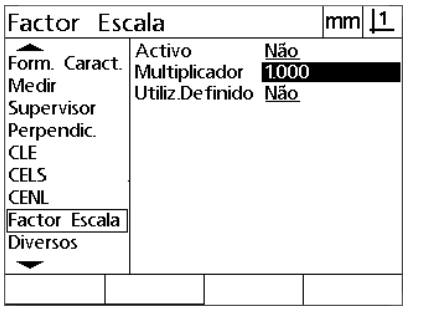

Introduzir o multiplicador do factor de escala

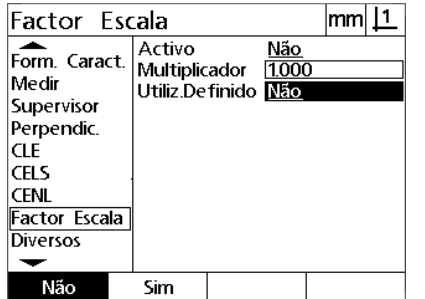

Seleccionar Não para restringir o acesso ou Sim para permitir o acesso do utilizador à edição do factor de escala

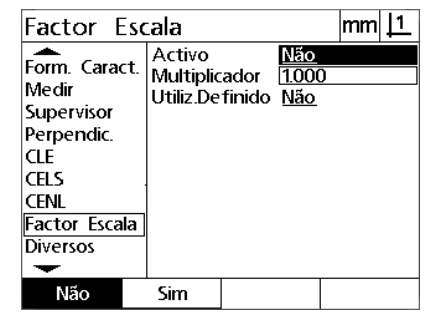

Seleccionar Não para desactivar ou Sim para activar o factor de escala

Prima a tecla **TERMINAR** para regressar ao menu de Configuração.

# **Configuração de medições**

O ecrã Medição contém campos de dados e de opção para a configuração dos parâmetros de medição do DRO.

#### <span id="page-96-0"></span>**Ecrã Medição**

O ecrã Medição contém campos de configuração para:

- Especificar a leitura do ponto de anotação para a frente ou para trás
- Especificar distâncias absolutas ou assinaladas
- Especificar o ecrã do ponto de referência actual
- Especificar se deve solicitar o zero da máquina quando do reinício

Para configurar parâmetros de medição:

- Prima **MENU>Configuração** para visualizar o menu de Configuração e, em seguida, realçar a opção de menu Medição.
- Realce o campo de opção Anotação e, em seguida, prima a tecla de função **Para trás**, para permitir que o utilizador leia até 100 pontos ao medir uma característica. Prima a tecla de função **Para a frente**, para completar automaticamente a medição de uma característica quando o número de pontos especificado nos campos de dados Para a frente tenha sido lido. Por exemplo, se **Para a frente** estiver seleccionado e o valor Para a frente Círculo for 3, a medição é concluída automaticamente quando tiverem sido lidos 3 pontos.
- Realce cada um dos campos de dados de característica Para a frente e introduza o número de pontos lidos necessário para completar automaticamente uma medição para cada tipo de característica, ao utilizar-se a anotação para a frente. Os números mínimos são:

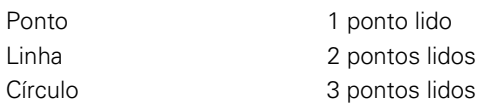

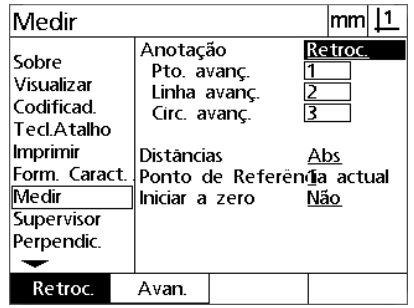

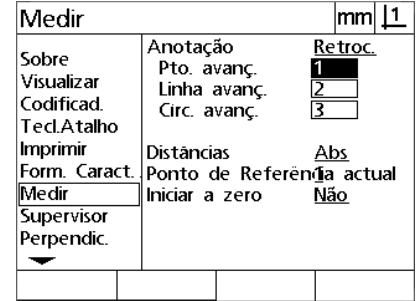

| Medir                                                                                                    |                                                                                         | mm                                          |
|----------------------------------------------------------------------------------------------------|-----------------------------------------------------------------------------------------|---------------------------------------------|
| Sobre<br>Visualizar<br>Codificad<br>TecLAtalho<br>Imprimir<br>Form. Caract.<br>Medir<br>Supervisor<br>Perpendic. | Anotação<br>Pto. avanc.<br>Linha avanç.<br>Circ. avanc.<br>Distâncias<br>lniciar a zero | Retroc.<br>Ponto de Referênía actual<br>Não |
| Indica.                                                                                                    | Ahs                                                                                     |                                             |

Seleccionar anotação para trás ou para a Introduzir o número mínimo de pontos frente

para leitura de anotação para a frente

Seleccionar Abs para visualizar distâncias sem os sinais + e -

 Realce o campo de opção Distâncias e prima a tecla de função **Assinaladas**, para visualizar distâncias + e -. Prima a tecla de função **Abs**, para visualizar distâncias como valores absolutos.

- Realce o campo de selecção do actual Ponto de referência e prima a tecla de função **1** ou **2** para seleccionar o ponto de referência actual.
- Realce o campo de opção Zero de Arranque e prima a tecla de função **Sim**, para solicitar um zero máquina no arranque através da passagem por marcas de referência ou pedindo um batente ao utilizador. Prima a tecla de função **Não**, se não for necessário um zero máquina.

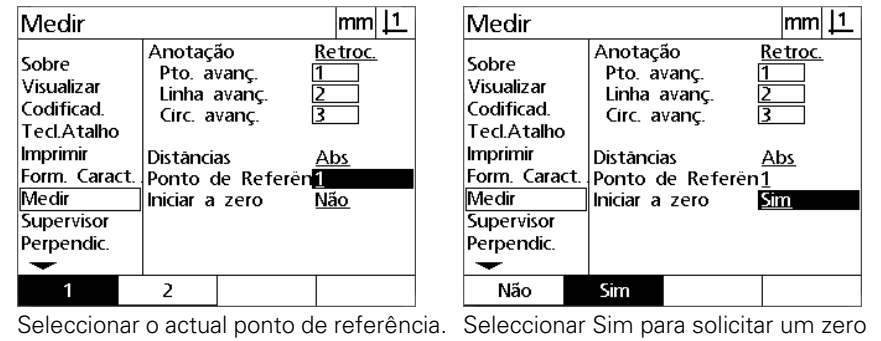

máquina com o arranque

Prima a tecla **TERMINAR** para regressar ao menu de Configuração.

# **Formatação do Visor**

O ecrã Visor contém campos de dados e de opção para a configuração da resolução do visor e de outros parâmetros de visualização.

#### **Ecrã Visor**

Os campos de configuração de ecrã Visor incluem:

- Resoluções para medições lineares e angulares
- Unidades de medição lineares e angulares do arranque
- A selecção de uma base com vírgula ou ponto decimal
- A unidade de medição angular e linear da sessão actual
- Selecção das actuais unidades de medição
- Selecção de um modo de visualização Cartesiano ou Polar
- A margem de ângulos visualizados para medições angulares

Para configurar as definições de visualização:

- Prima **MENU>Configuração** para visualizar o menu de configuração e, em seguida, realçar a opção de menu Visor.
- ▶ Realce os campos de dados Res Vis MM e Poleg e introduza os indexantes da resolução para cada unidade de medição. Por exemplo, um indexante de 0,001 arredonda a visualização de MM ou polegadas para 3 dígitos à direita do carácter de base.
- Realce o campo de dados Res Vis GMS e introduza o indexante de Graus/Minutos/Segundos. Por exemplo, um indexante de 0,01 arredonda a visualização de 30º20'45" para 30º21'.
- ▶ Realce o campo de dados Res Vis GD e introduza o indexante de Graus Decimais. Por exemplo, um indexante de 0,01 arredonda a visualização de 30,786 graus para 30,79 graus.

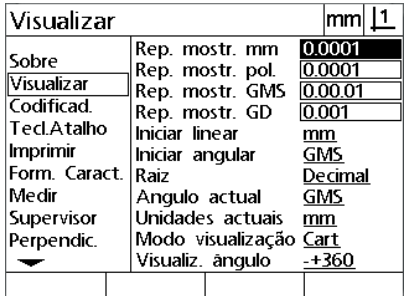

Introduzir os indexantes da resolução do Introduzir o indexante da resolução do visor para medições lineares

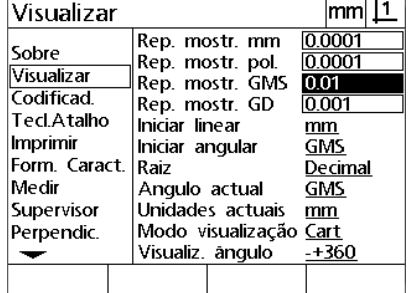

visor para medições angulares em Graus/Minutos/Segundos

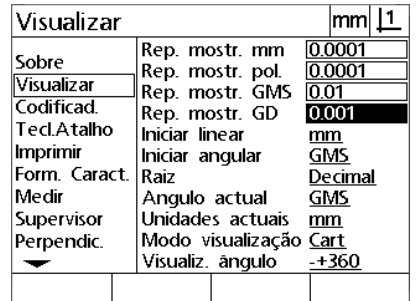

Introduzir o indexante da resolução do visor para medições angulares em Graus **Decimais** 

 Realce o campo de opção Linear no Arranque e pressione uma tecla de função para especificar a unidade de medição linear definida pelo DRO no arranque. As selecções de tecla de função são:

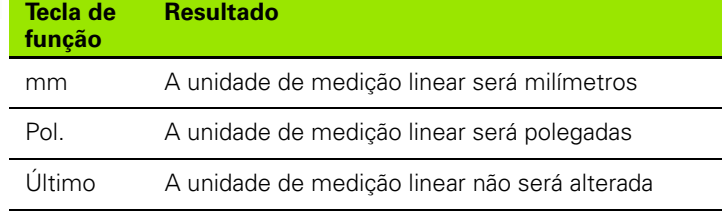

 Realce o campo de opção Angular no Arranque e pressione uma tecla de função para especificar a unidade de medição angular definida pelo DRO no arranque. As selecções de tecla de função são:

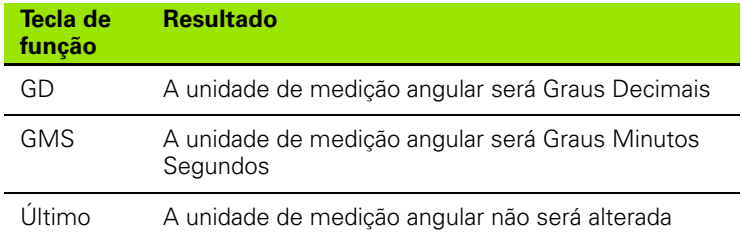

 Realce o campo de opção Base e prima uma tecla de função para seleccionar a base Decimal ou Vírgula.

| Visualizar                                              |                                  |                                                                                                    | lmml                                    |  |
|---------------------------------------------------------|----------------------------------|----------------------------------------------------------------------------------------------------|-----------------------------------------|--|
| Sobre<br><b>Visualizar</b><br>Codificad.<br>Tecl.Atalho | Rep. mostr. GD<br>Iniciar linear | Rep. mostr. mm<br>Rep. mostr. pol.<br>Rep. mostr. GMS                                                     | 0.0001<br>0.0001<br>0.01<br>0.001<br>mm |  |
| Imprimir<br>Form. Caract.<br>Medir                      | Raiz                             | Iniciar angular<br>Angulo actual<br>Unidades actuais<br>Modo visualização <u>Cart</u><br>Visualiz, ângulo |                                         |  |
| Supervisor<br>Perpendic.                                |                                  |                                                                                                    |                                         |  |
|                                                         | Pol                              | Último                                                                                                    |                                         |  |

Seleccionar uma unidade de medição Linear no Arranque

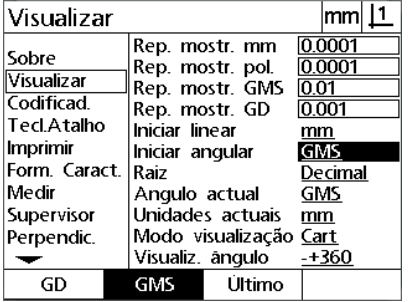

Seleccionar uma unidade de medição Angular no Arranque

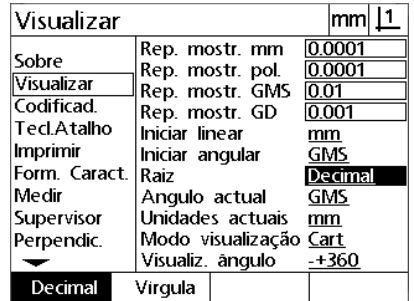

Seleccionar uma Base

- Realce o campo de opção Angular Actual e prima uma tecla de função para definir a sessão actual em Graus Decimais (GD) ou Graus/Minutos/Segundos (GMS).
- Realce o campo de selecção das Unidades Actuais e prima uma tecla de função para definir a sessão actual para polegadas, ou milímetros (mm)
- Realce o campo de selecção do Modo de Exibição e prima uma tecla de função para definir a sessão actual para Cartesiano (Cart) ou Polar (polar).

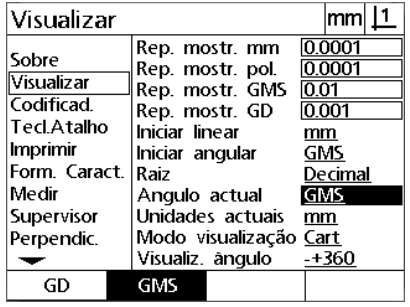

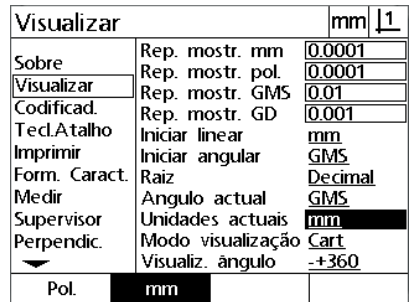

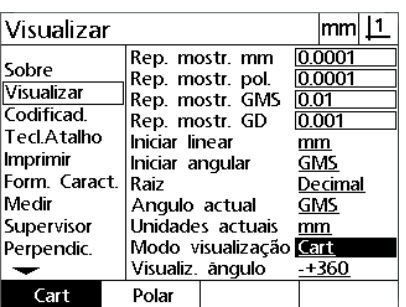

Definir a visualização de ângulos para a sessão actual

Definir a visualização das unidades para a Seleccionar o Modo de Exibição sessão actual

 Realce o campo de opção Visualizar Ângulo e prima uma tecla de função para seleccionar o formato de visualização dos valores de ângulo desejado.

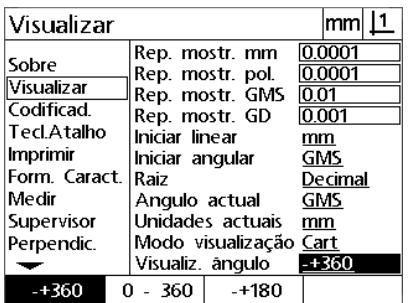

Seleccionar o formato de Visualização do Valor de Ângulo desejado

# **Atribuições de teclas de atalho**

O ecrã de configuração de Teclas de Atalho é usado para mapear funções usadas com frequência para as teclas do painel frontal. As teclas de atalho podem economizar tempo, porque eliminam a necessidade de navegar através de menus para iniciar uma função ou tornando uma função mais acessível através de teclas do painel.

As teclas que estão disponíveis para mapeamento de teclas de atalho são apresentadas aqui:

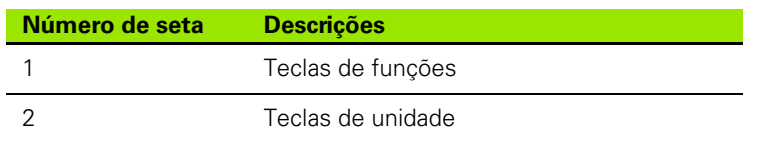

#### **Ecrã Teclas de atalho**

Os campos de configuração de ecrã Teclas de Atalho incluem:

- Tipo chave
- Teclas de atalho específicas para atribuição de tecla de atalho
- Função a atribuir à tecla

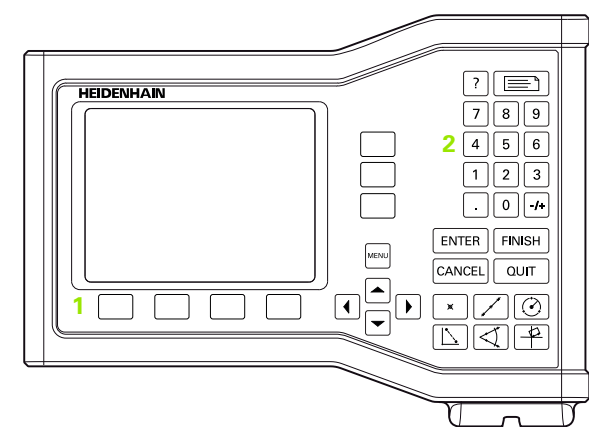

Teclas disponíveis no painel frontal para mapeamento de teclas de atalho

Para atribuir uma função a uma tecla de atalho:

- Prima **MENU>Configuração** para visualizar o menu de Configuração e, em seguida, realçar a opção de menu Teclas de Atalho.
- Realce o campo de opção Teclas e, em seguida, pressione uma tecla de função, para seleccionar o tipo de tecla desejada. Neste exemplo, é seleccionado a Tecla de função.
- Realce uma tecla específica. Neste exemplo, é seleccionada a tecla de função 4.
- Prima uma tecla de função para seleccionar o tipo de função a atribuir. Neste exemplo, é atribuída uma função Especial.

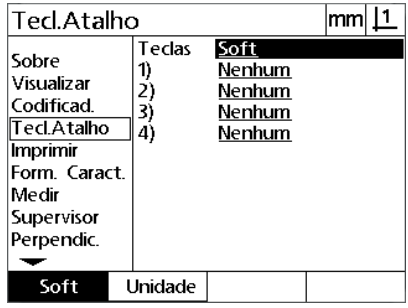

 $\sqrt{mm}$  11 Tecl.Atalho Teclas Soft Sobre Nenhum 1) Visualizar 2) Nenhum Codificad. 3) Nenhum Tecl.Atalho  $\overline{4}$ Nenhum Imprimir Form, Caract. Medir Supervisor Perpendic. Nenhum Tecla Especial

Anot. Eliminar ∥GMS/GD Polegadas/mn lscm ⊪Min Màx Predefinir Predefinir! Imp PS ╾

Premir uma tecla de função para seleccionar um tipo de tecla

Realce uma tecla específica para atribuição.

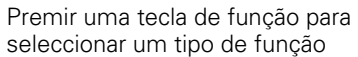

 Realce a função específica e prima a tecla **ENTER** para completar a atribuição. Neste exemplo, a função Pol/mm é atribuída à tecla de função 4. Após a atribuição, ao premir a tecla de função 4 alternará entre unidades de medição polegada e milímetros.

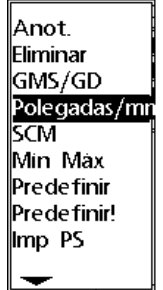

Tecl.Atalho  $|mm|1$ Tedas Soft Sobre 1) **Nenhum** Visualizar 2) **Nenhum** Codificad. 3) Nenhum Tecl.Atalho 4Ì Polegadas/mm Imprimir Form. Caract. Medir Supervisor Perpendic. ↽ Nenhum Tecla Especial

Realçar uma função específica a atribuir Premir a tecla **ENTER** para concluir a

atribuição

Prima a tecla **TERMINAR** para regressar ao menu de Configuração.

Apresentam-se aqui as funções contidas no menu Especial:

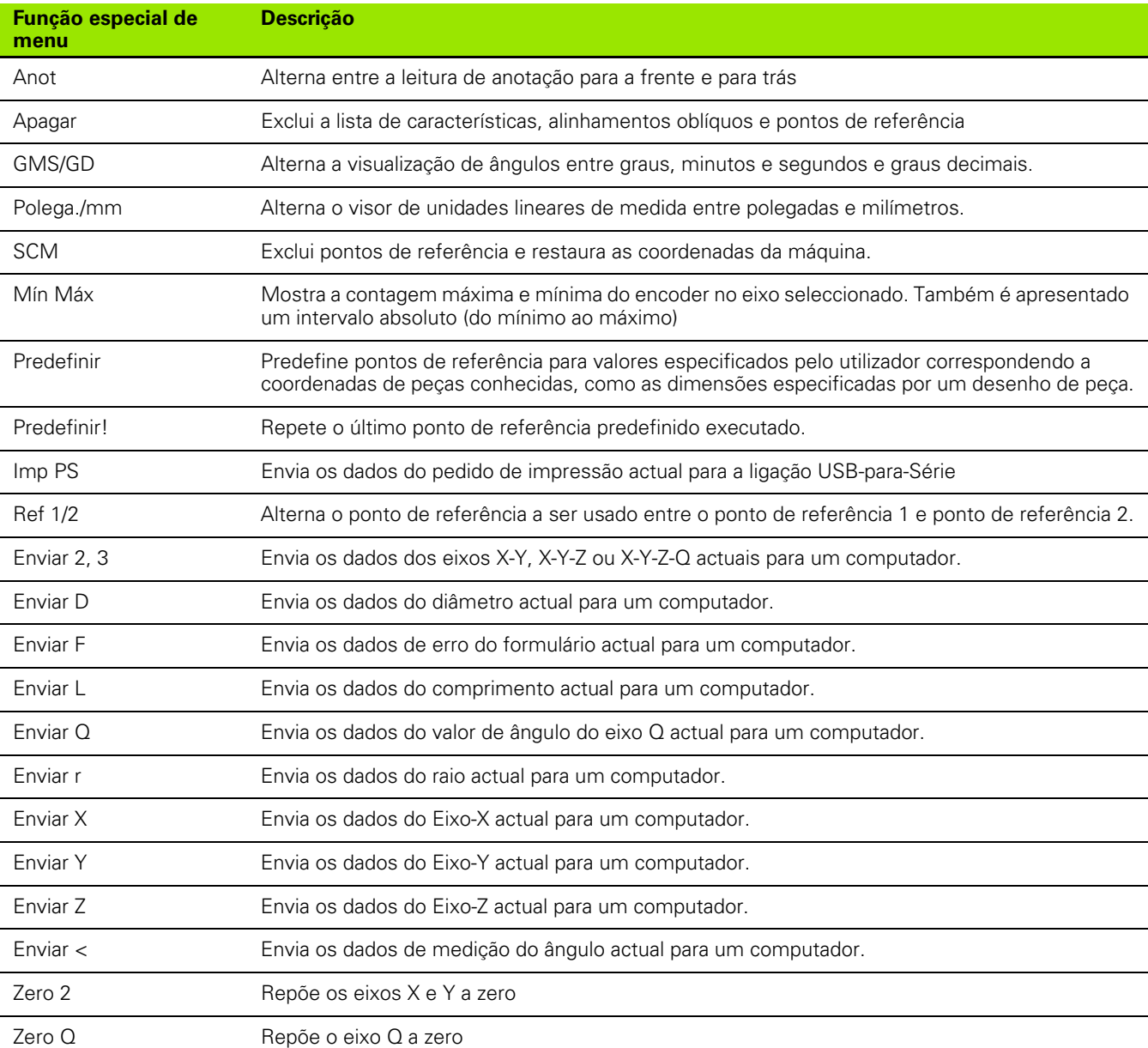

# **Formatação da impressão**

Os campos de dados e de opção para formatar a impressão encontram-se nos ecrãs Impressão e Caracteres de Página.

#### **Ecrã Impressão**

Os campos de configuração de ecrã Impressão incluem:

- A largura do relatório em caracteres
- O comprimento do relatório em linhas por página
- Avanco de página
- Caracteres de controlo da impressora antes e depois de linhas e depois de páginas
- A etiquetagem automática de dados de relatório
- A inclusão de unidades de medição em relatórios

Para formatar a impressão no ecrã Impressão:

- Prima **MENU>Configuração** para visualizar o menu de Configuração e, em seguida, realçar a opção de menu Impressão.
- Realce o campo de opção Largura de Relatório e, em seguida, prima uma tecla de função, para seleccionar uma largura de relatório de 32, 40 ou 80 caracteres.
- Realce o campo de opção Linhas/Página e, em seguida, introduza o número de linhas desejado por página entre 1 e 999 linhas.
- Realce o campo de opção Avanço de Página e prima a tecla de função **Sim** para inserir um carácter de controlo do avanço de página depois de impressos os dados, se desejado.

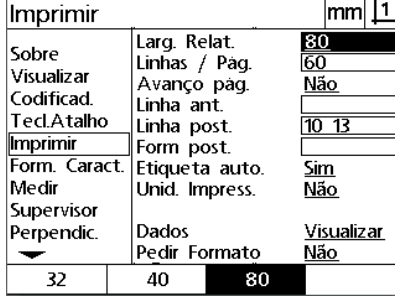

 $|mm|1$ Imprimir Larg. Relat. 80 Sobre Linhas / Pag. छि Visualizar Avanço pag. Não Codificad. Linha ant. Tecl.Atalho  $\overline{10}$  13 Linha post. Imprimir Form post. Form. Caract. Etiqueta auto. Sim Medir Unid. Impress. Não Supervisor **Dados** Visualizar Perpendic. Pedir Formato Não ↽

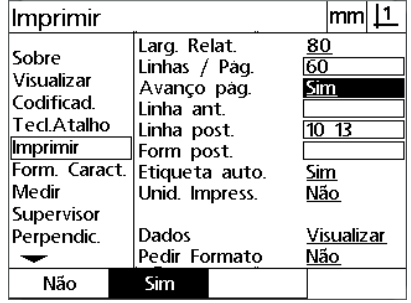

Seleccionar uma largura de relatório Especificar um comprimento de relatório Seleccionar um avanço de página, se

desejado

- Realce o campo de dados Pré Linha, Pós Linha ou Pós Página e, em seguida, introduza o carácter ASCII desejado. Podem ser introduzidos até quatro códigos ASCII para cada campo de dados. Por exemplo, os códigos ASCII introduzidos no campo Pré Linha encontram-se antes de cada linha de impressão num relatório e, assim, introduzir um código ASCII 32 insere um espaço antes de cada linha de impressão. Os caracteres devem ser separados por um espaço. Os códigos ASCII são apresentados na página seguinte.
- Realce o campo de opção Etiqueta Automática e prima a tecla de função **Sim**, para incluir etiquetas descritivas nos dados impressos.
- Realce o campo de opção Imprimir Unidades e prima a tecla de função **Sim**, para incluir etiquetas das unidades de medição nos dados impressos.

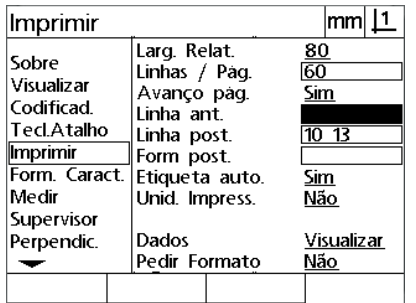

Introduzir caracteres de controlo ASCII de Pré linha, Pós Linha ou Pós Página

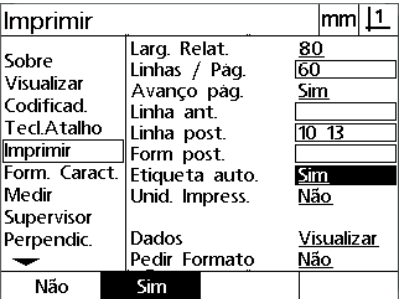

Pressionar a tecla de função **Sim**, para especificar a etiquetagem de dados automática

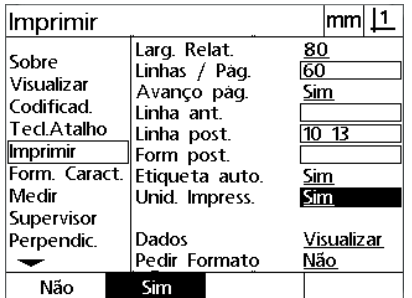

Premir a tecla de função **Sim** para incluir unidades de medição

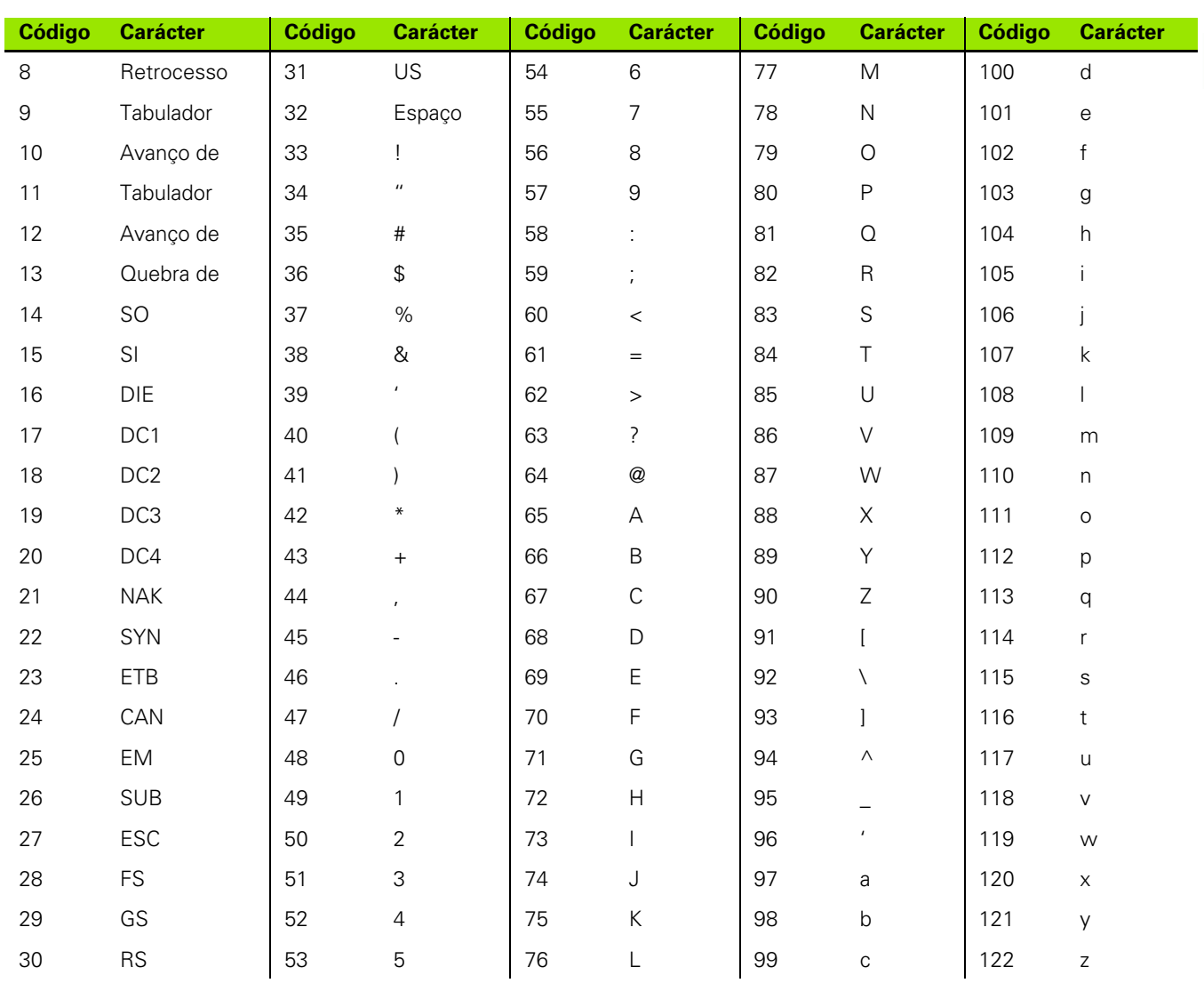

#### Códigos ASCII:

# 2.2 Configuração do software **2.2 Configuração do software**

- Realce o campo de opção Dados e, em seguida, pressione a tecla de função **Lista**, para visualizar as opções de tipos de dados.
- Realce um campo de opção de tipo de dados e pressione a tecla **ENTER** para o seleccionar. As opções dos tipos de dados incluem:
	- Nenhum: Não são enviados dados
	- Visor: Conteúdo do visor actual
	- Relatório: Todos os dados de medição de característica sem os resultados das tolerâncias
	- Rel Tol: Todos os dados das tolerâncias sem os resultados de medição de característica
	- CSV: Todos os dados de medição de característica sem os resultados das tolerâncias sob a forma de variáveis separadas por vírgulas
	- Tab: Todos os dados de medição de característica sem os resultados das tolerâncias sob a forma de variáveis separadas por tabuladores
- Realce o campo de opção Pedir e prima a tecla de função **Sim**, para pedir um tipo de dados ao utilizador. Prima a tecla de função **Não**, para enviar o ficheiro utilizando o tipo de dados especificado no campo Dados.

**Nenhum Visualizar Relatório** ∦Rel tol. lcsv ||Separador

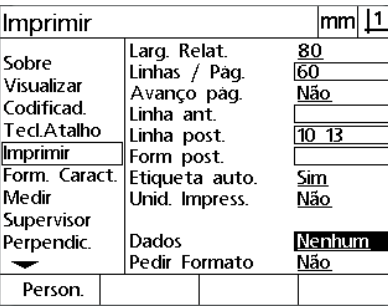

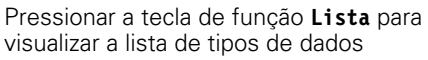

tecla **ENTER** para o seleccionar

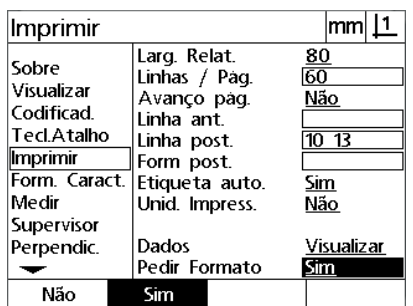

Realçar um tipo de dados e pressionar a Realce o campo de opção Pedir e prima a tecla de função **Sim** ou **Não**.

Prima a tecla **TERMINAR** para regressar ao menu de Configuração.
#### **Ecrã Caracteres de página**

O ecrã Caracteres de página (caracteres) contém campos de dados de configuração da impressora, para incluir strings de controlo ASCII à frente do fluxo de dados de relatório.

Podem ser introduzidos até 3 caracteres ASCII em cada campo de dados. Cada carácter deve ser separado do seguinte por um espaço.

Para formatar a impressão no ecrã Caracteres de página:

- Realce a opção de menu Caracteres de página.
- Realce o primeiro campo e introduza os caracteres de controlo ASCII necessários.

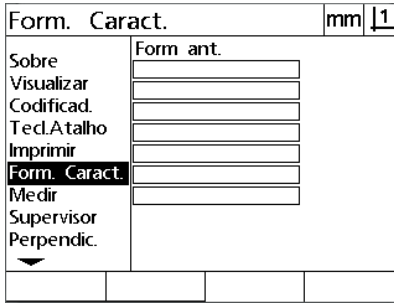

Introduzir os caracteres de controlo ASCII de Pré página

- Continue a realçar campos e a introduzir caracteres até que o fluxo de dados fique completo.
- Prima a tecla **TERMINAR** para regressar ao menu de Configuração.

## <span id="page-109-0"></span>**2.3 Especificações**

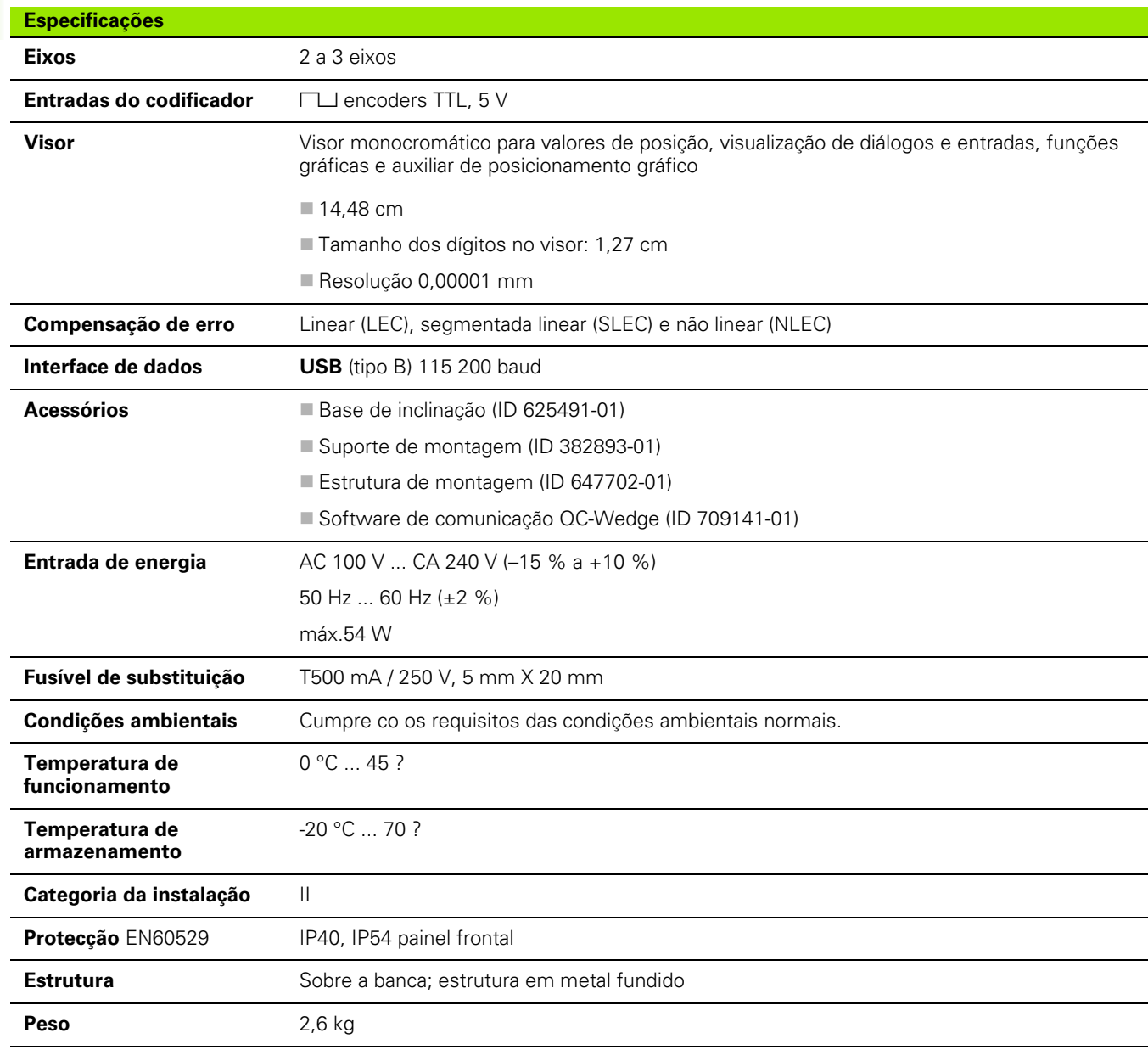

## <span id="page-110-0"></span>**Dimensões**

As dimensões da estrutura DRO, base de inclinação, suporte de montagem e estrutura de montagem são apresentadas em: mm.

#### **ND 120**

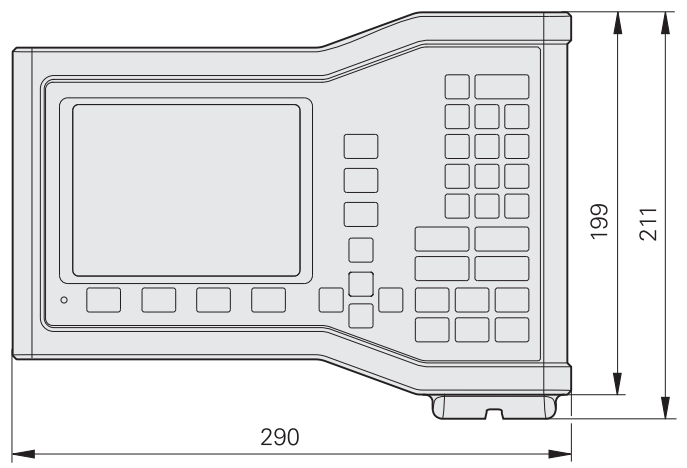

Vista frontal com dimensões

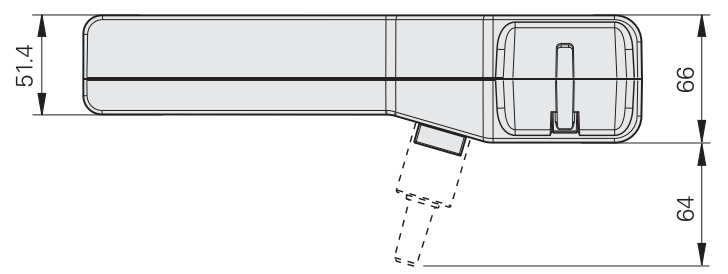

Vista de baixo com dimensões

## **Base de inclinação (ID 625491-01)**

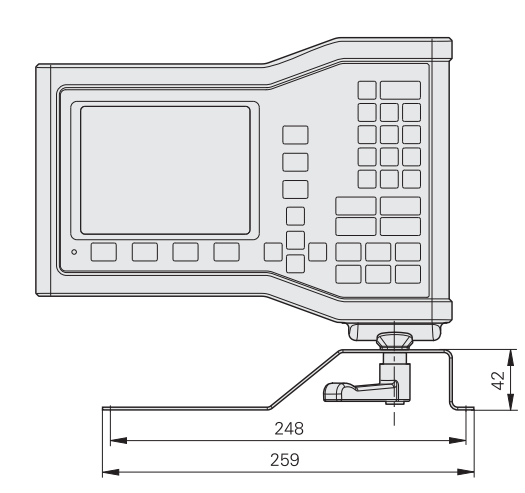

Vista frontal com dimensões

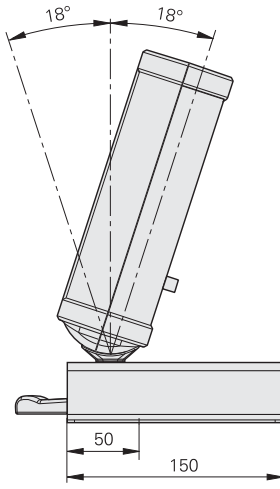

Vista lateral com dimensões

#### **Estrutura de montagem (ID 647702-01)**

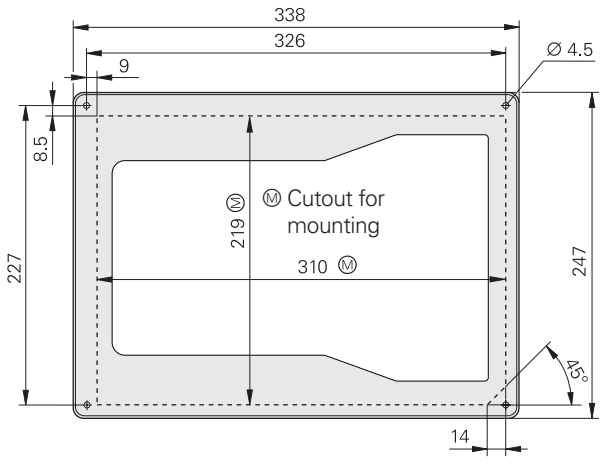

Vista frontal com dimensões

2.3 Especificações **2.3 Especificações**

## **A**

[alinhamento de peça ... 32](#page-31-0) [anotação ... 31](#page-30-0) [apresentação ... 18](#page-17-0) [apresentação de relatórios ... 56](#page-55-0)

#### **C**

[calibração da quadratura ... 82](#page-81-0) [características de peça ... 37](#page-36-0) [CENL ... 90](#page-89-0) [CLE ... 84](#page-83-0) [configuração de medições ... 97](#page-96-0) [configuração do eixo ... 73](#page-72-0) [configuração dos encoders ... 78](#page-77-0) [configurar ... 68](#page-67-0) [menu ... 69](#page-68-0) [ordem ... 71](#page-70-0) [correcção de erro ... 83](#page-82-0)

## **D**

dados [a enviar ... 75](#page-74-0) [a receber ... 75](#page-74-0) dados NLEC [guardar ... 95](#page-94-0) [importar ... 94](#page-93-0) [desligar ... 20](#page-19-0) [dimensões ... 111](#page-110-0)

## **E**

[erros ... 57](#page-56-0) [escala ... 96](#page-95-0) [especificações ... 110](#page-109-0)

## **F**

[formatação da impressão ... 105](#page-104-0) [formatação do visor ... 99](#page-98-0) funcionalidades [construídas ... 47](#page-46-0) [construir ... 47](#page-46-1) [criadas ... 45](#page-44-0) [criar ... 45](#page-44-1) [funções ... 19](#page-18-0) [fusível, substituir ... 64](#page-63-0)

## **I**

[idioma ... 72](#page-71-0) [instalação ... 60,](#page-59-0) [61](#page-60-0) [introdução ... 3](#page-2-0)

## **L**

[ligação ... 19](#page-18-1) [ligação eléctrica ... 60,](#page-59-1) [63](#page-62-0) ligações [computador ... 66](#page-65-0) [encoders ... 65](#page-64-0) [limpeza ... 10](#page-9-0) [lista de características ... 38](#page-37-0)

## **M**

medição [ângulos ... 44](#page-43-0) [círculos ... 42](#page-41-0) [distâncias ... 43](#page-42-0) [funcionalidades ... 39](#page-38-0) [linhas ... 41](#page-40-0) [pontos ... 40](#page-39-0) [medição de características ... 38](#page-37-1) [menu configurar ... 27](#page-26-0) [menu extra ... 27](#page-26-1) [Menu limpar ... 29](#page-28-0) [menus ... 27](#page-26-2) [modo de avaliação de](#page-24-0)  característica ... 25 [modo de medição de](#page-25-0)  característica ... 26 [Modo DRO ... 24](#page-23-0) [modos de visualização ... 24](#page-23-1) montagem [base ... 61](#page-60-1)

## **O**

[oblíquo ... 32](#page-31-1)

#### **P**

painel [frente ... 3](#page-2-1) [traseiro ... 5](#page-4-0) [palavra-passe ... 11,](#page-10-0) [74](#page-73-0) [ponto de referência ... 33](#page-32-0)

## **S**

[segurança ... 10](#page-9-1) [símbolos ... 8](#page-7-0) [SLEC ... 86](#page-85-0)

## **T**

[tecla ajuda ... 3](#page-2-2) [tecla enviar ... 3](#page-2-3) [tecla Menu ... 3](#page-2-4) teclado 4 [teclas de atalho ... 102](#page-101-0) [teclas de comando ... 4](#page-3-1) [teclas de eixo ... 3](#page-2-5) [teclas de funções ... 3](#page-2-6) [teclas de medição ... 4](#page-3-2) [teclas de painel ... 21](#page-20-0) [teclas setas ... 3](#page-2-7) [tolerâncias ... 52](#page-51-0)

## **V**

[versão ... 6](#page-5-0)

## **Z**

[Zero máquina ... 20,](#page-19-1) [30](#page-29-0)

**Index**

# **HEIDENHAIN**

**DR. JOHANNES HEIDENHAIN GmbH** Dr.-Johannes-Heidenhain-Straße 5 83301 Traunreut, Germany <sup>2</sup> +49 8669 31-0  $FAX$  +49 8669 5061 E-mail: info@heidenhain.de Technical support EAX +49 8669 32-1000 Measuring systems 2 +49 8669 31-3104 E-mail: service.ms-support@heidenhain.de

**TNC support** <sup>®</sup> +49 8669 31-3101 E-mail: service.nc-support@heidenhain.de **NC programming** <sup><sup>2</sup> +49 8669 31-3103<br>E-mail: service.nc-pgm@heidenhain.de</sup> **PLC programming** <sup>®</sup> +49 8669 31-3102<br>E-mail: service.plc@heidenhain.de **Lathe controls** <sup><sup>3</sup> +49 8669 31-3105</sup> E-mail: service.lathe-support@heidenhain.de

www.heidenhain.de